# **alecter**

### **HADA Series**

NETWORKABLE AMPLIFIERS *Digital Amplifiers*

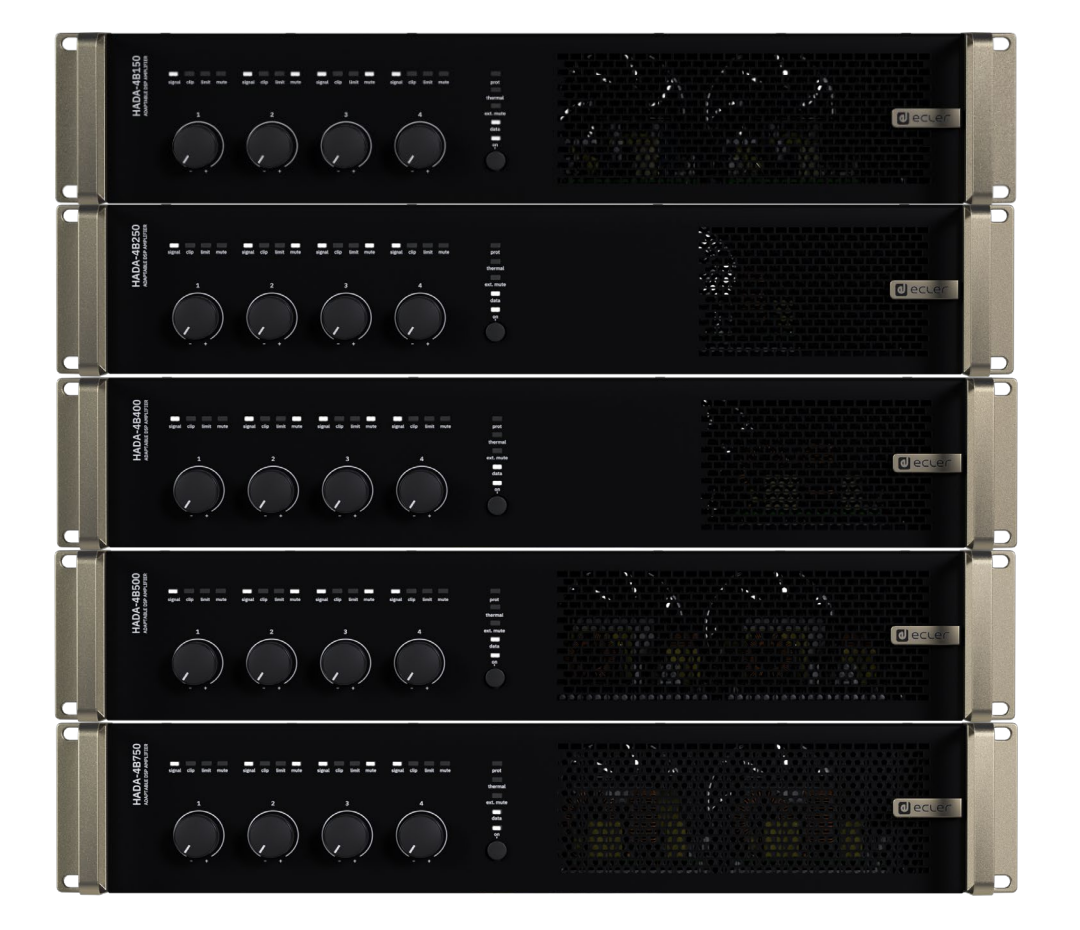

### **USER MANUAL**

# **d**ecler

### **TABLE OF CONTENTS**

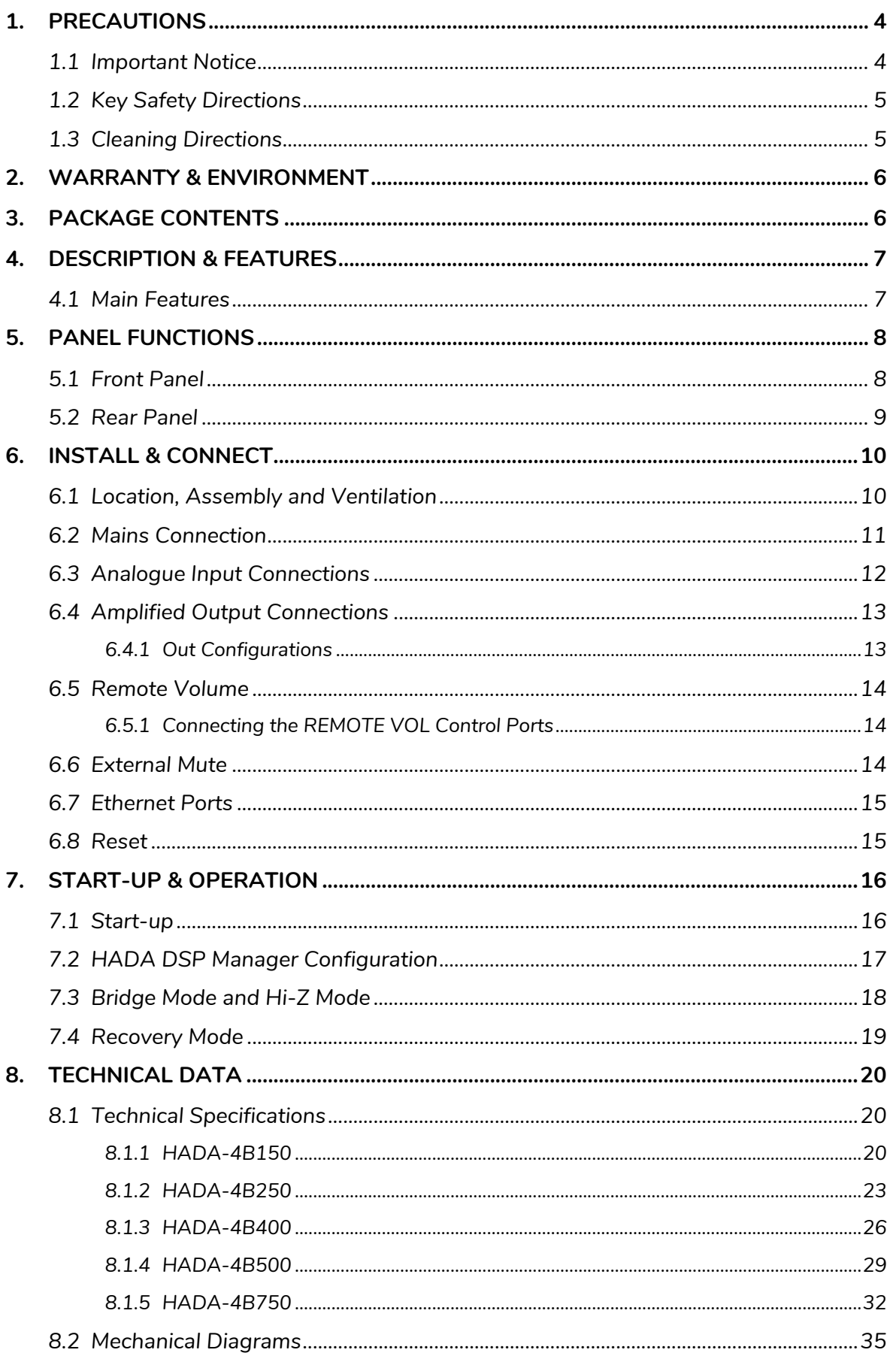

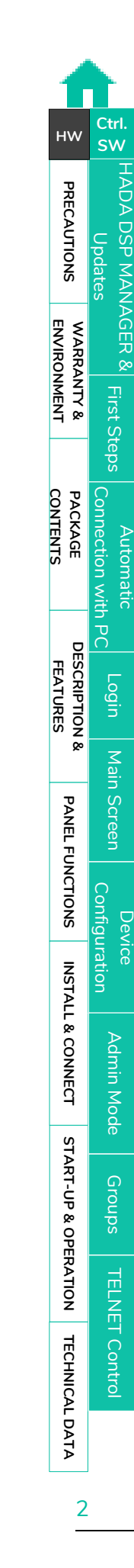

### **d**ecler

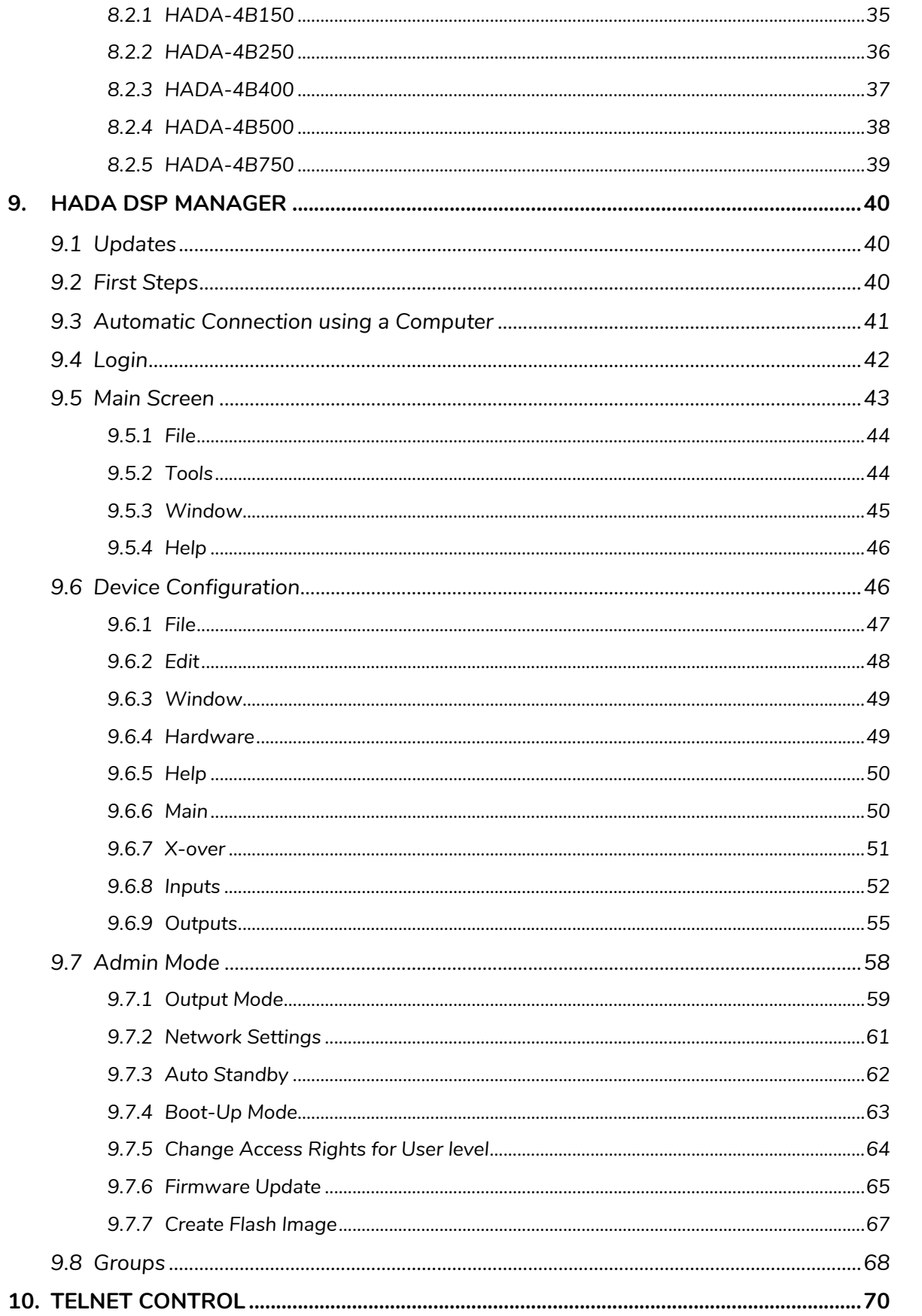

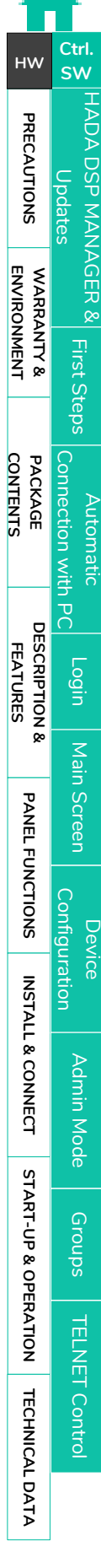

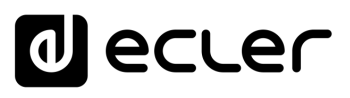

#### <span id="page-3-1"></span><span id="page-3-0"></span>**1. PRECAUTIONS**

#### 1.1 Important Notice

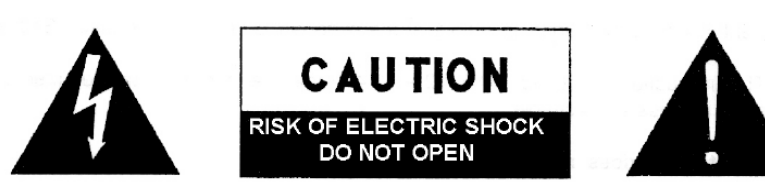

**WARNING: SHOCK HAZARD - DO NOT OPEN** AVIS: RISQUE DE CHOC ÉLECTRIQUE - NE PAS OUVRIR

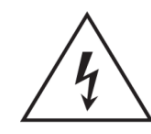

The flashing light with an arrowhead symbol inside an equilateral triangle on it is intended to alert the user of the presence of non-insulated "dangerous voltage" within the enclosure, which might be of sufficient magnitude to pose a risk of electric shock to users.

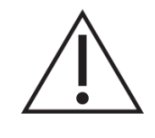

The exclamation mark within an equilateral triangle is intended to alert the user of the requirement for important operating and maintenance (servicing), for which instructions may be found in the literature accompanying the appliance.

**WARNING (If applicable):** The terminals marked with symbol " 2" may be of sufficient magnitude to pose a risk of electric shock. The external wiring connected to terminals requires installation by a technician, or the use of ready-made leads or cords.

**WARNING:** To prevent fire or shock hazard, do not expose this equipment to rain or humidity.

WARNING: A device with Class I manufacturing ought to be connected to a mains socket outlet with a protective earthing connection.

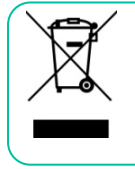

**WARNING:** Ecler products have a long lifetime of more than 10 years. This product must never be discarded as unsorted urban waste, but must be taken to the nearest electrical and electronic waste treatment centre.

**[CONTENTS](#page-5-0)**

**CONTENTS** 

**[Ctrl.](#page-38-0)**

**SW [HW](#page-4-0)**

**FEATURES**

**FEATURES** 

### al ecrer

[HADA DSP MANAGER &](#page-38-0)  Updates

**[Ctrl.](#page-38-0) SW [HW](#page-4-0)**

**[PRECAUTIONS](#page-3-0)**

**PRECAUTIONS** 

**[ENVIRONMENT](#page-4-0)Y & \$**<br>WARRANTY & **FINVIRONMENT** 

**[CONTENTS](#page-5-0) PACKAGE**

PACKAGE **CONTENTS** 

> **[DESCRIPTION &](#page-5-1)  FEATURES**

DESCRIPTION & **FEATURES** 

[Automatic Connection with PC](#page-40-0)

[Login](#page-41-0)

[Main Screen](#page-42-0)

Main Screen

[Configuration](#page-45-0)

[Admin Mode](#page-57-0)

Admin Mode

[Groups](#page-67-0) | IELNET Control

**TELNET Control** 

**Groups** 

**[PANEL FUNCTIONS](#page-6-0)**

PANEL FUNCTIONS

**[INSTALL & CONNECT](#page-8-0)**

INSTALL & CONNECT

**[START-UP & OPERATION](#page-14-0)**

START-UP & OPERATION

#### 1.2 Key Safety Directions

- <span id="page-4-1"></span>**1.** Read the following directions.
- **2.** Keep the following directions.
- **3.** Heed all warnings.
- **4.** Follow all directions.
- **5.** Do not use this device in proximity to water.
- **6.** Clean only with a dry cloth.
- **7.** Do not block any ventilation openings. Install in accordance with the manufacturer's instructions.
- **8.** Do not install near any heat sources such as radiators, heat registers, stoves, or other devices (including amplifiers) that may release heat.
- **9.** Do not defeat the safety purpose of the polarized or grounding type plug. A polarized plug has two blades, being one wider than the other. A grounding type plug has two blades and a third grounding prong. The wide blade or the third prong are provided for your safety. If the provided plug does not fit into your outlet, contact a qualified electrician for a replacement of the obsolete outlet.
- **10.** Protect the power cord from being walked on or pinched, particularly at the plugs, convenience receptacles, and at the point of exit from the device.
- **11.** Only use attachments/accessories specified by the manufacturer.
- **12.** Unplug the device during lightening sorts or when unused for long periods of time.
- **13.** Refer all servicing to qualified personnel. Servicing is required when the device has been damaged in any way, such as power supply cord or plug damage, liquid spillage or objects onto the device, the device has been exposed to rain or humidity, does not operate normally, or has been dropped.
- 14. Disconnecting from mains: When switching off the POWER switch, all the functions and light indicators of the unit will be stopped, but fully disconnecting the device from mains is done by unplugging the power cable from the mains input socket, therefore, it should always remain easily accessible
- **15.** Equipment is connected to a socketoutlet with an earthing connection by means of a power cord.
- **16.** The marking information is located at the bottom of the unit.
- **17.** The device shall not be exposed to dripping or splashing liquids, and no liquid-filled objects, such as a filled up glass, shall be placed on top of the device.

#### 1.3 Cleaning Directions

<span id="page-4-2"></span>**Clean the unit with a soft, dry clean cloth** or slightly wet with water and neutral liquid soap only, then dry it with a clean cloth. Be careful that water never gets into the unit through any hole. Never use alcohol, benzine, solvents or abrasive substances to clean this unit.

**NEEC AUDIO BARCELONA, S.L.** accepts no liability for any damage that may be caused to people, animal, or objects due to failure to comply with the warnings above.

<span id="page-4-0"></span>**[TECHNICAL DATA](#page-18-0)**

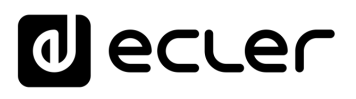

[HADA DSP MANAGER &](#page-38-0)  Updates

**[Ctrl.](#page-38-0)**

**[PRECAUTIONS](#page-3-0)**

**PRECAUTIONS** 

**ENTY PIRST STEPS<br>WARRANTY &<br>[ENVIRONMENT](#page-4-0)** 

**Connection with PC** 

**SW [HW](#page-4-0)**

**[CONTENTS](#page-5-0) PACKAGE**

PACKAGE **CONTENTS** 

> **[DESCRIPTION &](#page-5-1)  FEATURES**

DESCRIPTION & **FEATURES** 

[Login](#page-41-0)

[Main Screen](#page-42-0)

Main Screen

**[PANEL FUNCTIONS](#page-6-0)**

PANEL FUNCTIONS

**[INSTALL & CONNECT](#page-8-0)**

INSTALL & CONNECT

Device [Configuration](#page-45-0)

[Admin Mode](#page-57-0)

Admin Mode

[Groups](#page-67-0) | IELNET Control

**TELNET Control** 

sdnou<sub>5</sub>

**[START-UP & OPERATION](#page-14-0)**

START-UP & OPERATION

**[TECHNICAL DATA](#page-18-0)**

**TECHNICAL DATA** 

#### <span id="page-5-2"></span>**2. WARRANTY & ENVIRONMENT**

#### **Thank you for choosing Ecler Hada Series! We greatly value your trust.**

It is **VERY IMPORTANT** to carefully read this manual and to fully understand its contents before any connecting takes place in order to make the best use of this equipment, as well as to get the best performance from it.

To ensure optimal operation of this device, **we strongly recommend that its maintenance be carried out by our authorised Technical Services.**

**All ECLER products are covered by warranty**, please refer to [www.ecler.com](https://www.ecler.com/en/support-center/warranty-conditions/) or the warranty card included with this product for the period of validity and conditions.

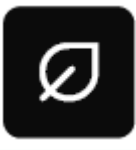

<span id="page-5-0"></span>**Ecler is truly committed with the environment and planet sustainability, energy saving and CO<sub>2</sub> emission reduction.** Recycling materials and using non-contaminant components are also top priorities in our green crusade.

**Ecler has deeply evaluated and analyzed the environmental impacts of all the processes involved in the production of this product, including packaging, and has alleviated, reduced and/or compensated for them.**

#### **3. PACKAGE CONTENTS**

- <span id="page-5-3"></span>• 1 unit of one of the HADA Series models.
- EU mains cords.
- Euroblock Connectors (inputs /outputs)
- Desktop feet, rack 19" installation hardware.
- First Steps Guide.
- <span id="page-5-1"></span>• Warranty card.

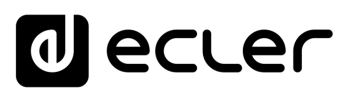

[HADA DSP MANAGER &](#page-38-0)  Updates

**[Ctrl.](#page-38-0) SW [HW](#page-4-0)**

**[PRECAUTIONS](#page-3-0)**

**PRECAUTIONS** 

**ENSIER FIRST STEPS<br>WARRANTY &<br>[ENVIRONMENT](#page-4-0)** 

**Connection with** 

**[CONTENTS](#page-5-0) PACKAGE**

PACKAGE **CONTENTS** 

> **[DESCRIPTION &](#page-5-1)  FEATURES**

DESCRIPTION & **FEATURES** 

[Login](#page-41-0)

[Main Screen](#page-42-0)

Main Screen

[Configuration](#page-45-0)

[Admin Mode](#page-57-0)

**Admin Mode** 

[Groups](#page-67-0) | IELNET Control

**TELNET Control** 

Groups

**[PANEL FUNCTIONS](#page-6-0)**

PANEL FUNCTIONS

**[INSTALL & CONNECT](#page-8-0)**

INSTALL & CONNECT

**[START-UP & OPERATION](#page-14-0)**

START-UP & OPERATION

**[TECHNICAL DATA](#page-18-0)**

**TECHNICAL DATA** 

#### **4. DESCRIPTION & FEATURES**

<span id="page-6-1"></span>**HADA Series is a family of digital amplifiers**, with different power levels: **HADA-4B150** with 125W, **HADA-4B250** with 250W, **HADA-4B400** with 400W, **HADA-4B500** with 500W and **HADA-4B750** with 750W.

All the models include 4 amplified channels that support Hi-Z and Low-Z loads down to 4 ohms.

A powerful DSP allows to manage the routing and the processing of the inputs and outputs through the **HADA DSP Manager Software**. Routing functionality includes a matrix mixer for selecting which input channels to allocate to the outputs. Processing includes 10-band EQ, HP and LP filters, limiters, multi-band compressors, delay and factory and end-user configurable presets.

All models include a remote output volume control via the front potentiometers. It is also possible to connect external potentiometers in the rear panel, for the remote volume control of the outputs. Via an external contact, it is also possible to perform a general mute of the outputs, for emergency functions or integration purposes.

Another control option is network control via TCP/IP which allows to control the amplifier from third party control systems through customized user interfaces.

#### <span id="page-6-2"></span>4.1 Main Features

- 4 amplified outputs in Lo-Z or 2 amplified outputs in Hi-Z.
- 4 balanced analogue inputs on Euroblock connectors.
- <span id="page-6-0"></span>• 4 GPI for remote volume control
- Internal matrix mixer and signal processing.
- HADA DSP Manager software for device configuration and control
- Third party TCP/IP control.

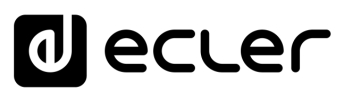

#### <span id="page-7-0"></span>**5. PANEL FUNCTIONS**

#### <span id="page-7-1"></span>5.1 Front Panel

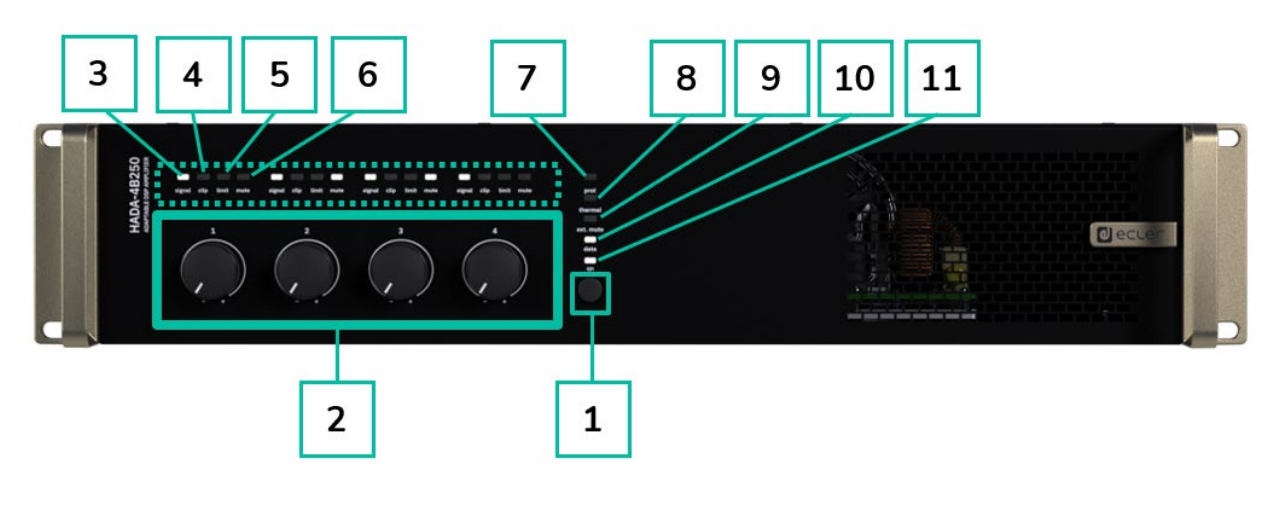

- <span id="page-7-2"></span>**1. ON/Standby Button:** the equipment is switched on by default just switching to ON the rear power switch.
	- When the ON LED of the front panel is lit in white, the device is operational.
	- To enter in standby mode, press and hold the ON button of the front panel until all LEDs on the front panel blink once. The prot. LED (red) will illuminate together with the ON LED (white) to indicate that standby mode is active.
	- To exit standby mode, repeat the process.

#### **2. Control knobs (1-4):**

Each front panel LEVEL knob allows to control the correspondent amplified audio outputs. When two channels are bridged, potentiometer 1 or 3 will be the one taking control of the bridged channel pair, and 2 or 4 will be then inactive. For further [information see HADA DSP Manager chapter.](#page-38-0)

The **front panel knobs can be disabled** by holding down the ON button until all front panel LEDs flash three times. The same procedure will enable them again.

- **3. Signal indicator LED**: indicates signal presence in the amplification output. These indicators light up in white colour when the input signal exceeds -36dBV threshold.
- **4. Clip indicator LED**: lights up in red colour when the input signal exceeds +18dBV.
- **5. Limit indicator LED**: lights up in red colour when the output signal reaches the limit set by software in the output limiter section. In case that any limiters are set, the LED lights up when the maximum power is reached.

**Depending by the output mode configuration** (Dual or Bridge Mono) **and the output settings** (4 Ohm, 8 Ohm, 8 Ohm Bridge, 70V or 100V) **the behaviour of the limit LED changes**. Please ensure that the output configuration matches with the load in use.

[HADA DSP MANAGER &](#page-38-0)  Updates

**[Ctrl.](#page-38-0) SW [HW](#page-4-0)**

**[PRECAUTIONS](#page-3-0)**

**PRECAUTIONS** 

**ENTIFIST FIRST STEPS<br>WARRANTY &<br>[ENVIRONMENT](#page-4-0)** 

[Automatic Connection with PC](#page-40-0)

**[CONTENTS](#page-5-0) PACKAGE**

PACKAGE **CONTENTS** 

> **[DESCRIPTION &](#page-5-1)  FEATURES**

DESCRIPTION & **FEATURES** 

[Login](#page-41-0)

[Main Screen](#page-42-0)

Main Screen

**[PANEL FUNCTIONS](#page-6-0)**

PANEL FUNCTIONS

**[INSTALL & CONNECT](#page-8-0)**

INSTALL & CONNECT

**Lation** 

**[START-UP & OPERATION](#page-14-0)**

START-UP & OPERATION

**[TECHNICAL DATA](#page-18-0)**

## lecler

[HADA DSP MANAGER &](#page-38-0)  Updates

**[Ctrl.](#page-38-0) SW [HW](#page-4-0)**

**[PRECAUTIONS](#page-3-0)**

PRECAUTIONS

**ENTIFIST FIRST STEPS<br>WARRANTY &<br>[ENVIRONMENT](#page-4-0)** 

**[CONTENTS](#page-5-0) PACKAGE**

PACKAGE **CONTENTS** 

> **[DESCRIPTION &](#page-5-1)  FEATURES**

DESCRIPTION &

**FEATURES** 

[Login](#page-41-0)

[Main Screen](#page-42-0)

Main Screen

[Configuration](#page-45-0)

[Admin Mode](#page-57-0)

**Admin Mode** 

[Groups](#page-67-0) | IELNET Control

**TELNET Control** 

Groups

Connection with PC

**[PANEL FUNCTIONS](#page-6-0)**

PANEL FUNCTIONS

**[INSTALL & CONNECT](#page-8-0)**

INSTALL & CONNECT

**[START-UP & OPERATION](#page-14-0)**

START-UP & OPERATION

**[TECHNICAL DATA](#page-18-0)**

**TECHNICAL DATA** 

- **6. Mute indicator LED**: lights up in white colour when the amplified output is muted.
- **7. Prot. indicator LED**: lights up in red colour when any protection of the power module is active (along with the mute LEDs of the channels that are failing), or when the standby mode is active (along with the ON LED).
- **8. Thermal indicator LED:** lights up in red colour when temperature limiter is activated.
- **9. Ext. Mute LED**: lights up in white colour when the external mute is active.
- **10. Data indicator LED**: lights up in white colour to indicate that the software HADA DSP Manager is online.
- **11. On indicator LED**: in white colour indicates power energy activity.

#### <span id="page-8-1"></span>5.2 Rear Panel

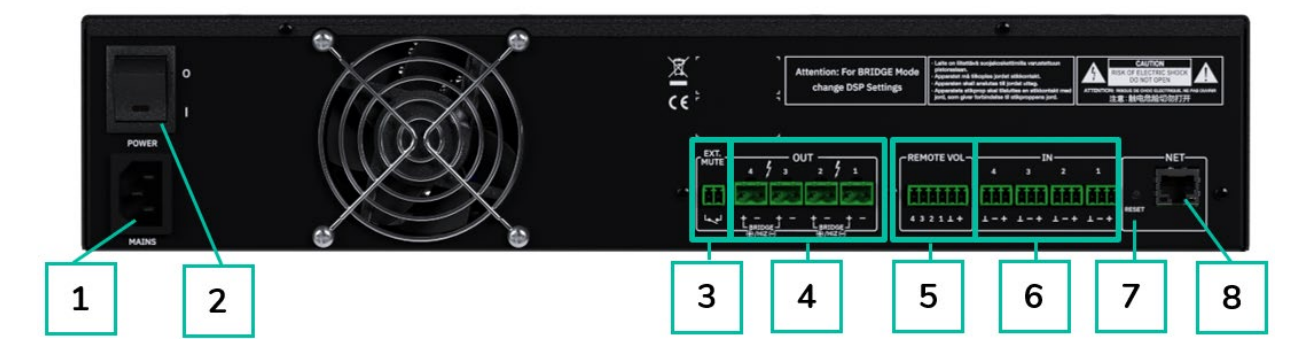

- **1.** Mains socket base
- **2.** Power switch
- **3.** External mute port
- **4.** Amplified outputs, OUT 1-4, 2-pin Euroblock
- **5.** Remote Volume ports REMOTE 1-4, 6-pin Euroblock
- **6.** Analogue inputs, IN 1-4, 3-pin Euroblock, balanced.
- **7.** Reset button
- <span id="page-8-0"></span>**8.** RJ-45 ethernet network port, NET, RJ-45

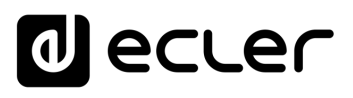

#### **6. INSTALL & CONNECT**

<span id="page-9-0"></span>The **equipment must be correctly grounded** (ground resistance, Rg = 30 Ohm or less). The environment must be dry and dustless. Do not expose the unit to rain or water splashes, and do not place liquid containers or incandescent objects like candles on top of the unit.

**Do not obstruct the ventilation grilles** with any kind of material. If the device requires any intervention and/or connection/disconnection, it must be first powered off.

**Do not handle the speaker output terminals with your device turned on**, there are high voltages. The output cabling should be connected by a qualified technician. Otherwise only use pre-made flexible cables. There are no user serviceable parts inside the amplifier.

**Non-compliance with the instructions or neglecting warnings may cause malfunction or even damage the unit**.

- **Avoid turning on the device without the speakers connected to its outputs** and without having previously set the volume/gain controls to minimum level.
- **Always use shielded cables** to make connections between devices.
- **In an amplifier, avoid placing the speaker output cables close to other signal cables** (micro, line…). This may cause the system to oscillate, damaging the amplifier and speakers.

#### <span id="page-9-1"></span>6.1 Location, Assembly and Ventilation

HADA series devices have a **19" rack format (2RU).**

**It is very important not to enclose the amplifier or expose it to extreme temperatures as it generates heat. It is also necessary to encourage the airflow through the ventilation holes of the chassis.** The ventilation system forces the airflow, front to back, through the unit.

If multiple products are installed in the same rack or in a cabinet with closed doors, it is highly recommended to install fans in their upper and lower ends for a forced airflow from the bottom up. This upward air flow will help to dissipate the heat generated inside.

 $\mathbf{A}$ **It is advisable not to place power amplifiers under other appliances**, but upon these ones. Hada amplifiers **can be stacked one on top of the other, leave one rack unit empty every 3 to guarantee an adequate heat sink.**

**Regular maintenance of dust removal is highly recommended** as dust can impede airflow and hinder heat dissipation.

[HADA DSP MANAGER &](#page-38-0)  Updates

**[Ctrl.](#page-38-0)**

**[PRECAUTIONS](#page-3-0)**

**PRECAUTIONS** 

**[ENVIRONMENT](#page-4-0)Y & \$**<br>WARRANTY & **FIRMINT**<br>ENVIRONMENT

**Connection with** 

**SW [HW](#page-4-0)**

**[CONTENTS](#page-5-0) PACKAGE**

PACKAGE **CONTENTS** 

> **[DESCRIPTION &](#page-5-1)  FEATURES**

DESCRIPTION & **FEATURES** 

[Login](#page-41-0)

[Main Screen](#page-42-0)

Main Screen

[Configuration](#page-45-0)

[Admin Mode](#page-57-0)

Admin Mode

[Groups](#page-67-0) | IELNET Control

**TELNET Control** 

sdnou<sub>5</sub>

**[PANEL FUNCTIONS](#page-6-0)**

PANEL FUNCTIONS

**[INSTALL & CONNECT](#page-8-0)**

INSTALL & CONNECT

**[START-UP & OPERATION](#page-14-0)**

START-UP & OPERATION

**[TECHNICAL DATA](#page-18-0)**

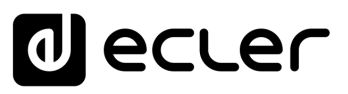

#### <span id="page-10-0"></span>6.2 Mains Connection

**HADA operates on alternating voltages from 90 to 264V and 47 to 63Hz**. This device is equipped with an oversized power supply capable of adapting **without any type of adjustment to the mains voltage of any country in the world.**

On the **rear panel**, there is an **on/off switch** for the unit.

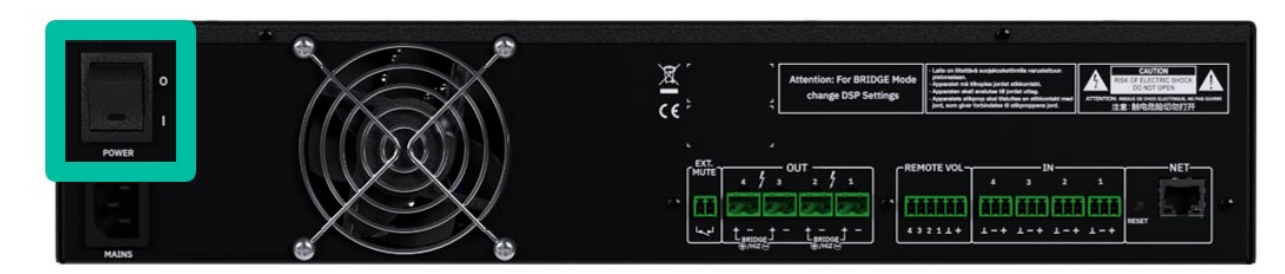

In the **front panel** there is the **button ON** with its LED indicator that **illuminates when the unit is in operation.**

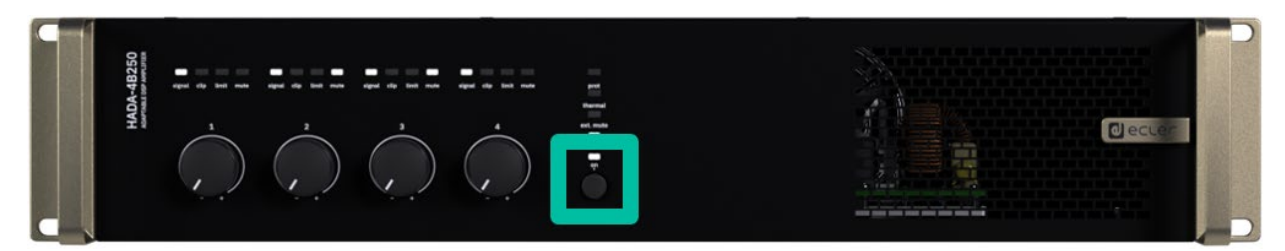

**To enter in standby mode,** press and hold the ON button until all LEDs on the front panel blink once. The prot. LED (red) will illuminate together with the ON LED (white) to indicate that standby mode is active.

**To exit standby mode,** repeat the process.

**Do not allow the mains cable to run parallel to the shielded cables** carrying the audio signal, as this may cause humming.

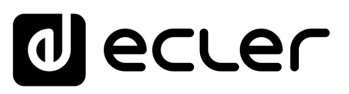

#### <span id="page-11-0"></span>6.3 Analogue Input Connections

HADA **rear panel provides analogue, balanced, line level signal inputs**. The selection of hardware inputs and their routing and mixing towards either amplifier channel is performed from its embedded web application. For further information, please refer to HADA DSP [Manager chapter.](#page-38-0)

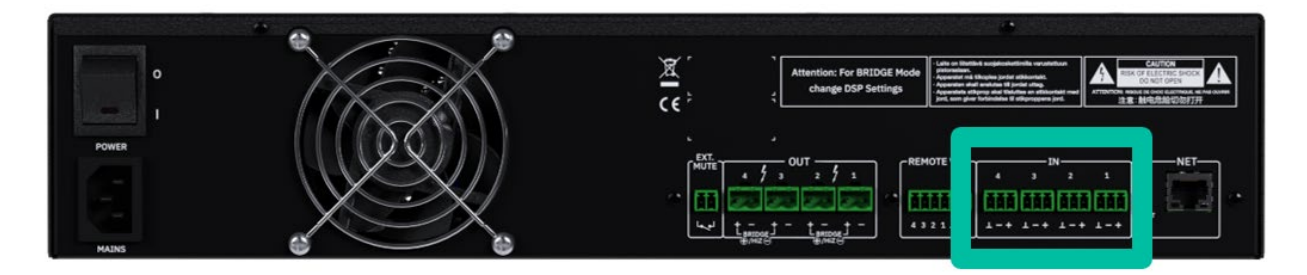

**Signal input connectors are 3 position screw terminal block. The wiring is:**

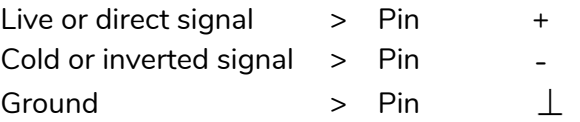

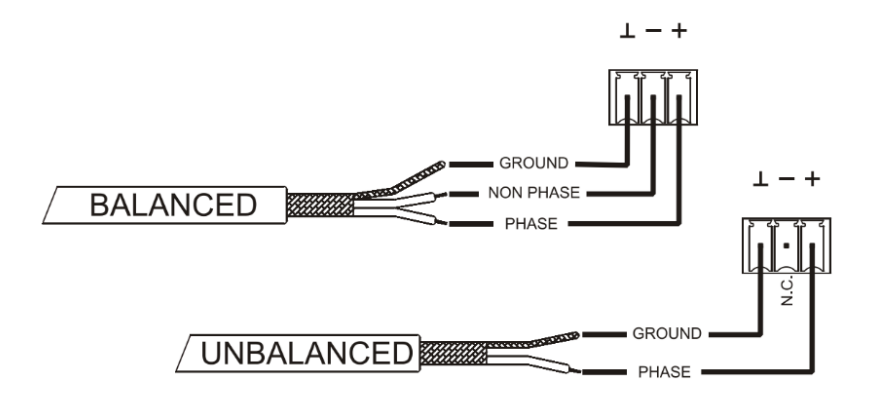

For **unbalanced connection** short-circuit pin  $\perp$  to pin – as reported on the picture. Ī.

[HADA DSP MANAGER &](#page-38-0)  Updates

**[Ctrl.](#page-38-0) SW [HW](#page-4-0)**

**[PRECAUTIONS](#page-3-0)**

PRECAUTIONS

**[ENVIRONMENT](#page-4-0)<br>WARRANTY &<br>ENVIRONMENT** 

Automatic<br>Connection with

[Login](#page-41-0)

[Main Screen](#page-42-0)

Main Screen

**[CONTENTS](#page-5-0) PACKAGE**

PACKAGE **CONTENTS** 

> **[DESCRIPTION &](#page-5-1)  FEATURES**

DESCRIPTION & **FEATURES** 

**[PANEL FUNCTIONS](#page-6-0)**

PANEL FUNCTIONS

**[INSTALL & CONNECT](#page-8-0)**

INSTALL & CONNECT

**[START-UP & OPERATION](#page-14-0)**

START-UP & OPERATION

**[TECHNICAL DATA](#page-18-0)**

#### <span id="page-12-0"></span>6.4 Amplified Output Connections

The rear panel is fitted with **two position screw terminal block for each amplified output.**

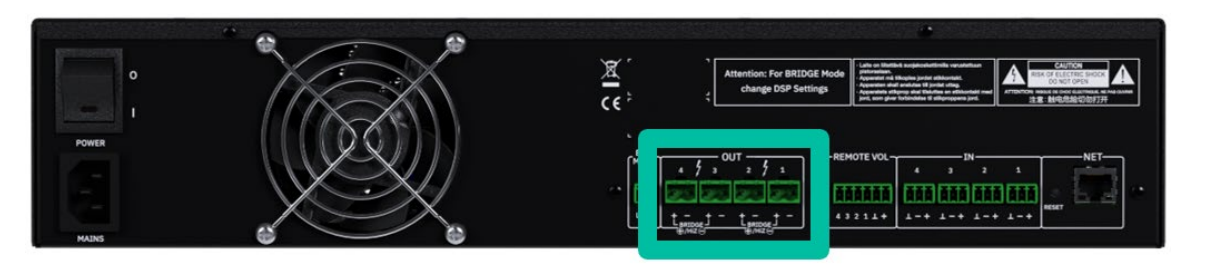

**Always respect the relative polarity for outputs** (+ and - on each output connector), wiring and speakers.

#### <span id="page-12-1"></span>6.4.1 Out Configurations

[HADA DSP Manager](https://www.ecler.com/search/?q=hada+software) software **allows to configure the amplifier to operate in high impedance/bridge mode, or low impedance**.

Select the appropriate operation mode to do not damage the loudspeakers. **Never connect loads below 4 ohms when working in low impedance mode**.

**HiZ and Bridge modes must use the first or the second pair of channels**. Please connect the loudspeakers as reported on the silkscreens when HiZ mode or Bridge mode is required.

**Make sure to match the impedance of the total load connected to the loudspeakers,**  when working in low impedance for a correct performance. If impedance values do not match, select the closer one above.

#### 6.4.1.1 Operation Example

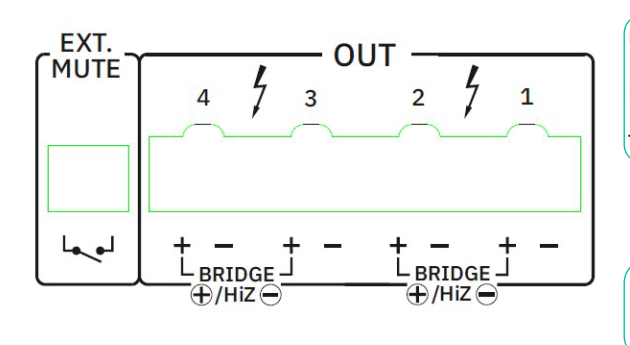

#### AMP **OUT1-2**: HiZ-100V

**When OUT 1-2 are configured in bridge**, **use both + pins** to connect the loudspeakers. The + on the left is the positive.

> AMP **OUT3**: LoZ-8ohm AMP **OUT4**: LoZ-4ohm

**When LoZ is selected the channels operate independently** with declared maximum power.

**The connection cable that joins the amplifiers outputs and the loudspeakers must be of good quality, sufficient section and as short as possible**. This is most important when the distances to cover are long ones i.e., up to 10 meters it is recommended to use a section not inferior to 2.5mm $^2$  and for superior distances 4mm $^2$ .

**[PRECAUTIONS](#page-3-0)**

PRECAUTIONS

**[Ctrl.](#page-38-0) SW [HW](#page-4-0)**

**[CONTENTS](#page-5-0) PACKAGE**

**CONTENTS** 

**FEATURES**

**FEATURES** 

**[PANEL FUNCTIONS](#page-6-0)**

PANEL FUNCTIONS

**[INSTALL & CONNECT](#page-8-0)**

INSTALL & CONNECT

**[START-UP & OPERATION](#page-14-0)**

START-UP & OPERATION

**[TECHNICAL DATA](#page-18-0)**

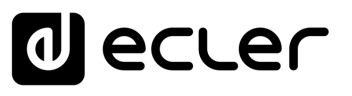

[HADA DSP MANAGER &](#page-38-0)  Updates

**[Ctrl.](#page-38-0) SW [HW](#page-4-0)**

**[PRECAUTIONS](#page-3-0)**

PRECAUTIONS

**[ENVIRONMENT](#page-4-0)Y & \$**<br>WARRANTY & **FIRMINT**<br>ENVIRONMENT

Connection with

**[CONTENTS](#page-5-0) PACKAGE**

PACKAGE **CONTENTS** 

> **[DESCRIPTION &](#page-5-1)  FEATURES**

DESCRIPTION & **FEATURES** 

[Login](#page-41-0)

[Main Screen](#page-42-0)

Main Screen

**[PANEL FUNCTIONS](#page-6-0)**

PANEL FUNCTIONS

**[INSTALL & CONNECT](#page-8-0)**

INSTALL & CONNECT

ration

[Admin Mode](#page-57-0)

Admin Mode

[Groups](#page-67-0) | IELNET Control

**TELNET Control** 

Groups

**[START-UP & OPERATION](#page-14-0)**

START-UP & OPERATION

**[TECHNICAL DATA](#page-18-0)**

**TECHNICAL DATA** 

#### <span id="page-13-0"></span>6.5 Remote Volume

HADA **rear panel provides four remote control ports**, labelled "REMOTE VOL 1-4", to which you can connect analogue devices such as the WPa series wall panels or common 10 Kohm linear potentiometers. These ports **allow to control the volume of the output channels**: each REMOTE VOL input is associated with its own corresponding output channel.

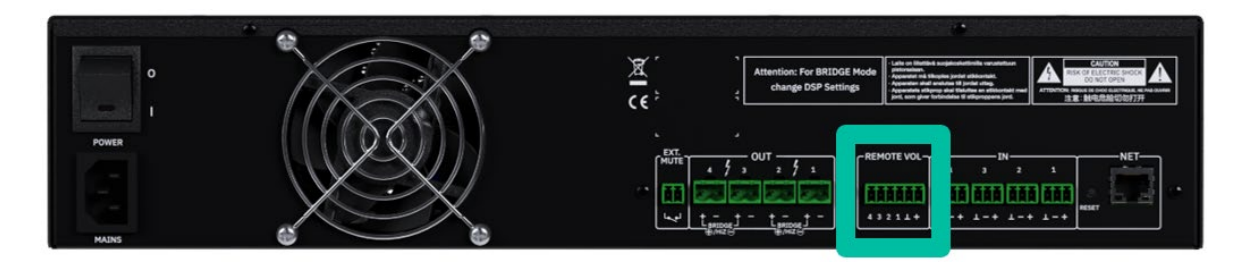

When GPIs are used in combination with front potentiometers, the potentiometer set at the lower value between the two, is the one that defines the maximum output level.

#### <span id="page-13-1"></span>6.5.1 Connecting the REMOTE VOL Control Ports

The **REMOTE VOL connectors are Euroblock type**. The assignment of the connection is as follows:

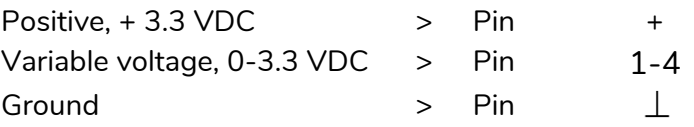

The **connection cables can be up to 500m long** if a section of 0.5mm<sup>2</sup> is used.

#### <span id="page-13-2"></span>6.6 External Mute

HADA has on its rear panel a control input, or **EXT. MUTE port which allows the activation / deactivation of the mute of audio outputs (zones) of the unit** by means of a push button, relay, or external potential free contact closure.

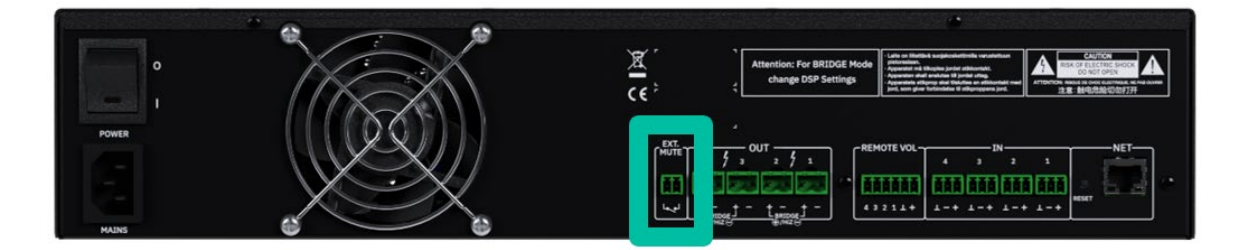

The EXT. MUTE works as normally open contact.

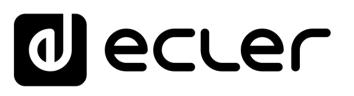

#### <span id="page-14-1"></span>6.7 Ethernet Ports

The **RJ-45-type ETHERNET connector on the rear panel**, named NET, **allows the equipment to be connected to an Ethernet network, or directly to a computer or other device** with an Ethernet interface, point-to-point.

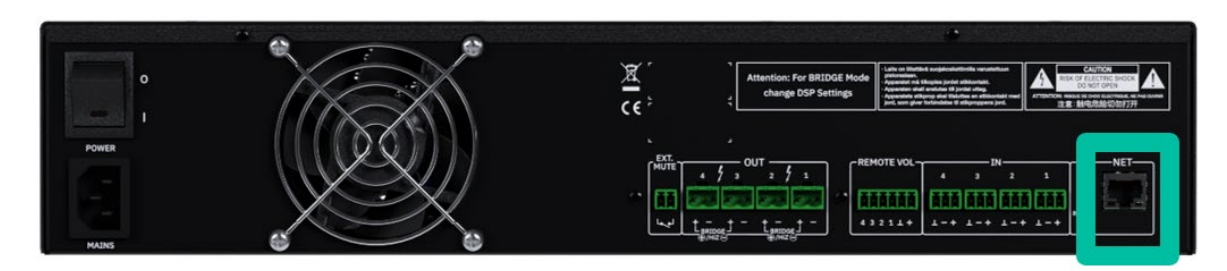

**This connection enables, within a local network, the following:**

- **Global programming and management of the HADA units** using Windows® [software](https://www.ecler.com/search/?q=hada+software) [HADA DSP Manager.](https://www.ecler.com/search/?q=hada+software)
- **Connection of third-party devices for integration in control systems** (Crestron®, Extron®, AMX®, Vity®, Medialon®, etc., registered trademarks by their manufacturers), using the Third Party TCP/IP control embedded in HADA devices. Refer to the Telnet Control chapter for more information.

#### <span id="page-14-2"></span>6.8 Reset

The **RESET button on the rear panel, allows to restore the network settings**.

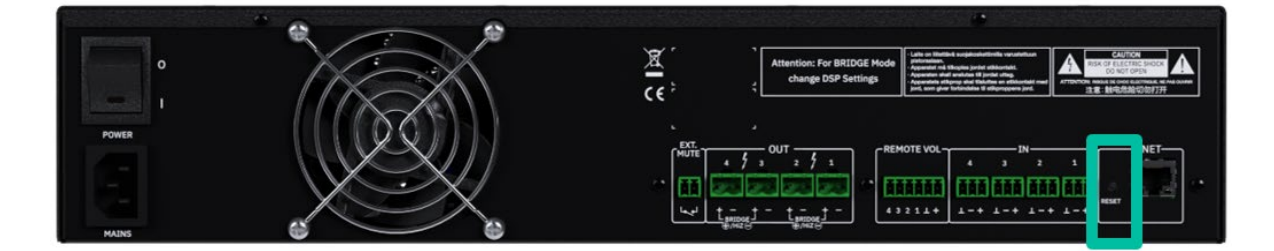

**In case you have set a fixed network address and have forgotten it, holding down the reset button for more than 10 seconds will allow you to set the network interface to DHCP mode as from the factory**. In this way, using the HADA DSP Manager software in a PC with its network card set as a DHCP client, it will be possible to perform amplifier discovery and change the network settings again.

<span id="page-14-0"></span>**A factory default of the DSP parameters can be performed by** [uploading a factory default](#page-50-1)  [preset through HADA DSP Manager.](#page-50-1)

[HADA DSP MANAGER &](#page-38-0)  Updates

**[Ctrl.](#page-38-0) SW [HW](#page-4-0)**

**[PRECAUTIONS](#page-3-0)**

PRECAUTIONS

**[CONTENTS](#page-5-0) PACKAGE**

PACKAGE **CONTENTS** 

> **[DESCRIPTION &](#page-5-1)  FEATURES**

**FEATURES** 

**[PANEL FUNCTIONS](#page-6-0)**

PANEL FUNCTIONS

**[INSTALL & CONNECT](#page-8-0)**

INSTALL & CONNECT

**[START-UP & OPERATION](#page-14-0)**

START-UP & OPERATION

**[TECHNICAL DATA](#page-18-0)**

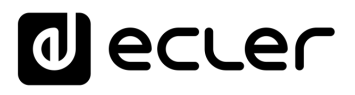

#### **7. START-UP & OPERATION**

#### <span id="page-15-1"></span>7.1 Start-up

<span id="page-15-0"></span>When the **rear panel Power switch is ON,** the amplifier is powered, and **it will automatically switch on.**

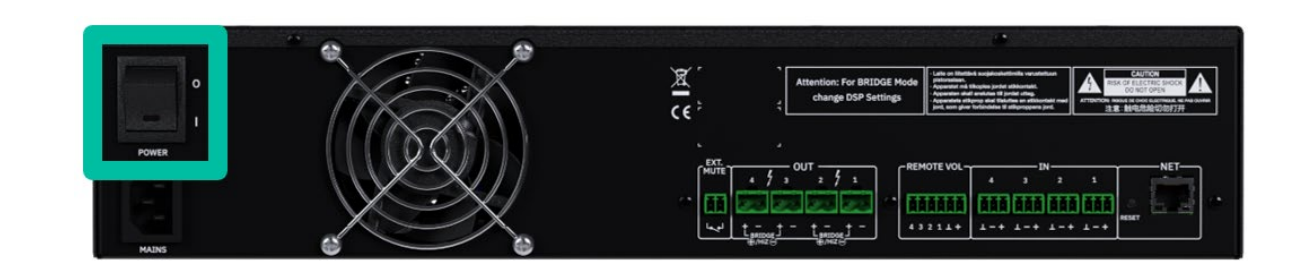

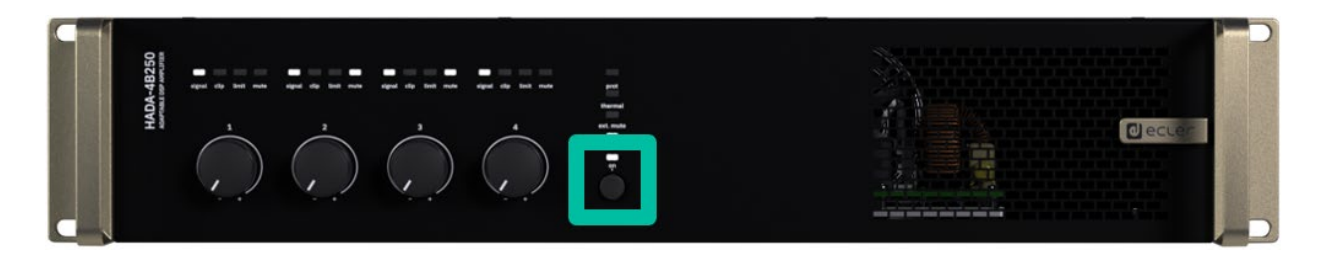

#### **When the ON LED of the front panel is lit in white, the device is operational.**

**To enter in standby mode,** press and hold the ON button until all LEDs on the front panel blink once. The prot. LED (red) will illuminate together with the ON LED (white) to indicate that standby mode is active.

**To exit standby mode,** repeat the process.

ŋ In a complete audio installation, **it is important to start up the equipment in the following sequence**:

- **1.** sound sources
- **2.** mixer
- **3.** equalizers
- **4.** active filters
- **5.** processors
- **6.** power amplifiers.

**To turn them off the sequence should follow an inverse pattern**.

**[PANEL FUNCTIONS](#page-6-0)**

**[INSTALL & CONNECT](#page-8-0)**

**[START-UP & OPERATION](#page-14-0)**

**[TECHNICAL DATA](#page-18-0)**

**[PRECAUTIONS](#page-3-0)**

**[Ctrl.](#page-38-0) SW [HW](#page-4-0)**

**[CONTENTS](#page-5-0)**

**FEATURES**

**FEATURES** 

### ecler

#### <span id="page-16-0"></span>7.2 HADA DSP Manager Configuration

**Once the physical connections have been made, the HADA units must be configured using the** [HADA DSP Manager software.](https://www.ecler.com/search/?q=hada+software)

**The HADA network interface comes from the factory in DHCP client mode**. This means that if a DHCP server is present in the network, it will automatically provide the IP address to the device. In the absence of a DHCP server, as in standard networks, the HADA network interface will take a random address in the 169.254.x.y class.

If your PC's network card is also configured in DHCP mode, **through the automatic discovery of the HADA DSP Manager software you can easily find all your networked amplifiers** which will appear as a list in the main software window.

**Once the list of amplifiers in the network is ready, you can click on the arrow to the right of each one to open the configuration window**.

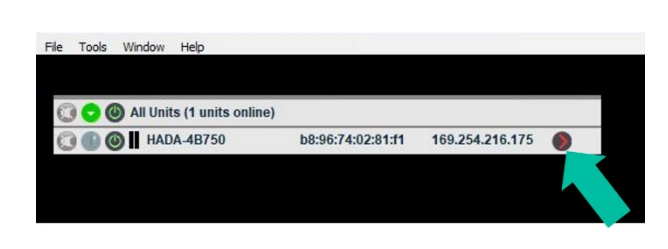

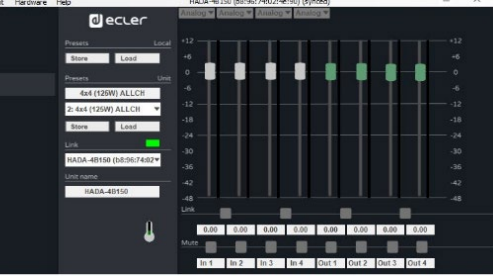

**In case your HADA amplifier cannot be found by the software, please reset the unit**. [For](#page-14-2)  [further details see chapter Reset.](#page-14-2)

[Please refer to HADA DSP Manager chapter](#page-38-0) **for information about parameters, settings and available features**.

[HADA DSP MANAGER &](#page-38-0)  Updates

**[Ctrl.](#page-38-0) SW [HW](#page-4-0)**

**[PRECAUTIONS](#page-3-0)**

PRECAUTIONS

**[ENVIRONMENT](#page-4-0)Y & \$**<br>WARRANTY & **FINVIRONMENT** 

**[CONTENTS](#page-5-0) PACKAGE**

PACKAGE **CONTENTS** 

> **[DESCRIPTION &](#page-5-1)  FEATURES**

 $\overline{\bullet}$ 

**DESCRIPTION FEATURES** 

[Login](#page-41-0)

[Main Screen](#page-42-0)

Main Screen

[Configuration](#page-45-0)

[Admin Mode](#page-57-0)

Admin Mode

[Groups](#page-67-0) | IELNET Control

**TELNET Control** 

sdnou<sub>5</sub>

Connection with PC

**[PANEL FUNCTIONS](#page-6-0)**

PANEL FUNCTIONS

**[INSTALL & CONNECT](#page-8-0)**

INSTALL & CONNECT

**[START-UP & OPERATION](#page-14-0)**

START-UP & OPERATION

**[TECHNICAL DATA](#page-18-0)**

#### <span id="page-17-0"></span>7.3 Bridge Mode and Hi-Z Mode

Bridge or HiZ mode, which **allows 100V/70V line loudspeakers to be connected**, **must be set via the** [HADA DSP Manager](#page-38-0)**.**

Please **configure the correct output mode via software before connecting the loudspeakers line:**

- **Dual:** Each channel work as a single channel in low impedance mode.
- **Bridge Mono**: Two channels are coupled in bridge for high impedance lines of loudspeakers.

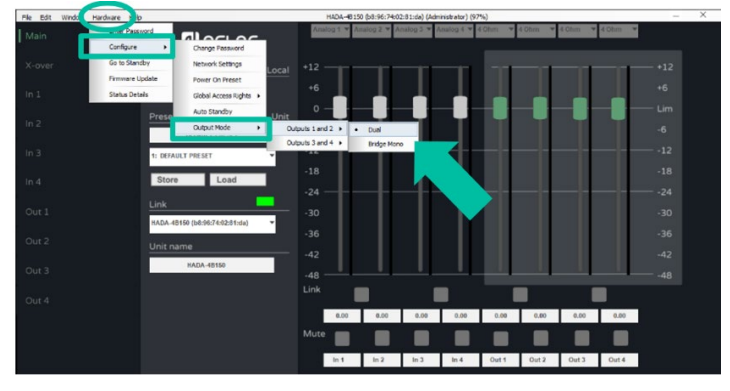

#### **Once the Bridge Mono mode is set, connect the loudspeakers line at 100V or 70V as indicated below:**

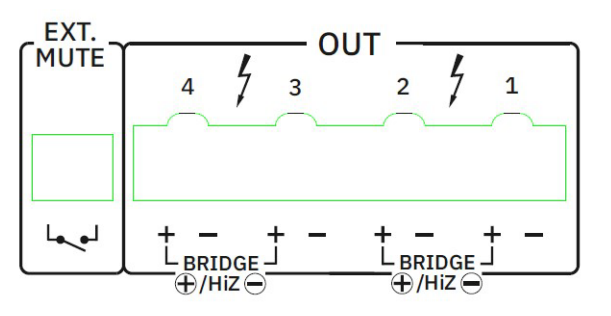

- The Positive pin  $\bigoplus$  of the output in bridge mode is the left one.
- When channel 1 and 2 are set as bridge, the input connector to use is the Input 1 and the volume control is the one of channel 1.
- When channel 3 and 4 are set as bridge, the input connector to use is the Input 3 and the volume control is the one of channel 3.

**After selecting the desired output mode, please remember to set the right load on each output**. These settings will allow the amplifier's internal parameters to be adapted to work optimally with different types of load.

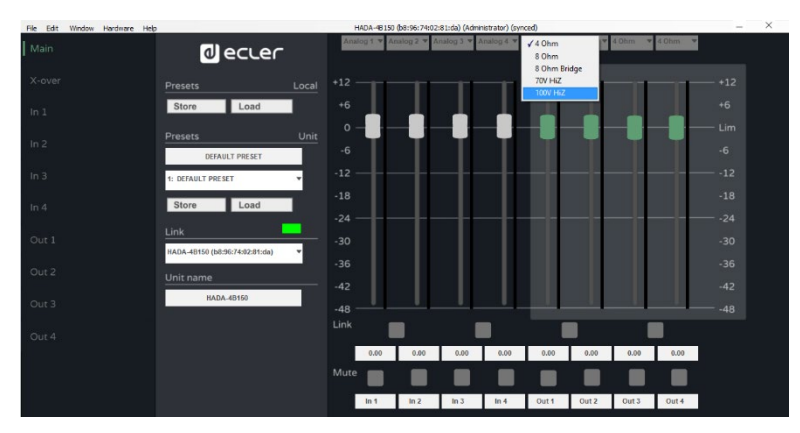

**The selection of the load type for each output is available only by logging into HADA DSP Manager with administrator credentials.**

**[CONTENTS](#page-5-0)**

**CONTENTS** 

**FEATURES**

**FEATURES** 

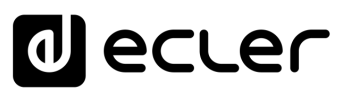

#### <span id="page-18-1"></span>7.4 Recovery Mode

**In case that a firmware issue appears, or a firmware update fails, the HADA unit will automatically load an emergency firmware called "Recovery Mode".**

**This allows to connect with Ecler HADA DSP Manager and update the firmware again with the correct firmware of each HADA model.**

When the unit is in this special state, all the front LEDs of the unit (Prot., Thermal, Ext. Mute, Data and ON) will blink at the same time. Audio signal will be processed by the DSP and a special limitation of all the outputs will avoid damaging the amplifier modules.

**To exit from recovery mode**, please enter the administrator credentials and update the firmware of the unit.

<span id="page-18-0"></span>**Each HADA unit needs to be updated with the right firmware related to each model**.

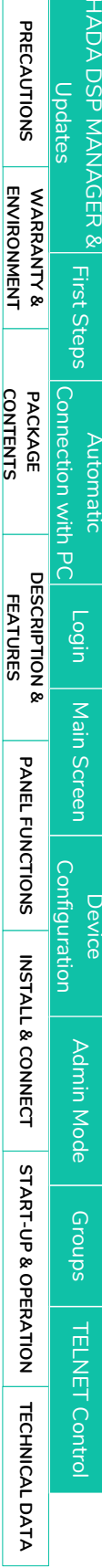

**[Ctrl.](#page-38-0) SW [HW](#page-4-0)**

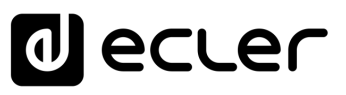

#### **8. TECHNICAL DATA**

#### <span id="page-19-1"></span>8.1 Technical Specifications

#### <span id="page-19-2"></span><span id="page-19-0"></span>8.1.1 HADA-4B150

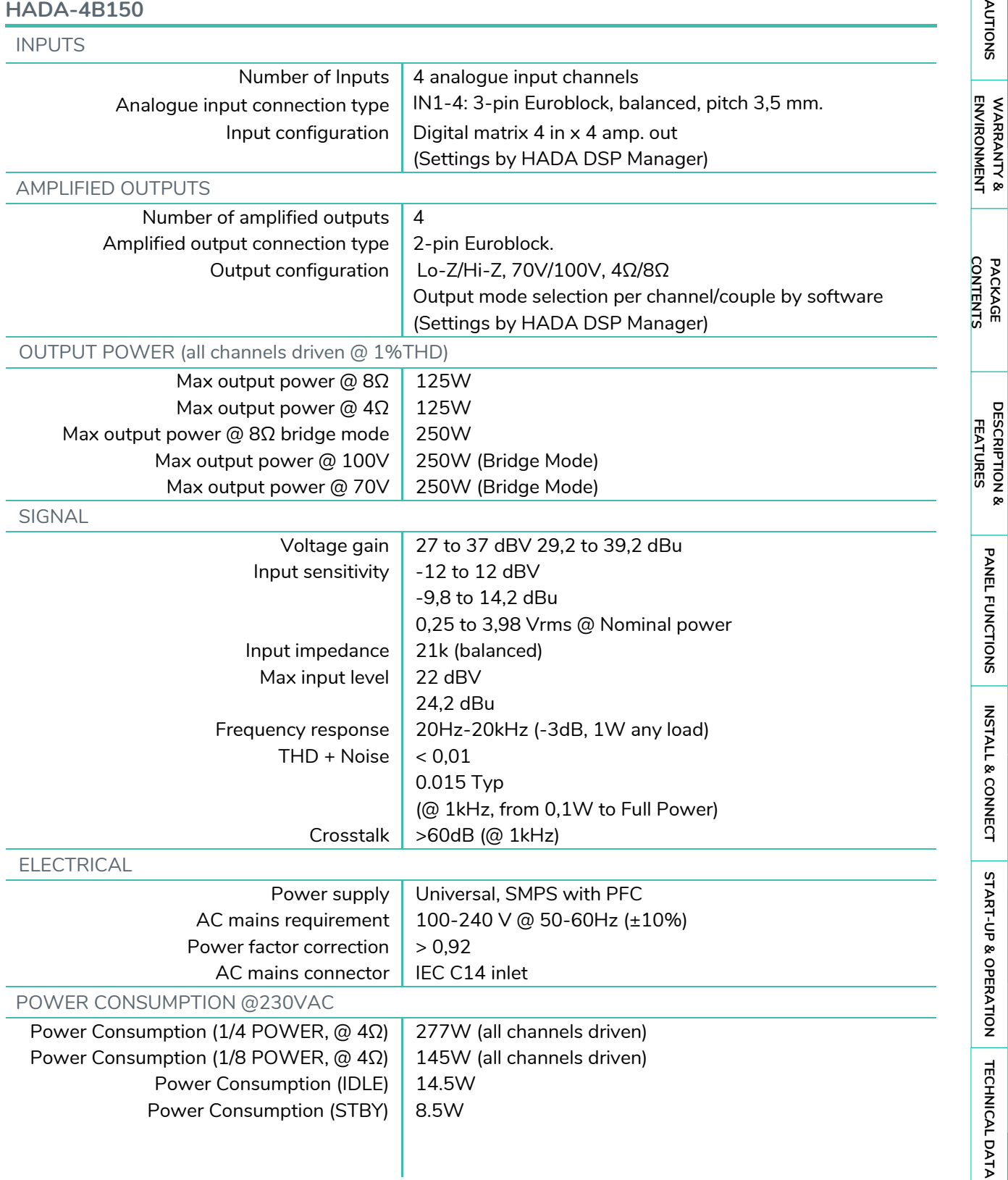

[HADA DSP MANAGER &](#page-38-0)  Updates

**[PRECAUTIONS](#page-3-0)**

PRECAUTIONS

**[Ctrl.](#page-38-0) SW [HW](#page-4-0)**

**PACKAGE**

[Automatic Connection with PC](#page-40-0)

[Login](#page-41-0)

[Main Screen](#page-42-0)

Device [Configuration](#page-45-0)

[Admin Mode](#page-57-0)

Admin Mode

[Groups](#page-67-0) | IELNET Control

**TELNET Control** 

adnoug

**Entre Steps<br>WARRANTY & \$**<br>[ENVIRONMENT](#page-4-0)

**[DESCRIPTION &](#page-5-1)  FEATURES**

**[PANEL FUNCTIONS](#page-6-0)**

PANEL FUNCTIONS

**[INSTALL & CONNECT](#page-8-0)**

**[START-UP & OPERATION](#page-14-0)**

INSTALL & CONNECT START-UP & OPERATION TECHNICAL DATA

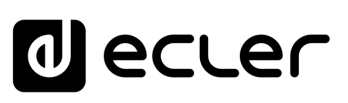

[HADA DSP MANAGER &](#page-38-0) 

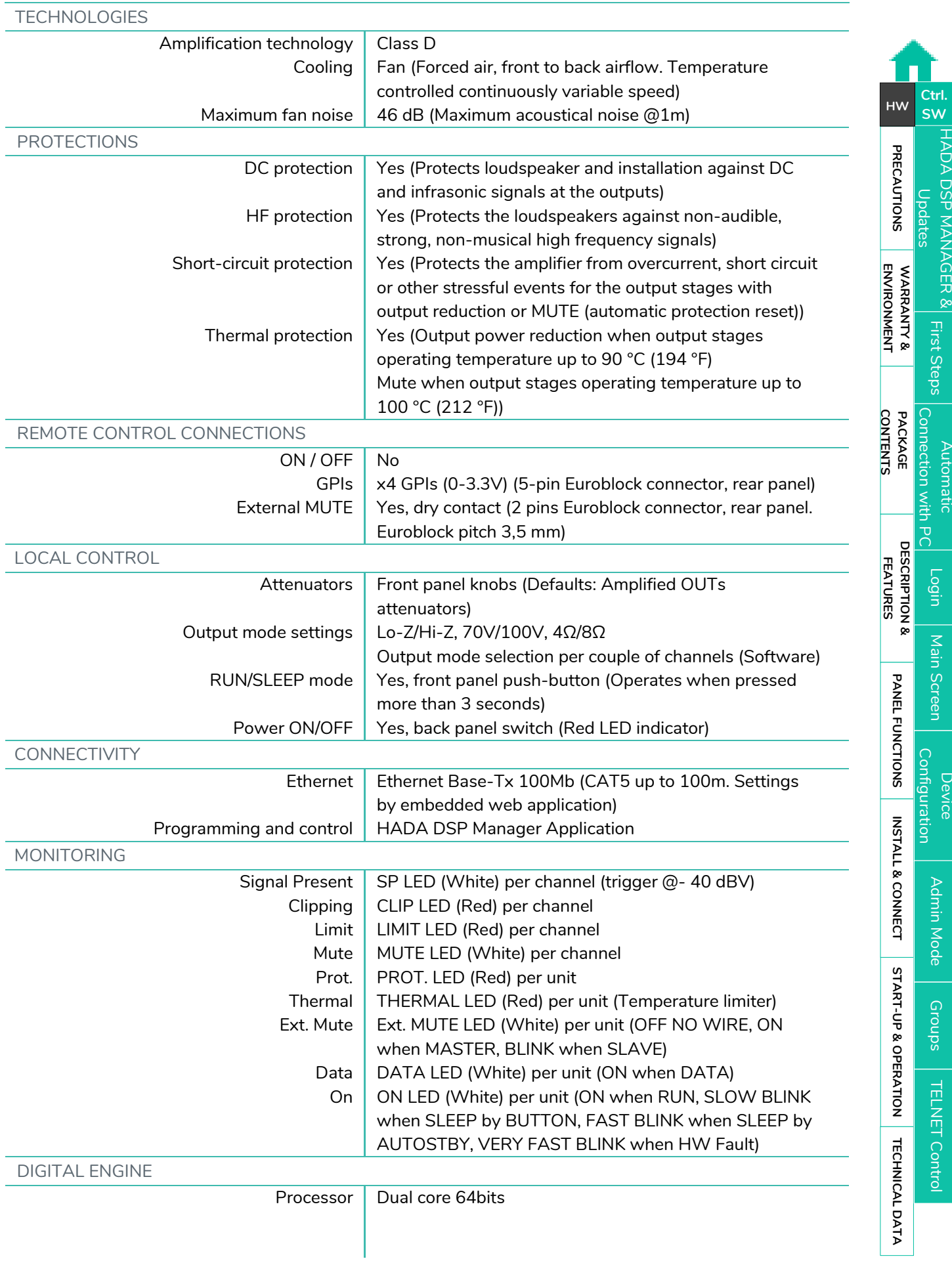

[HADA DSP MANAGER &](#page-38-0)  Updates

**[PRECAUTIONS](#page-3-0)**

**PACKAGE**

PACKAGE

[Automatic Connection with PC](#page-40-0)

[Login](#page-41-0)

[Main Screen](#page-42-0)

Main Screen

Device<br>[Configuration](#page-45-0)

[Admin Mode](#page-57-0)

Admin Mode | Groups

[Groups](#page-67-0) | IELNET Control

**TELNET Control** 

**[DESCRIPTION &](#page-5-1)** 

**[PANEL FUNCTIONS](#page-6-0)**

**[INSTALL & CONNECT](#page-8-0)**

INSTALL & CONNECT

**[START-UP & OPERATION](#page-14-0)**

START-UP & OPERATION TECHNICAL DATA

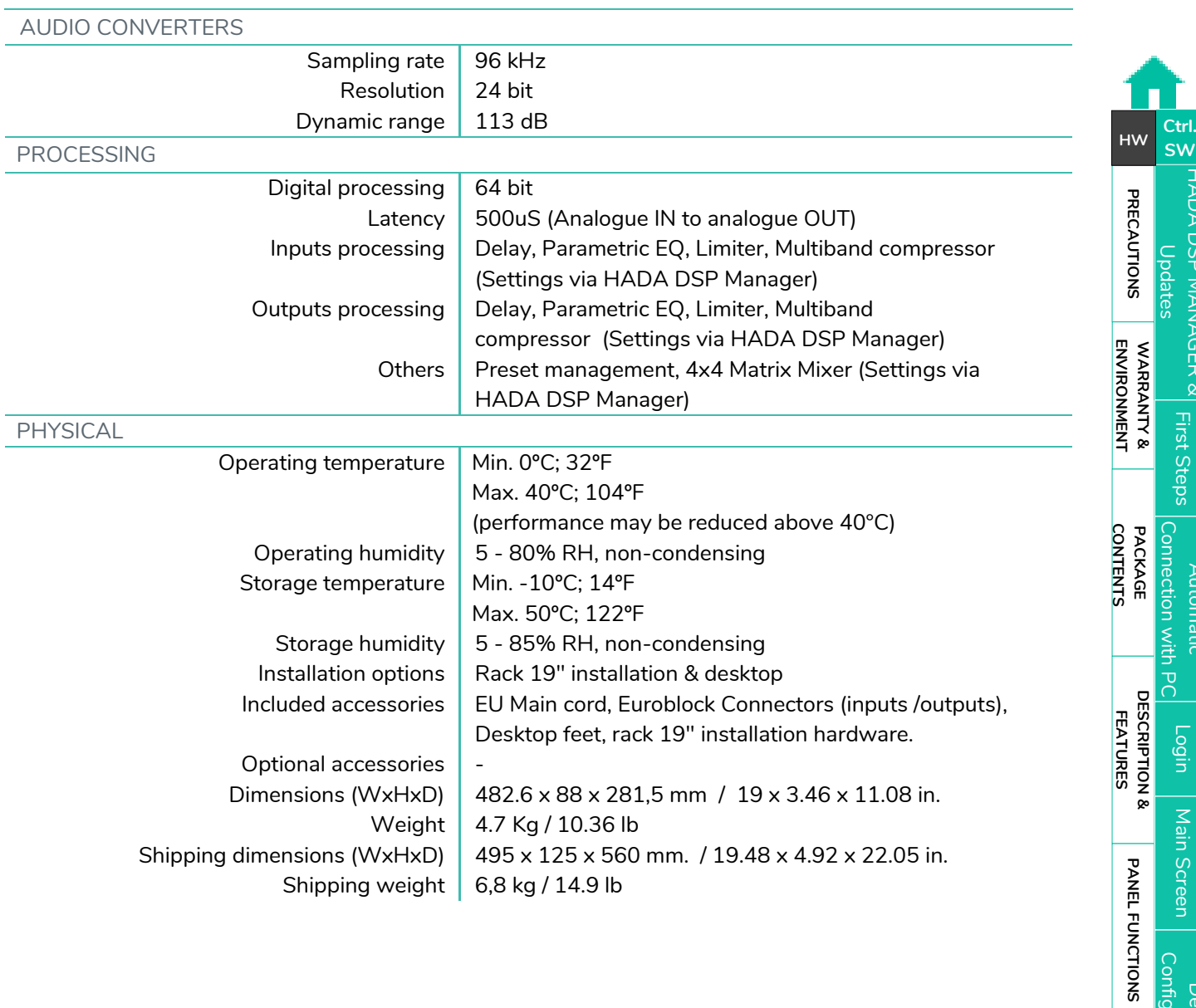

# *a* ecter

[HADA DSP MANAGER &](#page-38-0) 

[Login](#page-41-0) | Main Screen

[Main Screen](#page-42-0)

[Admin Mode](#page-57-0)

Admin Mode

[Groups](#page-67-0) | IELNET Control

Groups **TELNET** Control

**[Ctrl.](#page-38-0)**

#### <span id="page-22-0"></span>8.1.2 HADA-4B250

**HADA-4B250**

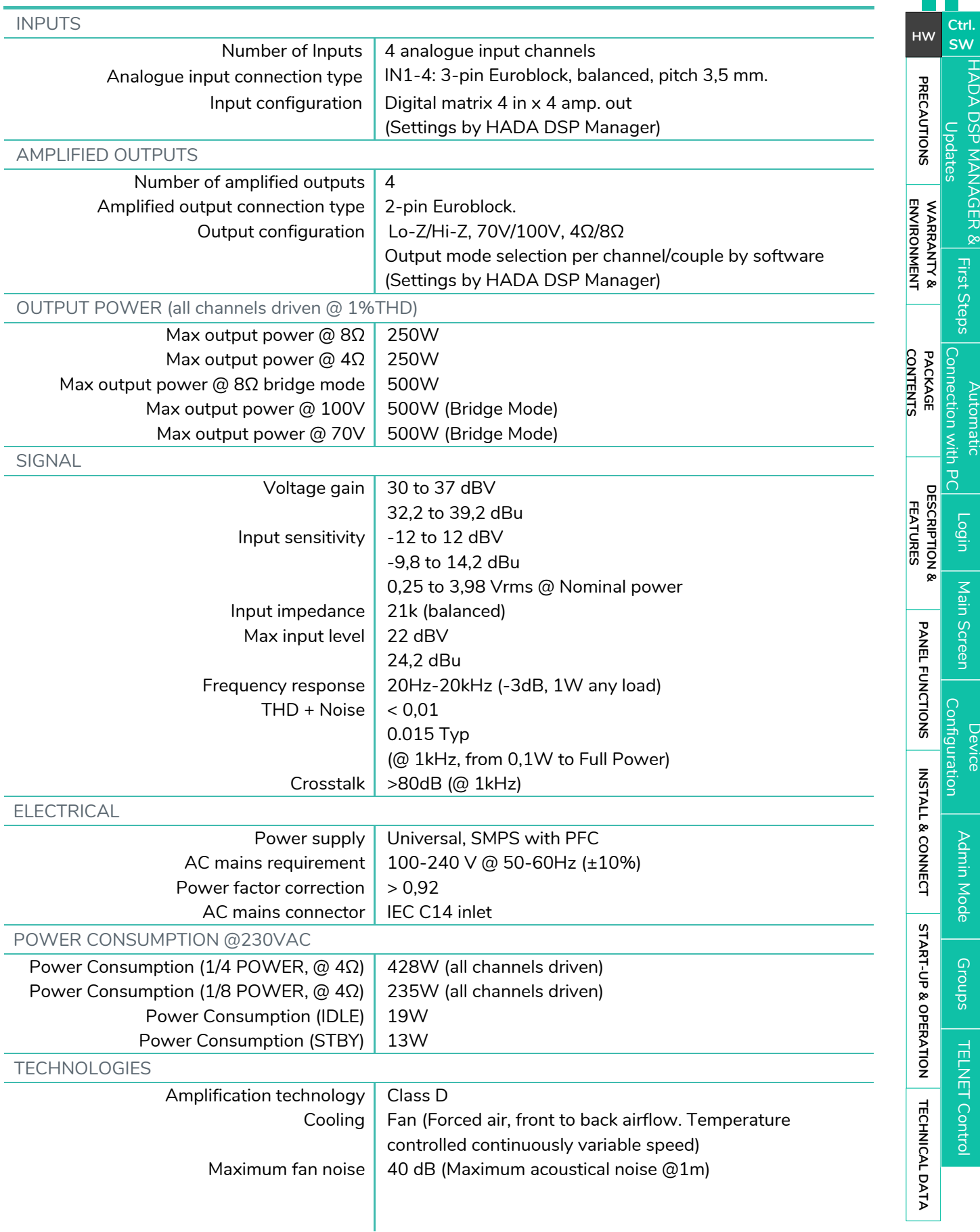

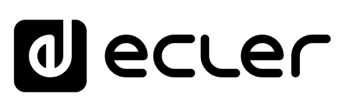

[HADA DSP MANAGER &](#page-38-0) 

Automatic Connection with  $\overline{\mathcal{C}}$ 

[Main Screen](#page-42-0)

Device<br>[Configuration](#page-45-0)

[Admin Mode](#page-57-0)

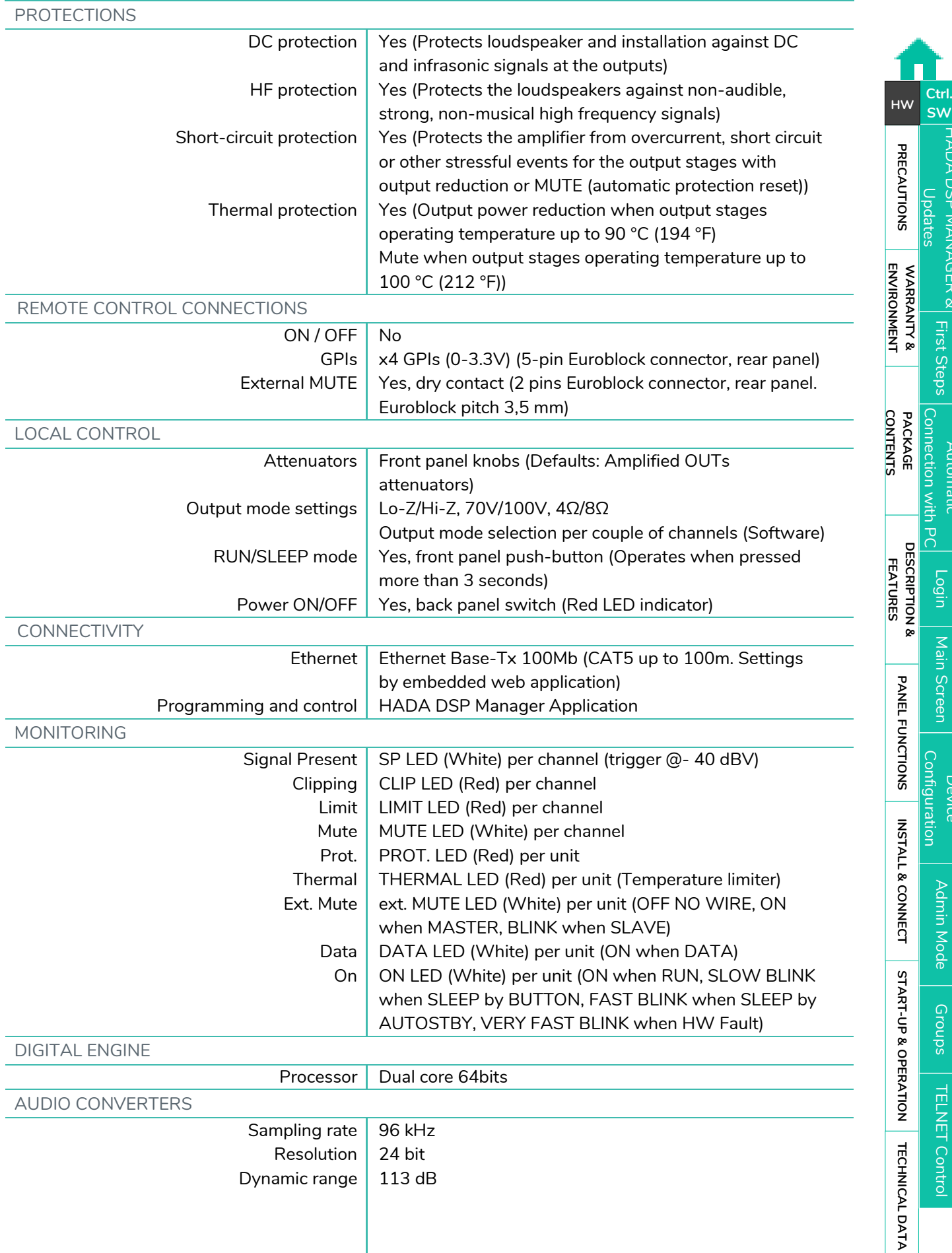

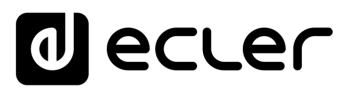

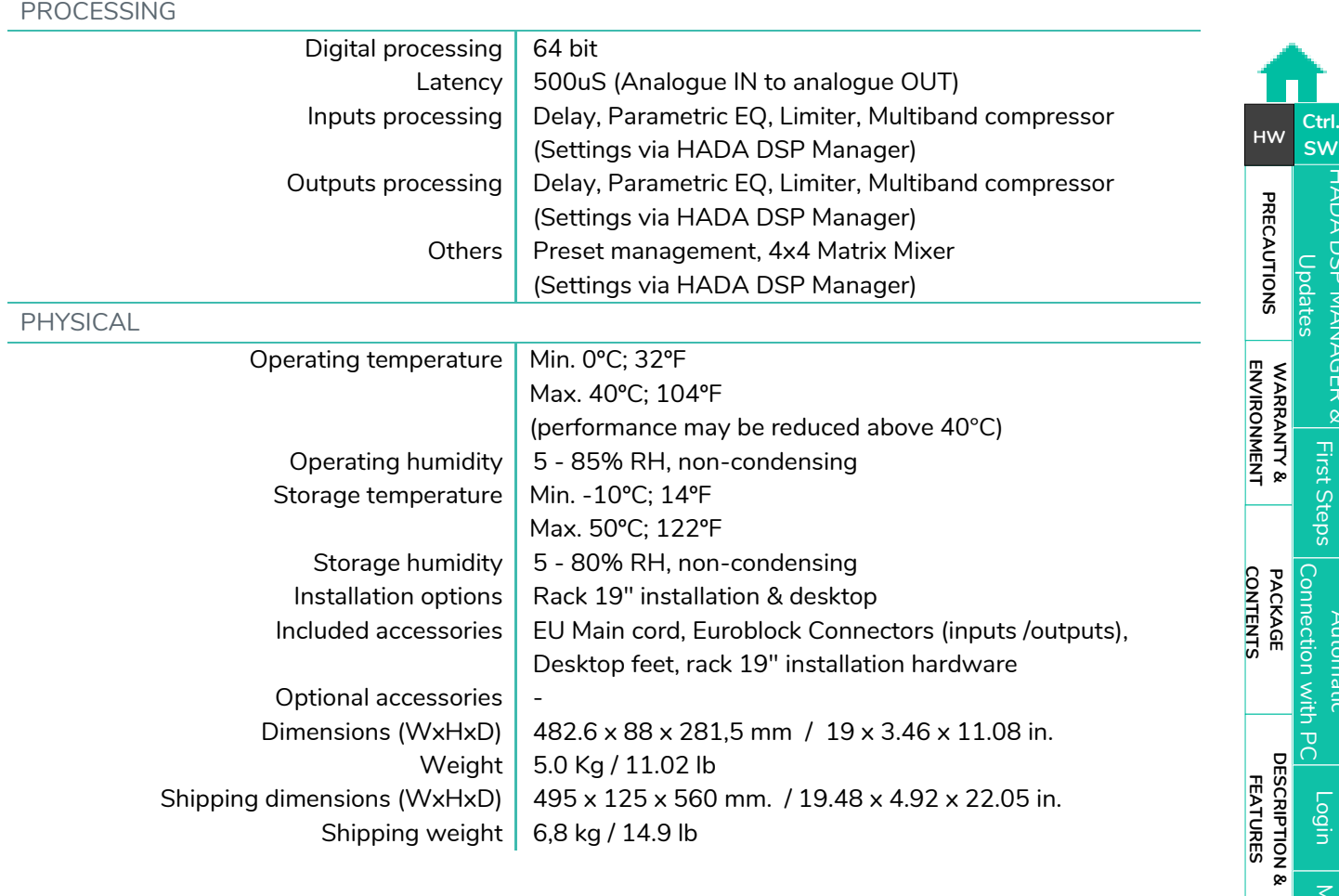

**[PANEL FUNCTIONS](#page-6-0)**

PANEL FUNCTIONS

**[INSTALL & CONNECT](#page-8-0)**

INSTALL & CONNECT

**[START-UP & OPERATION](#page-14-0)**

START-UP & OPERATION TECHNICAL DATA

**[TECHNICAL DATA](#page-18-0)**

[HADA DSP MANAGER &](#page-38-0) 

[Automatic Connection with PC](#page-40-0)

[Login](#page-41-0)

[Main Screen](#page-42-0)

Device<br>[Configuration](#page-45-0)

[Admin Mode](#page-57-0)

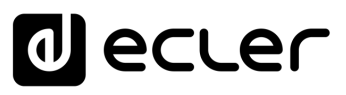

[HADA DSP MANAGER &](#page-38-0) 

#### <span id="page-25-0"></span>8.1.3 HADA-4B400

**HADA-4B400**

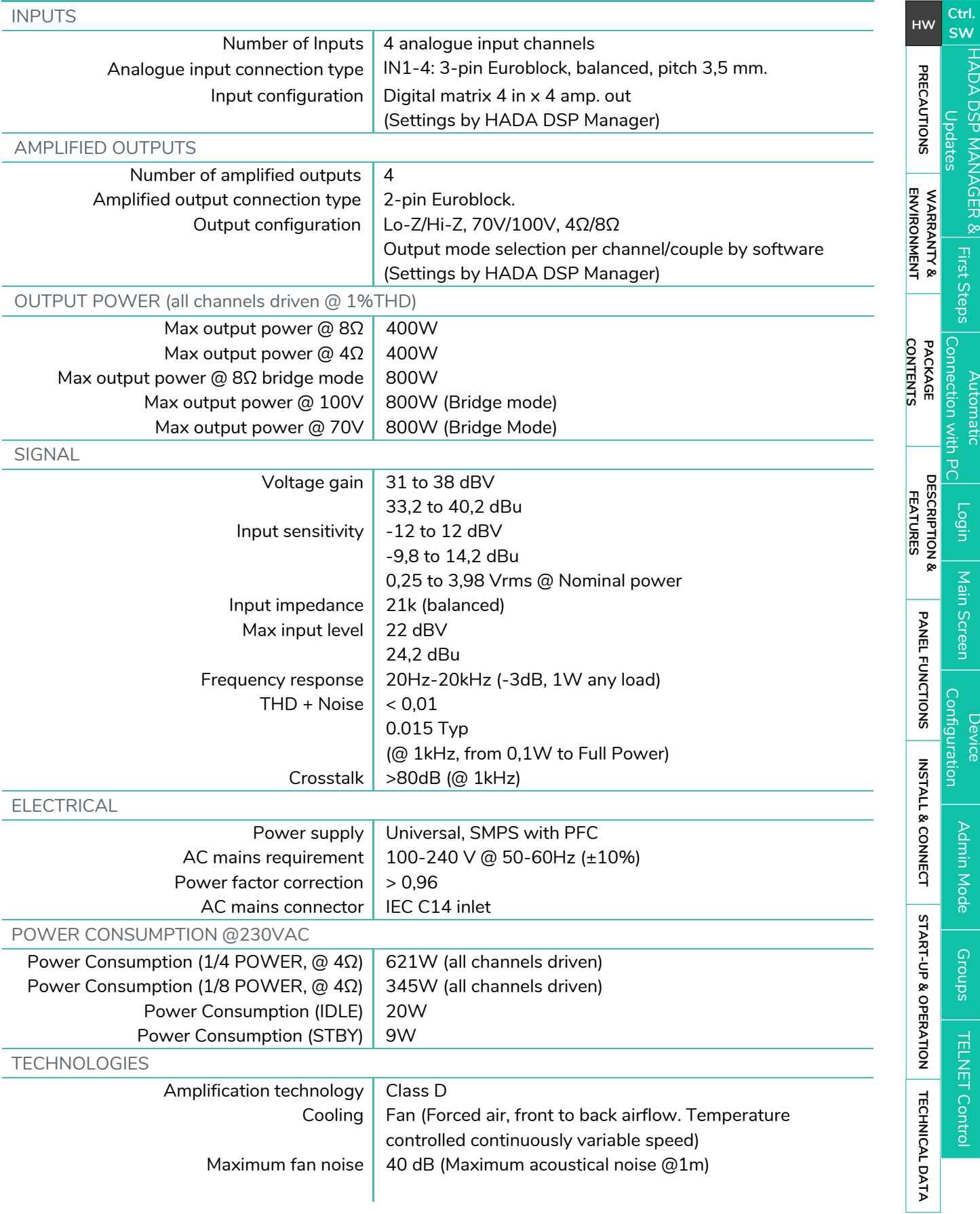

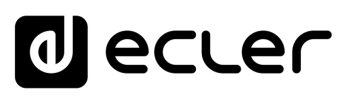

[HADA DSP MANAGER &](#page-38-0) 

Automatic  $\overline{C}$ 

[Main Screen](#page-42-0)

Device Continues

[Admin Mode](#page-57-0)

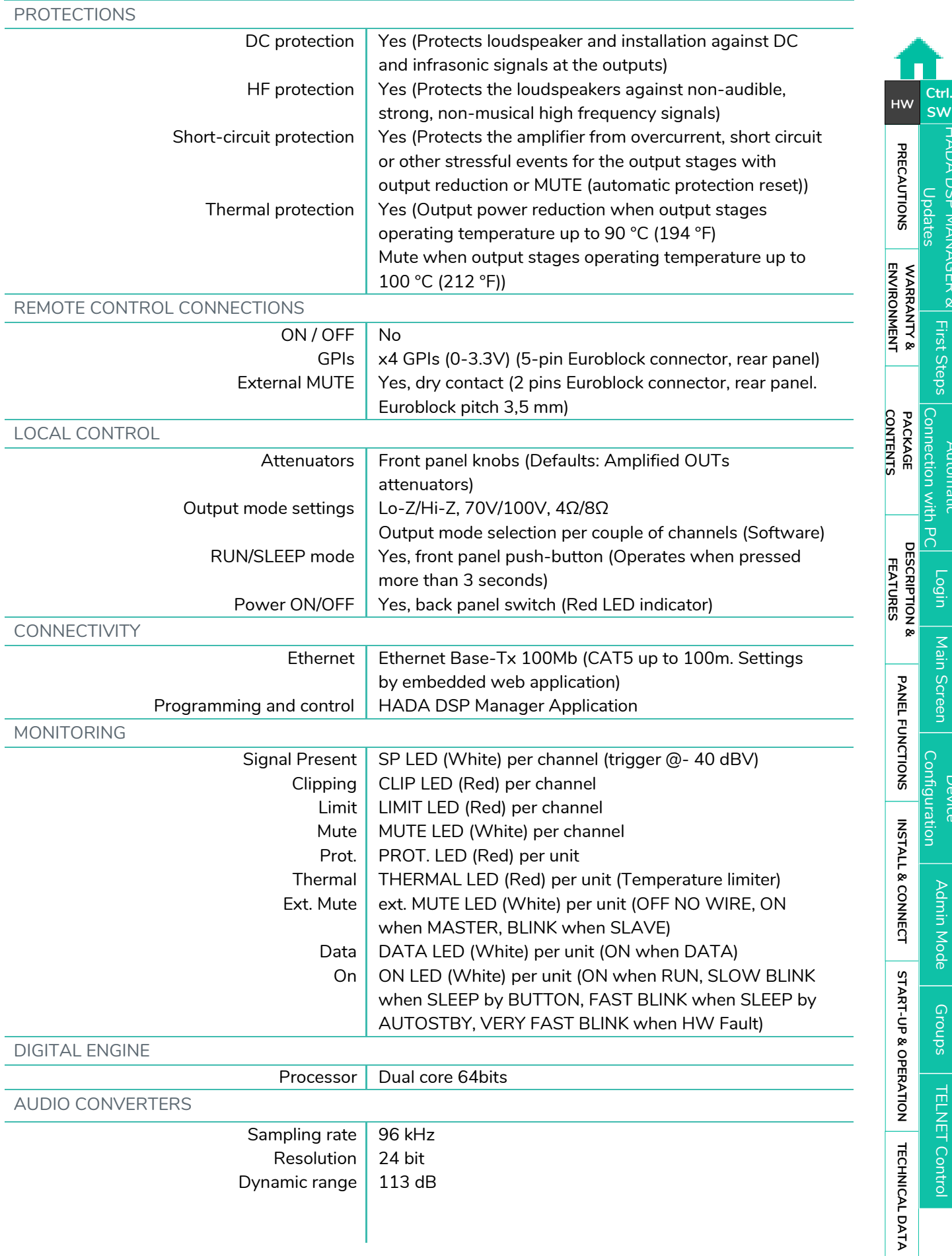

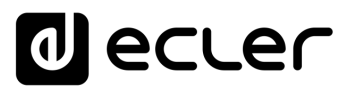

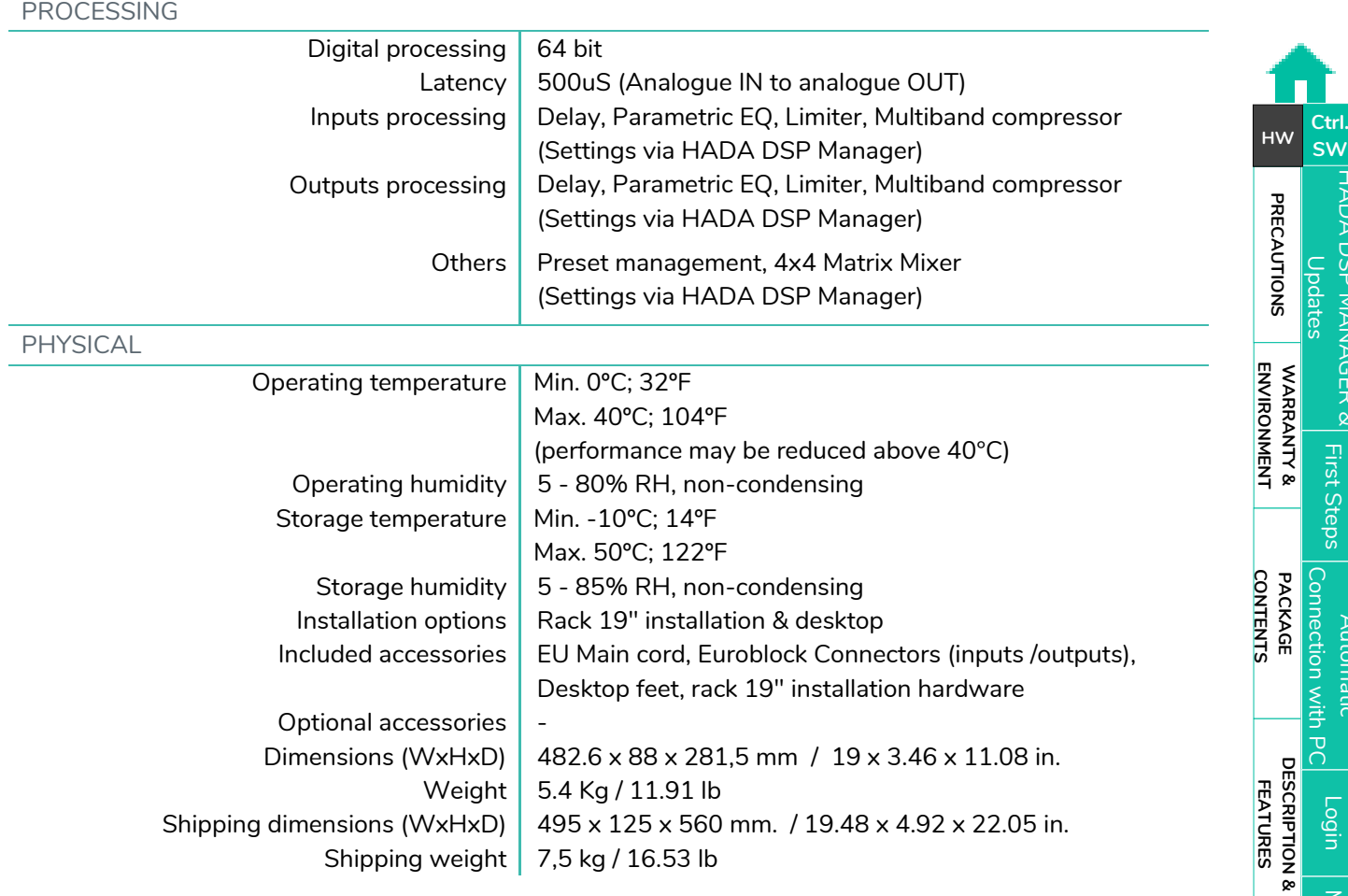

**[PANEL FUNCTIONS](#page-6-0)**

PANEL FUNCTIONS

**[INSTALL & CONNECT](#page-8-0)**

INSTALL & CONNECT

**[START-UP & OPERATION](#page-14-0)**

START-UP & OPERATION

**[TECHNICAL DATA](#page-18-0)**

TECHNICAL DATA

[HADA DSP MANAGER &](#page-38-0) 

[Automatic Connection with PC](#page-40-0)

[Login](#page-41-0)

[Main Screen](#page-42-0)

Main Screen

Device<br>[Configuration](#page-45-0)

[Admin Mode](#page-57-0)

Admin Mode Groups

[Groups](#page-67-0) | IELNET Control

**TELNET Control** 

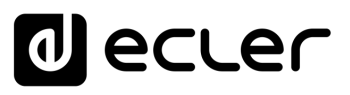

[HADA DSP MANAGER &](#page-38-0) 

#### <span id="page-28-0"></span>8.1.4 HADA-4B500

**HADA-4B500**

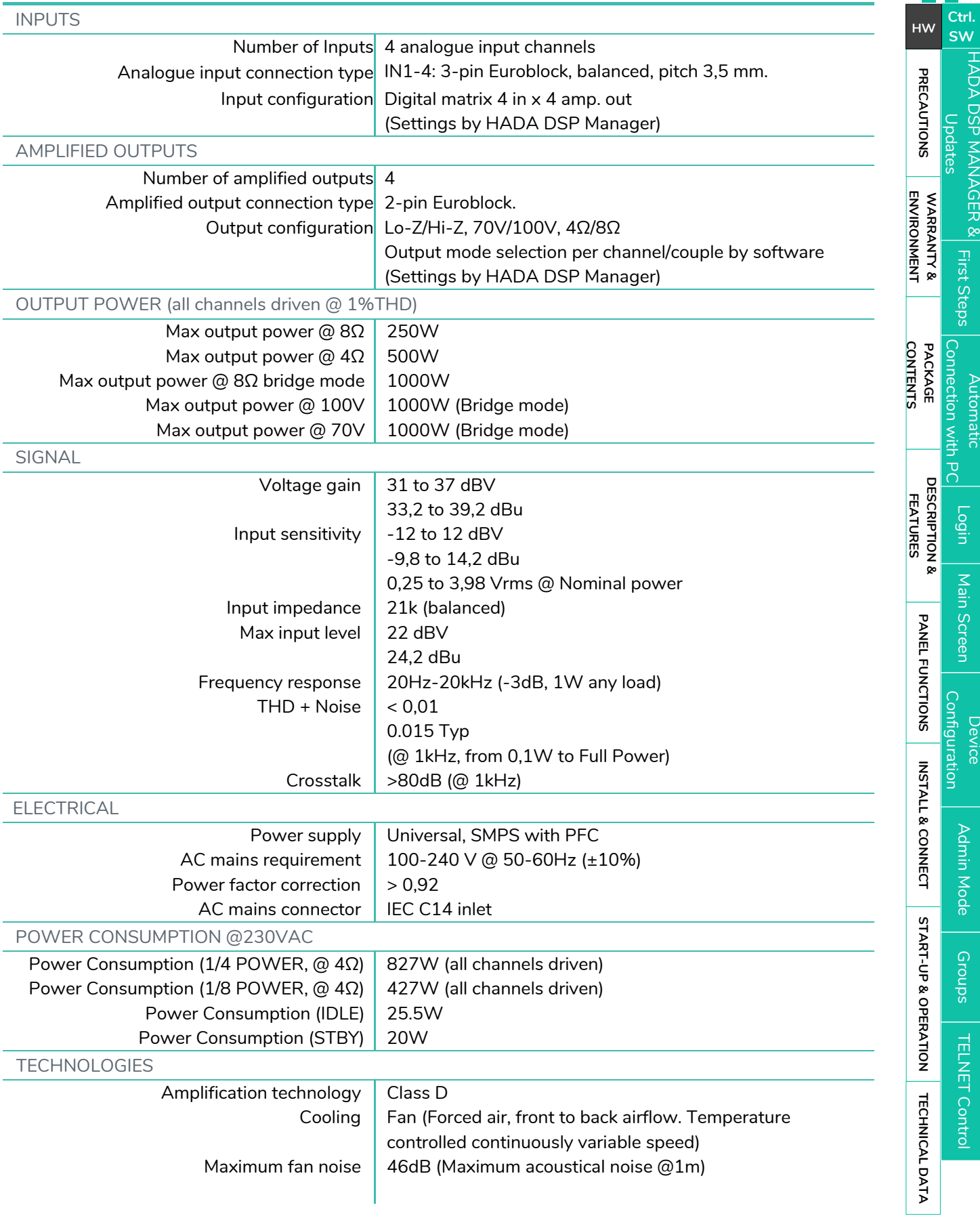

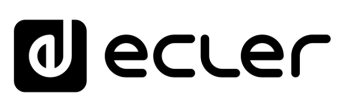

[HADA DSP MANAGER &](#page-38-0) 

Automatic Automatic

Device<br>
O

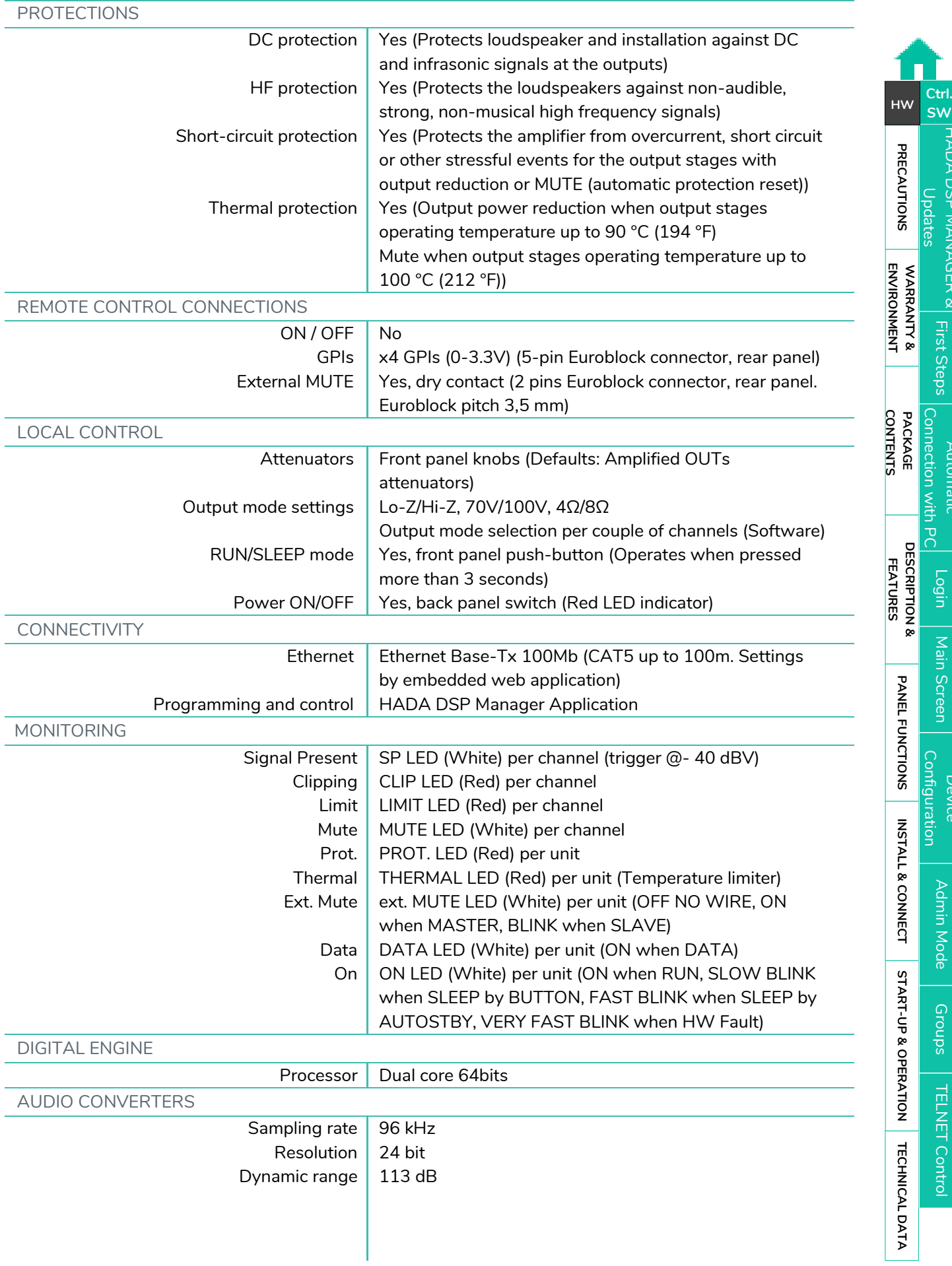

 $\frac{1}{1}$ 

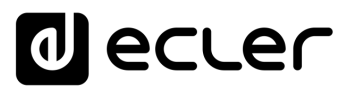

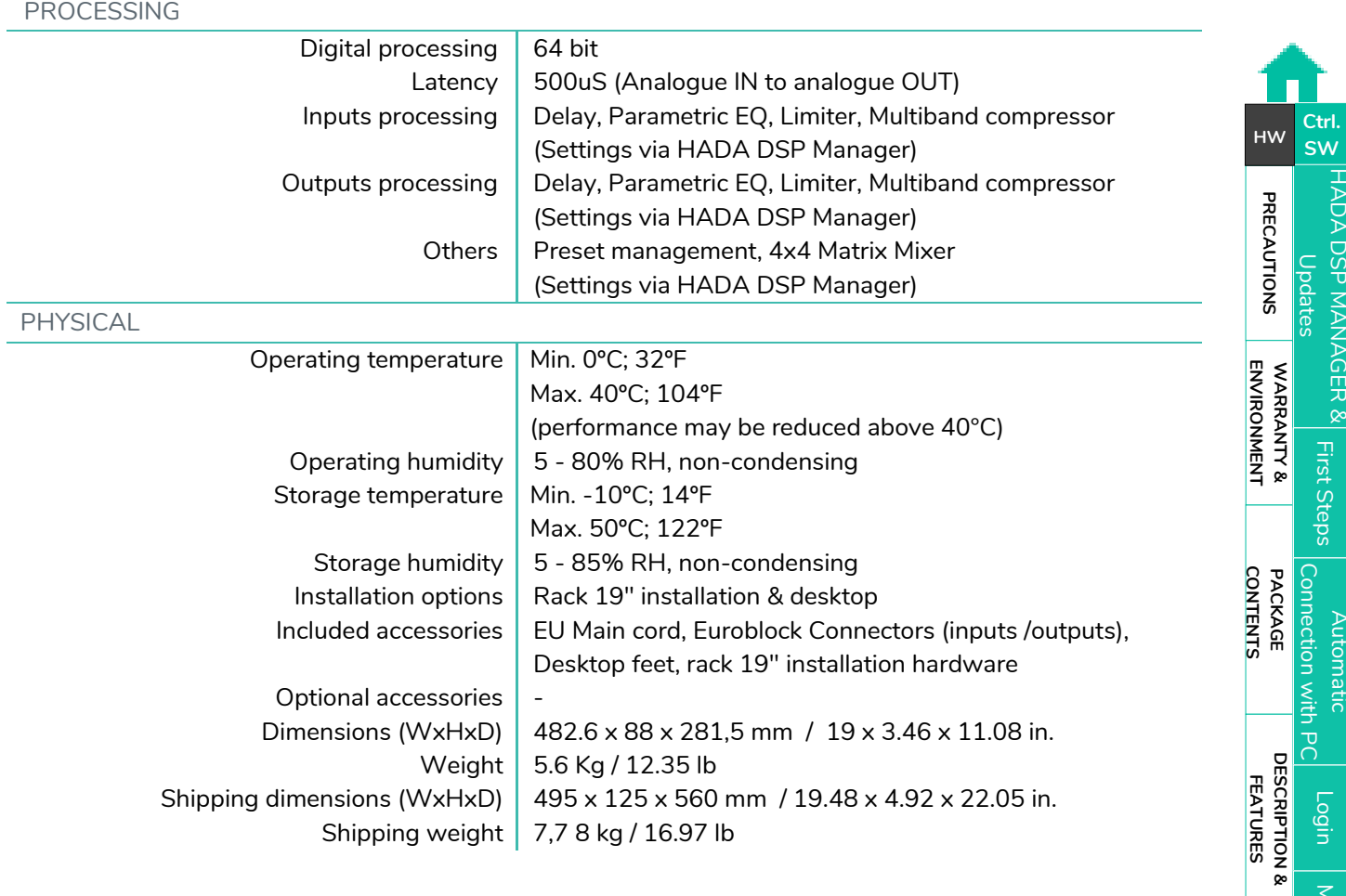

**[START-UP & OPERATION](#page-14-0)**

START-UP & OPERATION TECHNICAL DATA

**[TECHNICAL DATA](#page-18-0)**

**[PANEL FUNCTIONS](#page-6-0)**

PANEL FUNCTIONS

[Login](#page-41-0)

[Main Screen](#page-42-0)

Main Screen

**[INSTALL & CONNECT](#page-8-0)**

INSTALL & CONNECT

[HADA DSP MANAGER &](#page-38-0) 

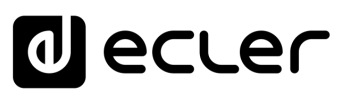

[HADA DSP MANAGER &](#page-38-0) 

#### <span id="page-31-0"></span>8.1.5 HADA-4B750

**HADA-4B750**

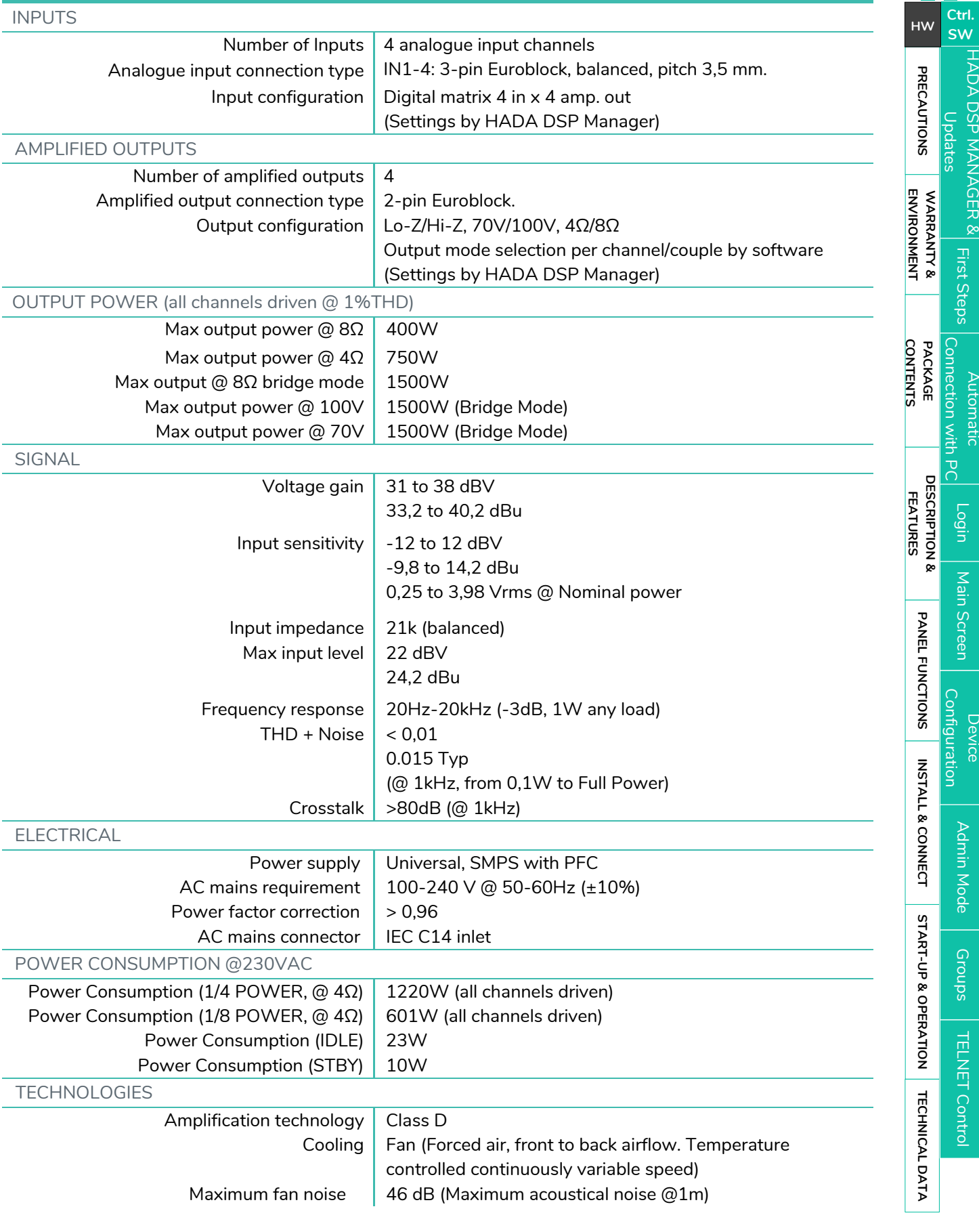

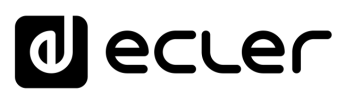

[HADA DSP MANAGER &](#page-38-0) 

[Automatic Connection with PC](#page-40-0)

[Main Screen](#page-42-0)

Device<br> [Configuration](#page-45-0)

[Admin Mode](#page-57-0)

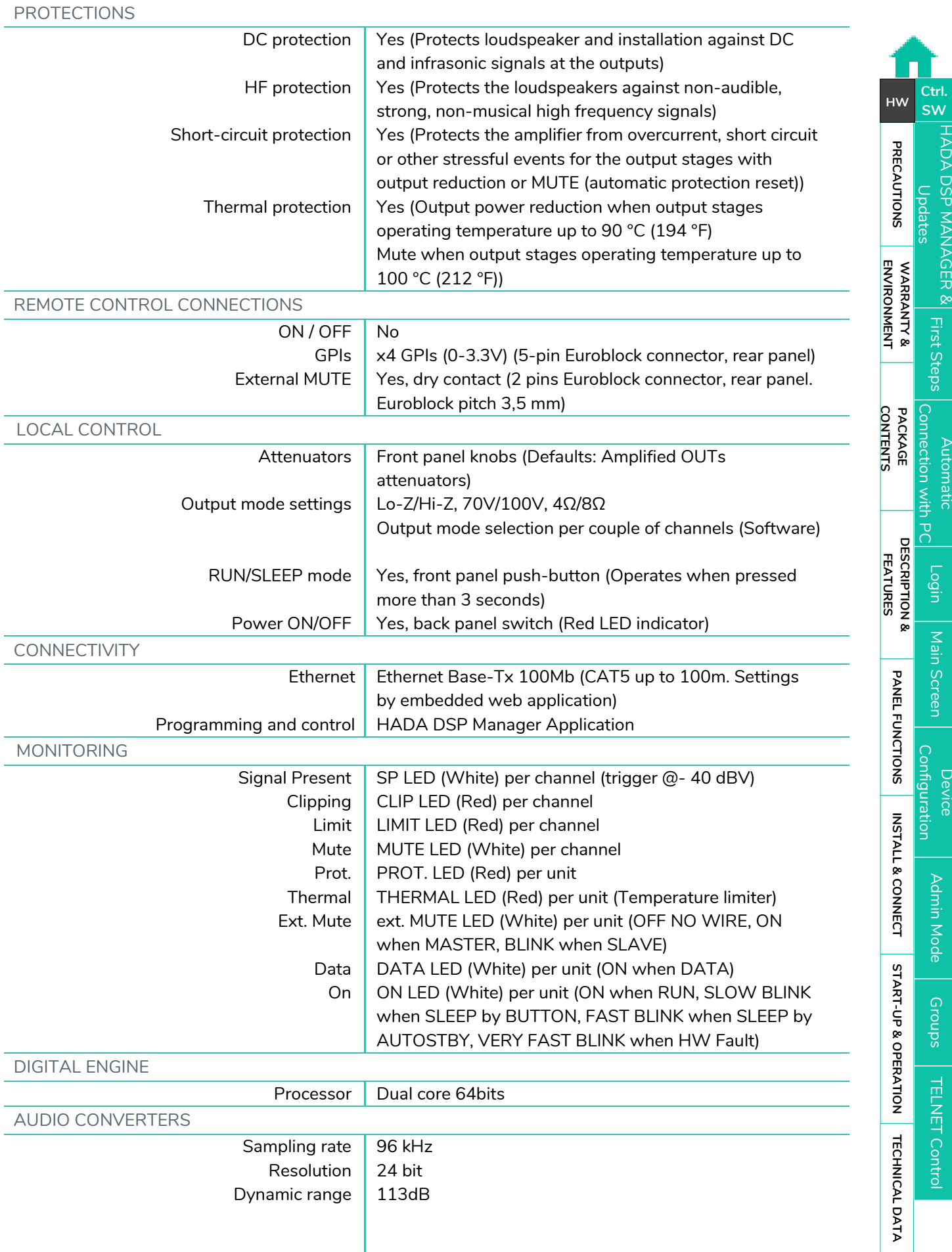

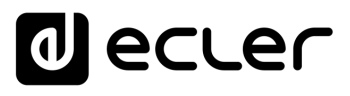

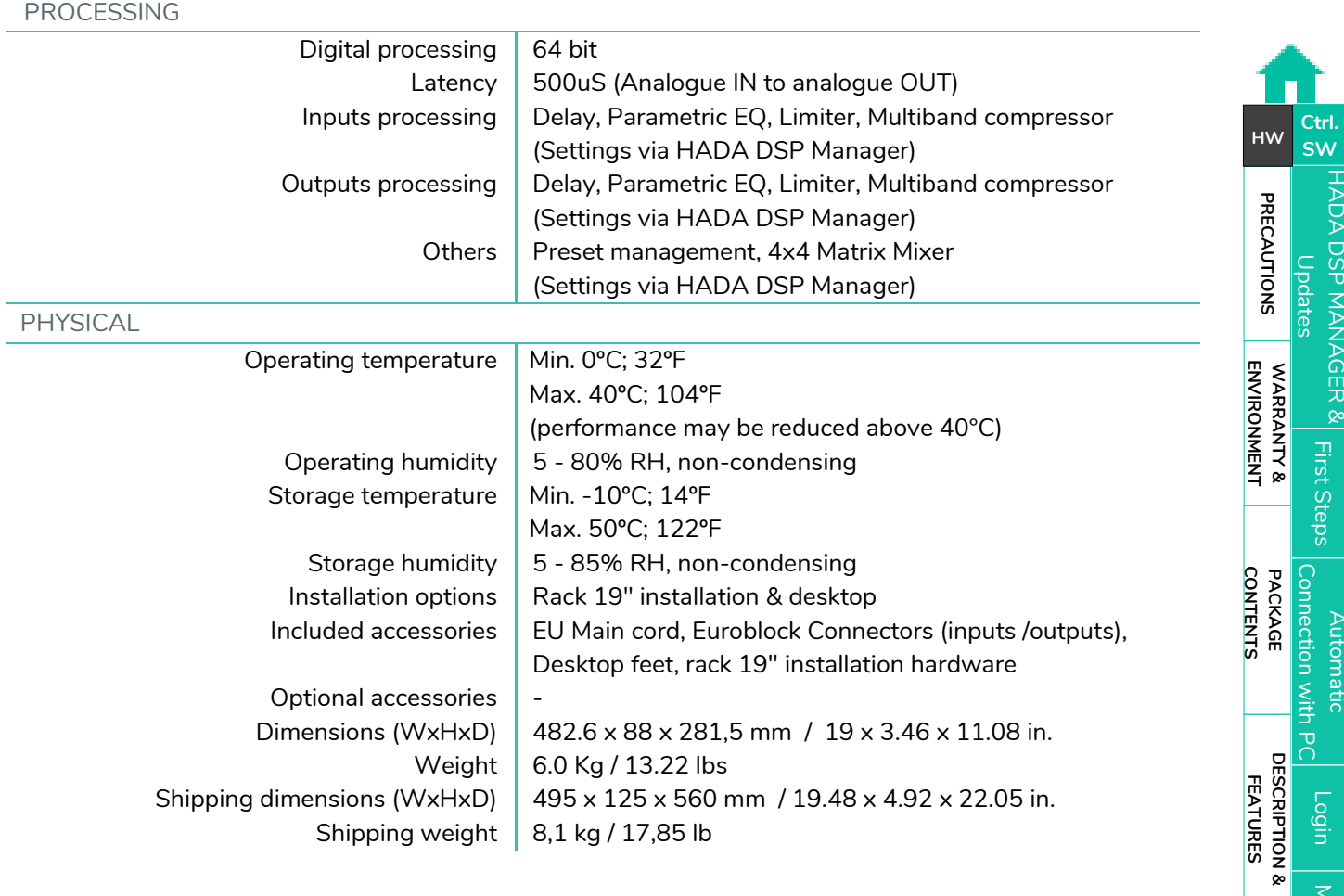

**[PANEL FUNCTIONS](#page-6-0)**

PANEL FUNCTIONS

[Login](#page-41-0)

[Main Screen](#page-42-0)

Main Screen

Device<br>[Configuration](#page-45-0)

**[INSTALL & CONNECT](#page-8-0)**

INSTALL & CONNECT

**[START-UP & OPERATION](#page-14-0)**

START-UP & OPERATION TECHNICAL DATA

**[TECHNICAL DATA](#page-18-0)**

[HADA DSP MANAGER &](#page-38-0) 

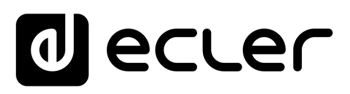

#### <span id="page-34-0"></span>8.2 Mechanical Diagram s

#### <span id="page-34-1"></span>8.2.1 HADA -4B150

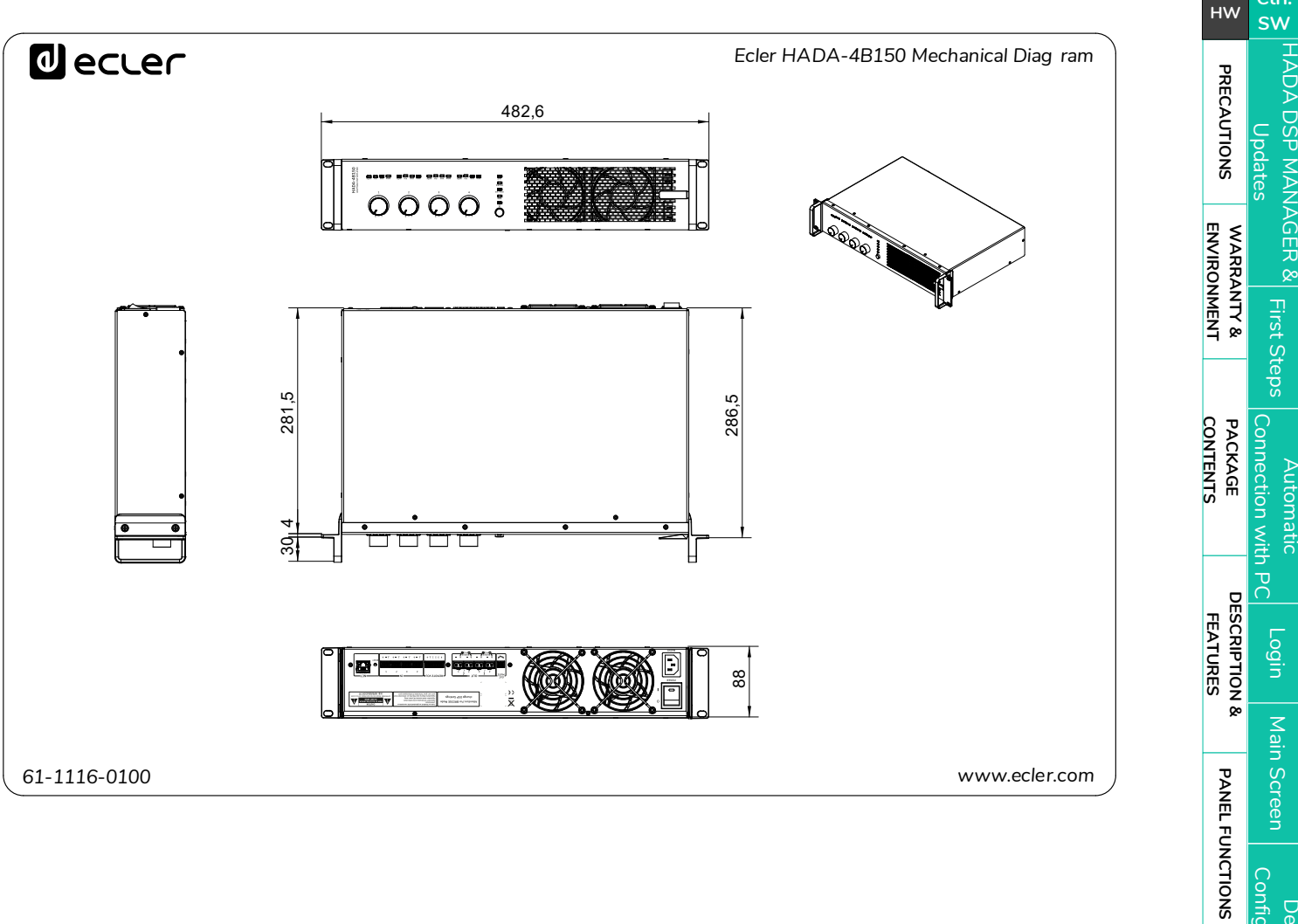

[HADA DSP MANAGER &](#page-38-0)  Updates

**[Ctrl.](#page-38-0)**

**[DESCRIPTION &](#page-5-1)** 

[Automatic Connection with PC](#page-40-0)

[Login](#page-41-0)

[Main Screen](#page-42-0)

Main Screen

Device<br>[Configuration](#page-45-0)

[Admin Mode](#page-57-0)

**Admin Mode** 

[Groups](#page-67-0) | IELNET Control

**TELNET Control** 

Groups

**[INSTALL & CONNECT](#page-8-0)**

INSTALL & CONNECT

**[START-UP & OPERATION](#page-14-0)**

START-UP & OPERATION

**[TECHNICAL DATA](#page-18-0)**

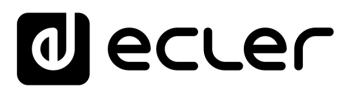

#### <span id="page-35-0"></span>8.2.2 HADA -4B250

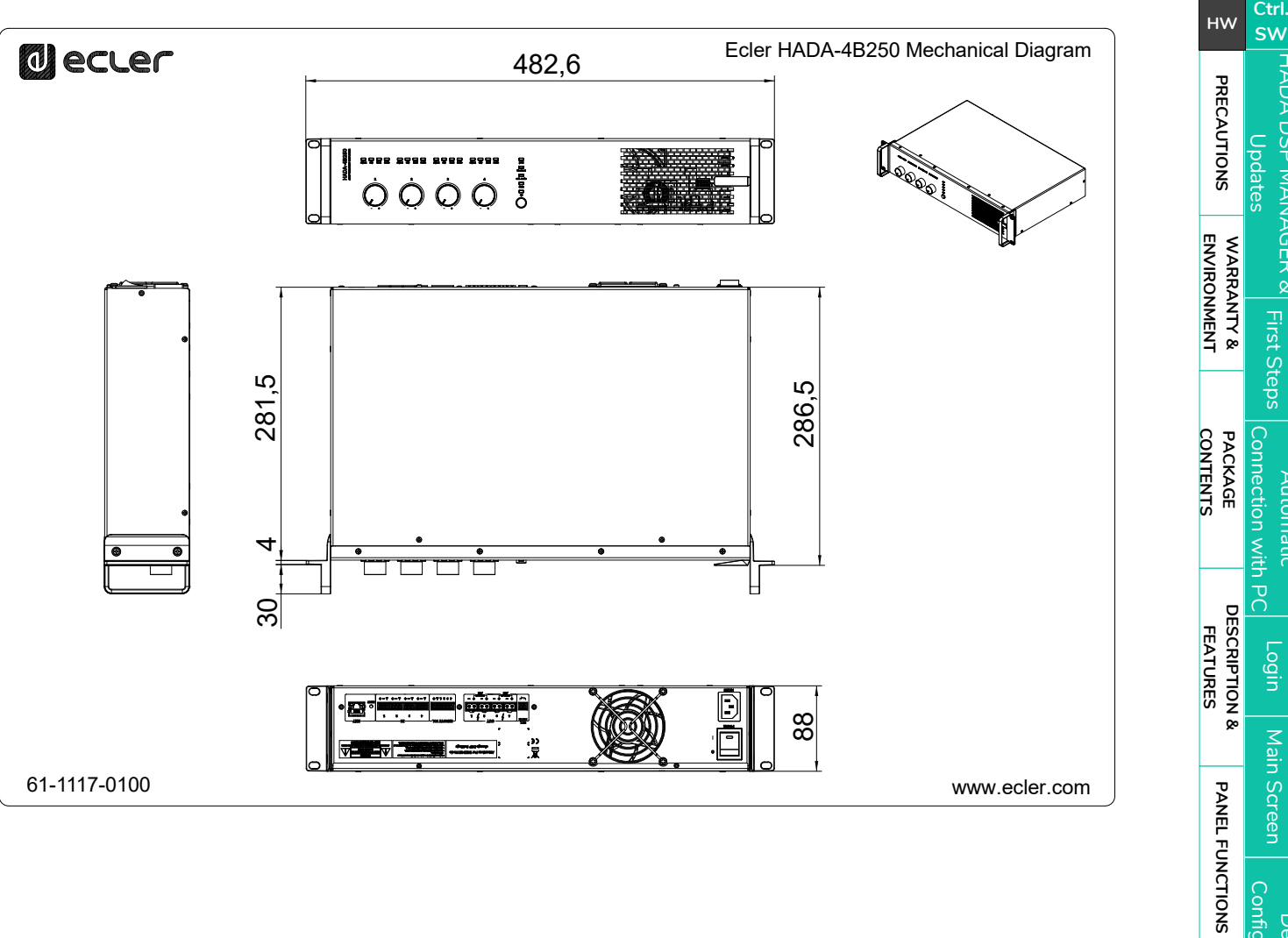

[HADA DSP MANAGER &](#page-38-0) 

DSP MANAGER &<br>Updates<br>Updates

**PACKAGE**

Automatic<br>Connection with PC

[Login](#page-41-0)

[Main Screen](#page-42-0)

Main Screen

Device<br>[Configuration](#page-45-0)

[Admin Mode](#page-57-0)

Admin Mode

[Groups](#page-67-0) | IELNET Control

**TELNET Control** 

Groups

**[DESCRIPTION &](#page-5-1)** 

**[INSTALL & CONNECT](#page-8-0)**

INSTALL & CONNECT

**[START-UP & OPERATION](#page-14-0)**

START-UP & OPERATION

**[TECHNICAL DATA](#page-18-0)**

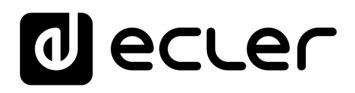

#### <span id="page-36-0"></span>8.2.3 HADA -4B 400

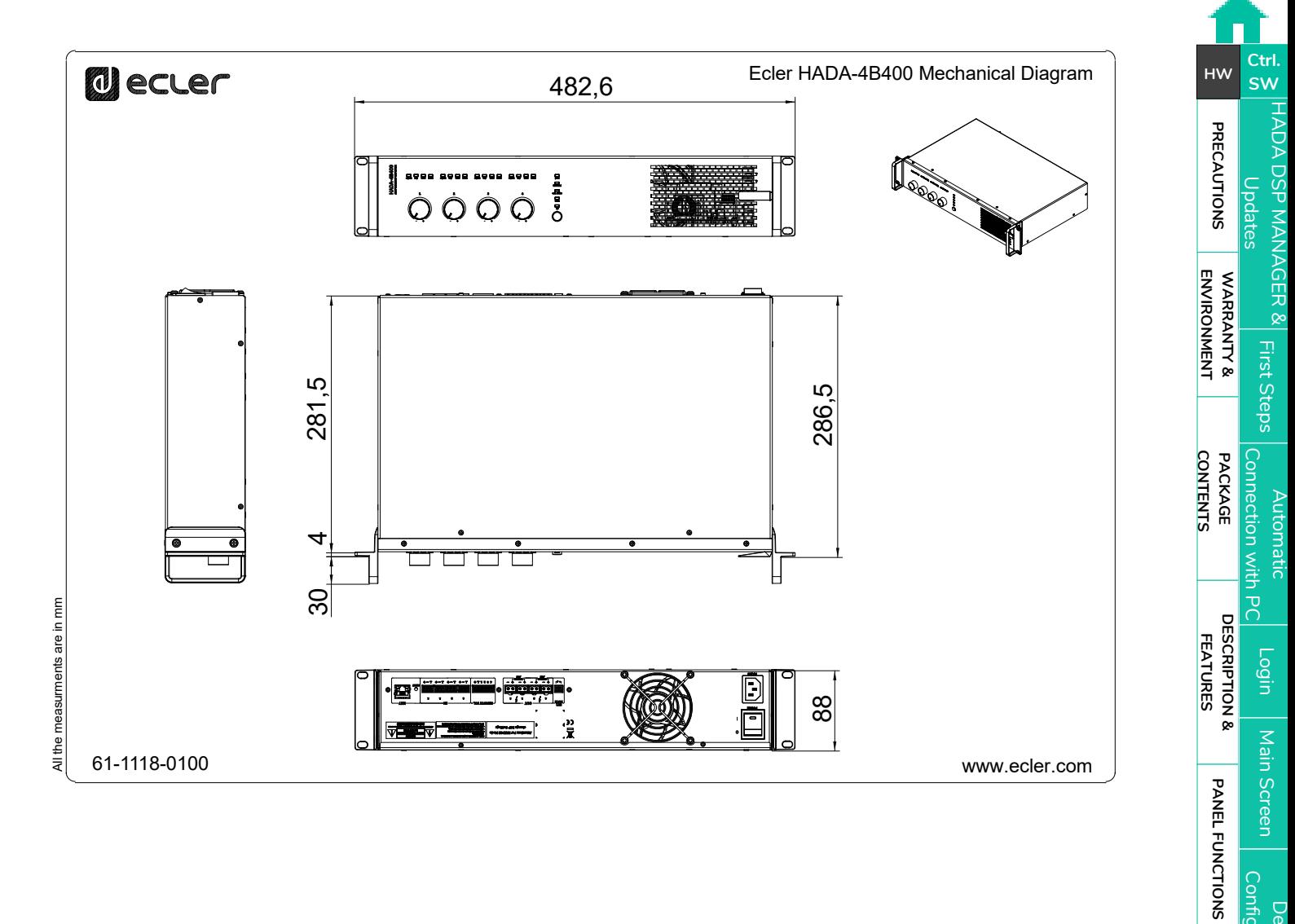

**[INSTALL & CONNECT](#page-8-0)**

INSTALL & CONNECT

Device<br>[Configuration](#page-45-0)

[Admin Mode](#page-57-0)

Admin Mode

[Groups](#page-67-0) | IELNET Control

**TELNET Control** 

Groups

**[START-UP & OPERATION](#page-14-0)**

START-UP & OPERATION

**[TECHNICAL DATA](#page-18-0)**

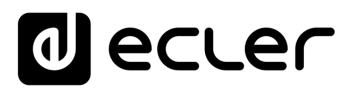

#### <span id="page-37-0"></span>8.2.4 HADA -4B500

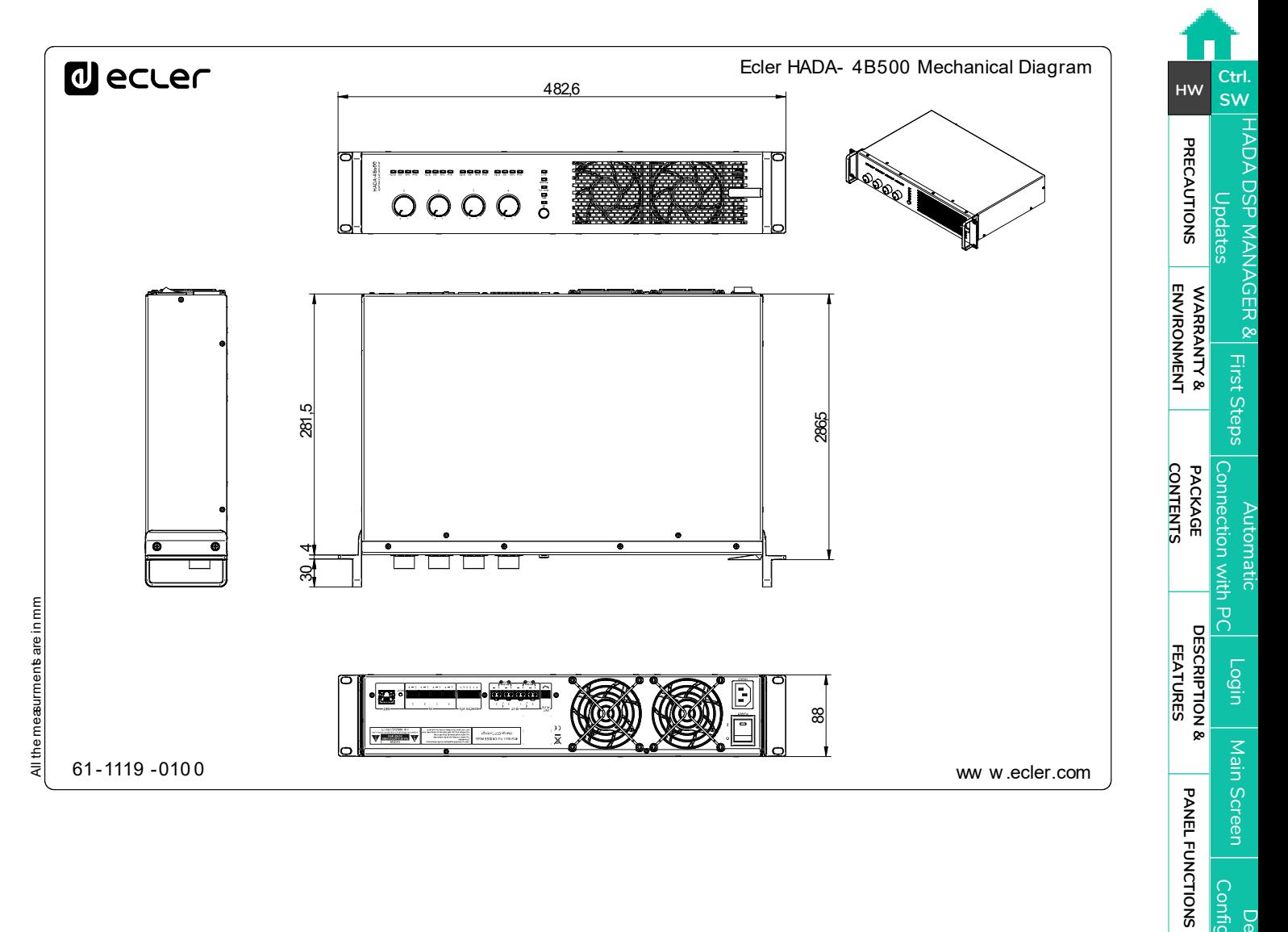

**[INSTALL & CONNECT](#page-8-0)**

INSTALL & CONNECT

Device<br>[Configuration](#page-45-0)

[Admin Mode](#page-57-0)

Admin Mode

[Groups](#page-67-0) | IELNET Control

**TELNET Control** 

Groups

**[START-UP & OPERATION](#page-14-0)**

START-UP & OPERATION

**[TECHNICAL DATA](#page-18-0)**

**TECHNICAL DATA** 

38

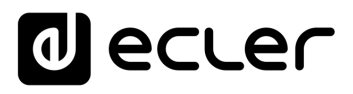

#### <span id="page-38-1"></span>8.2.5 HADA -4B750

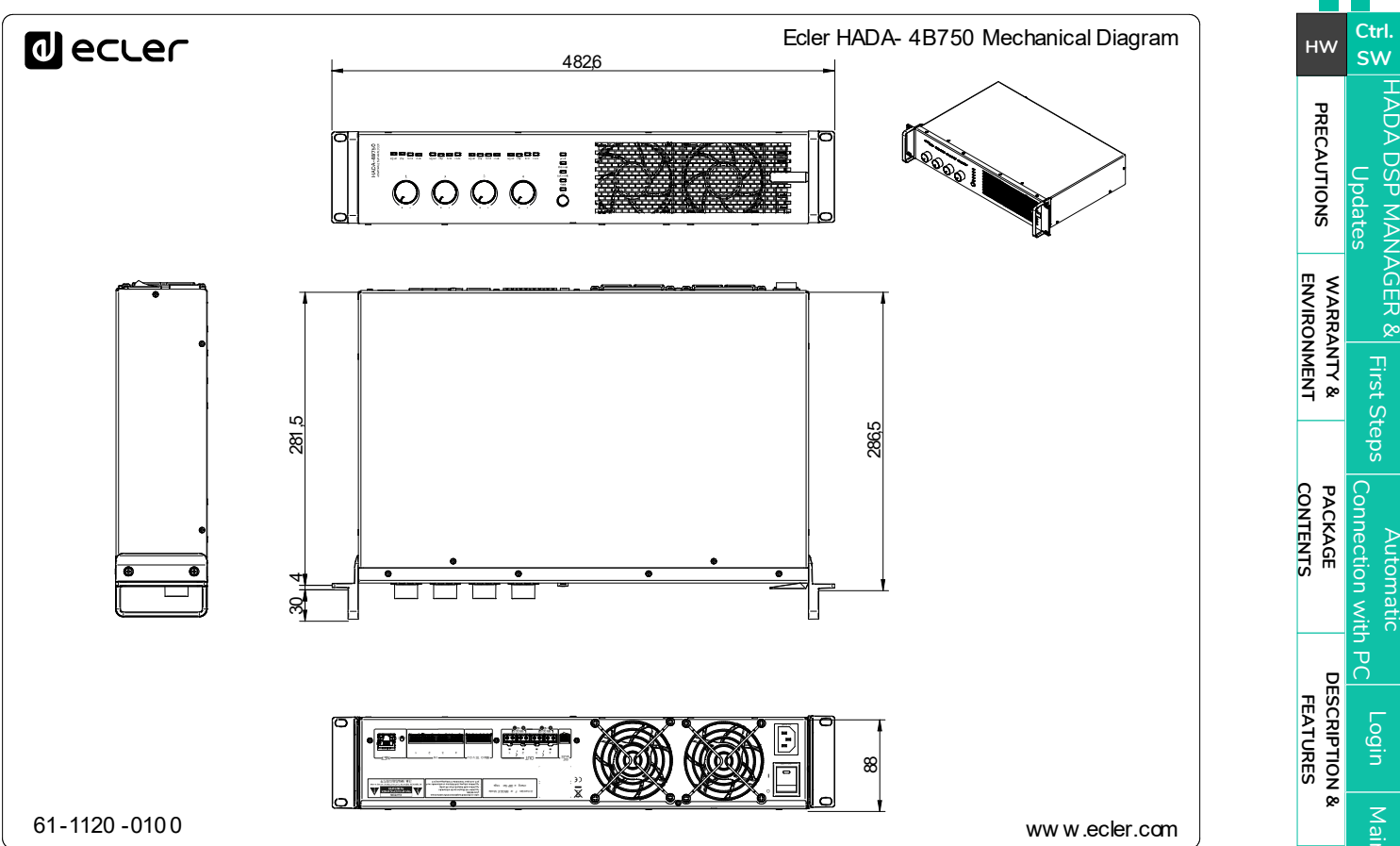

Main Screen [Main Screen](#page-42-0) Device<br>[Configuration](#page-45-0) Admin Mode [Admin Mode](#page-57-0) Groups [Groups](#page-67-0) | IELNET Control **TELNET Control** 39

**[PANEL FUNCTIONS](#page-6-0)**

PANEL FUNCTIONS

[Login](#page-41-0)

**[INSTALL & CONNECT](#page-8-0)**

INSTALL & CONNECT

**[START-UP & OPERATION](#page-14-0)**

START-UP & OPERATION

**[TECHNICAL DATA](#page-18-0)**

<span id="page-38-0"></span>**TECHNICAL DATA** 

[HADA DSP MANAGER &](#page-38-0) 

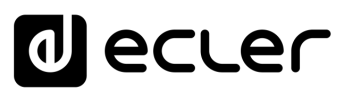

#### **9. HADA DSP MANAGER**

<span id="page-39-1"></span>**HADA series digital amplifiers are configured and controlled through their windows application HADA DSP Manager**. This interface allows programming and control devices through different access levels.

and <u>download the HADA DSP Manager software ready to be used in DEMO mode</u> to explore **Demo version available with no physical connection!** Visit our website www.ecler.com the capabilities of these devices. Note that **some features,** such as firmware update or output mode among others, **require a physical connection to HADA device**.

#### <span id="page-39-2"></span>9.1 Updates

- **Current version: V1.00 (March 2024):**
	- o Official release version of HADA Series.

#### <span id="page-39-0"></span>9.2 First Steps

To access the HADA DSP Manager software, it is necessary to download and install the [Windows application by clicking on this link.](https://www.ecler.com/search/?q=hada+software)

First, **make sure that both devices are physically connected to the same local area network (LAN), and configured as DHCP clients.**

**HADA device is in DHCP network configuration mode by factory default. If you have a router/switch with a DHCP server** (see the specifications for your device), **network configuration is automatic** so there is no need for you to do any re-configuration.

4 0 **If new software releases are installed, it is necessary to uninstall the previous version**  via the Windows program manager.

[HADA DSP MANAGER &](#page-38-0)  Updates

**[Ctrl.](#page-38-0) SW [HW](#page-4-0)**

**[PRECAUTIONS](#page-3-0)**

**PRECAUTIONS** 

**[CONTENTS](#page-5-0) PACKAGE**

PACKAGE **CONTENTS** 

> **[DESCRIPTION &](#page-5-1)  FEATURES**

DESCRIPTION & **FEATURES** 

**[PANEL FUNCTIONS](#page-6-0)**

PANEL FUNCTIONS

**[INSTALL & CONNECT](#page-8-0)**

INSTALL & CONNECT

**[START-UP & OPERATION](#page-14-0)**

START-UP & OPERATION

**[TECHNICAL DATA](#page-18-0)**

### ecler

#### <span id="page-40-0"></span>9.3 Automatic Connection using a Computer

- **1. Connect the HADA device to the router/switch** or point to point by using a CAT5 or higher cable.
- **2. Set your computer to DHCP client mode** by selecting "obtain an IP address automatically" in the network settings (this is the usual default setting).
- **3. Open the HADA DSP Manager application. All HADA units connected to your network will be listed.**

0 **network settings, it will be necessary to configure the computer's network card In the event that some HADA unit is static IP configured instead of the factory the same network range** in order the application locate all units.

**4.** Once HADA units connected to the network appear listed on the screen, **click on the arrow to the right of the unit to open the configuration window of the selected one.**

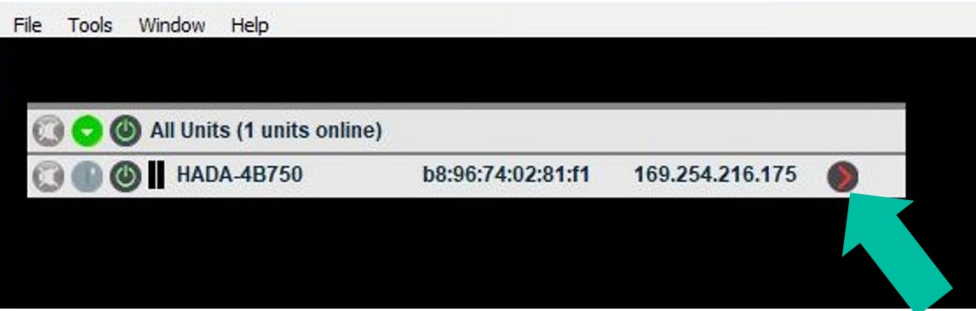

In the event that your HADA amplifier does not appear, please reset the unit. **For** [further details, please refer to the Reset chapter.](#page-14-2)

**[Ctrl.](#page-38-0)**

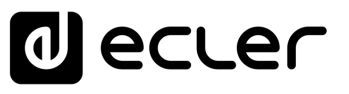

[HADA DSP MANAGER &](#page-38-0)  Updates

**[Ctrl.](#page-38-0) SW [HW](#page-4-0)**

**[PRECAUTIONS](#page-3-0)**

PRECAUTIONS

**ENTY PIRST STEPS<br>WARRANTY &<br>[ENVIRONMENT](#page-4-0)** 

**Dunection with PC** 

**[CONTENTS](#page-5-0) PACKAGE**

PACKAGE **CONTENTS** 

> **[DESCRIPTION &](#page-5-1)  FEATURES**

DESCRIPTION & **FEATURES** 

[Login](#page-41-0)

[Main Screen](#page-42-0)

Main Screen

**[PANEL FUNCTIONS](#page-6-0)**

PANEL FUNCTIONS

**[INSTALL & CONNECT](#page-8-0)**

INSTALL & CONNECT

**Lation** 

[Admin Mode](#page-57-0)

**Admin Mode** 

[Groups](#page-67-0) | IELNET Control

**TELNET Control** 

Groups

**[START-UP & OPERATION](#page-14-0)**

START-UP & OPERATION

**[TECHNICAL DATA](#page-18-0)**

**TECHNICAL DATA** 

#### <span id="page-41-0"></span>9.4 Login

There are **2 profiles that can access the app**:

- **1. Admin**: An **administrator has access to all features** of the HADA device, **is allowed to configure any parameter** of the amplifier **as well as assigning password to the users** who will have limited access to the features.
- **2. User**: **the user has limited access**. The only role available to users is **as controllers** and restrictions will be determined by the administrator.

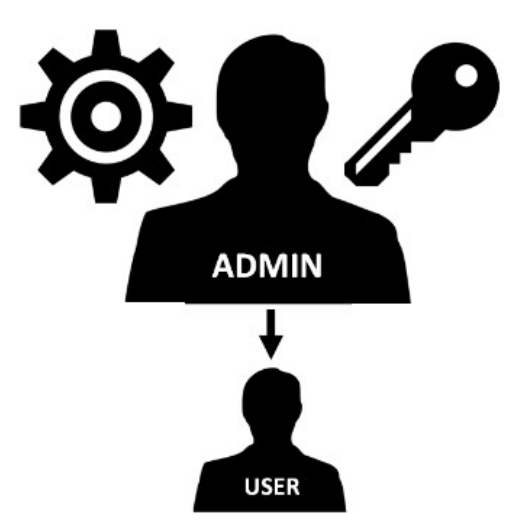

**Administrator** *access* **is password-protected. Enter the password in "Hardware > Enter Password":**

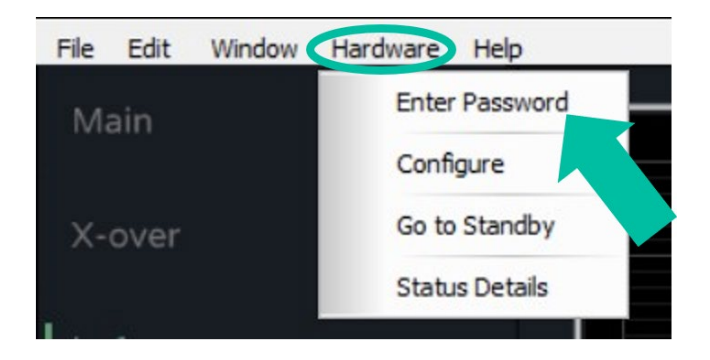

• **Password (by default):** admin

0 **The administrator can change his own access password from the HADA DSP Manager application and, in addition, can manage the user rights.**

0 **Usernames and passwords are case-sensitive.**

0 **The user has no password preset by default. To switch from administrator mode to user mode, simply leave the password field empty and press "enter" on the keyboard.**

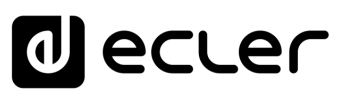

#### <span id="page-42-0"></span>9.5 Main Screen

**HADA DSP Manager main screen** elements:

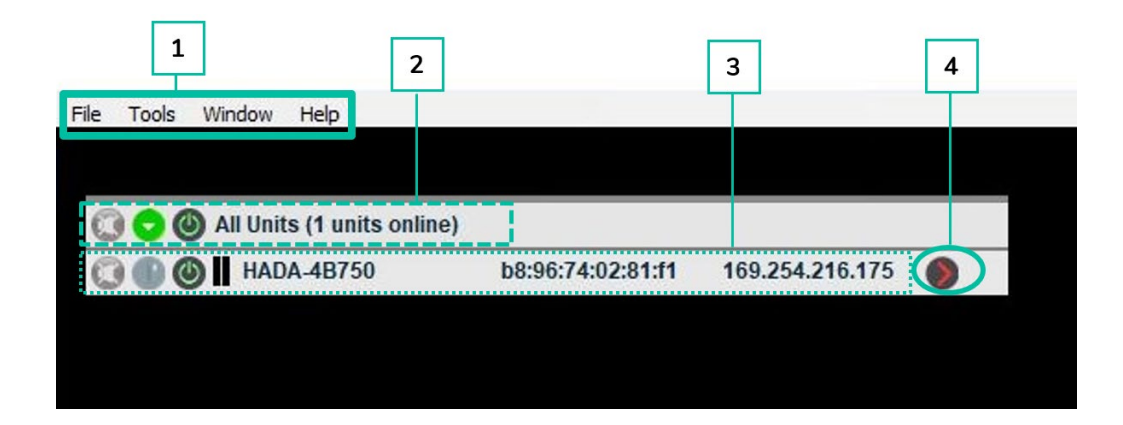

- **1. App bar allows to perform actions on the projects and on general settings**.
- **2. Displays information on the number of connected units** listed on the main screen.
- **3. Displays information about each of the connected units** listed.

When the application is opened, **all HADA units connected to your network will be listed.**

 $\overline{a}$ **In the event that some HADA unit is static IP configured instead of the factory network settings, it will be necessary to configure the computer's network card** the same network range in order the application locate all units.

**4. Press to access the configuration menu for the selected device**.

Features of the main screen menu are detailed in the following chapters.

[HADA DSP MANAGER &](#page-38-0)  Updates

**[Ctrl.](#page-38-0) SW [HW](#page-4-0)**

**[PRECAUTIONS](#page-3-0)**

PRECAUTIONS

**[ENVIRONMENT](#page-4-0)<br>WARRANTY &<br>ENVIRONMENT** 

**[CONTENTS](#page-5-0) PACKAGE**

PACKAGE **CONTENTS** 

> **[DESCRIPTION &](#page-5-1)  FEATURES**

DESCRIPTION & **FEATURES** 

[Automatic Connection with PC](#page-40-0)

[Login](#page-41-0)

[Main Screen](#page-42-0)

Main Screen

Device<br>[Configuration](#page-45-0)

[Admin Mode](#page-57-0)

**Admin Mode** 

[Groups](#page-67-0) | IELNET Control

**TELNET Control** 

Groups

**[PANEL FUNCTIONS](#page-6-0)**

PANEL FUNCTIONS

**[INSTALL & CONNECT](#page-8-0)**

INSTALL & CONNECT

**[START-UP & OPERATION](#page-14-0)**

START-UP & OPERATION

**[TECHNICAL DATA](#page-18-0)**

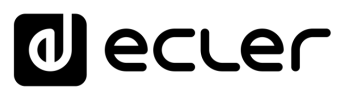

#### <span id="page-43-0"></span>9.5.1 File

**Project management functions** for replication or replacement in case of hardware changes.

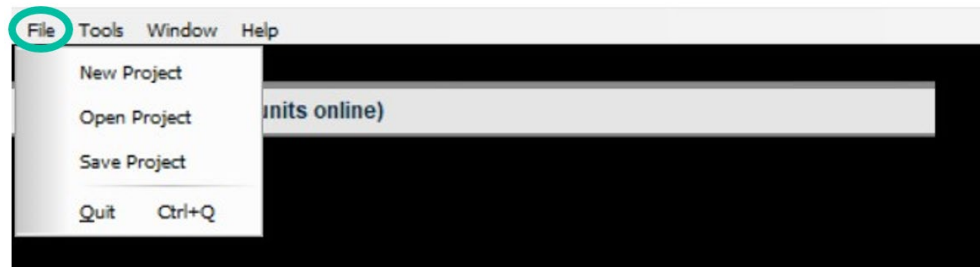

- **New Project:** select to create a new project.
- **Open Project**: select to open an existing project.
- Save Project: select to save the new created project.

#### <span id="page-43-1"></span>9.5.2 Tools

**Application configuration options.**

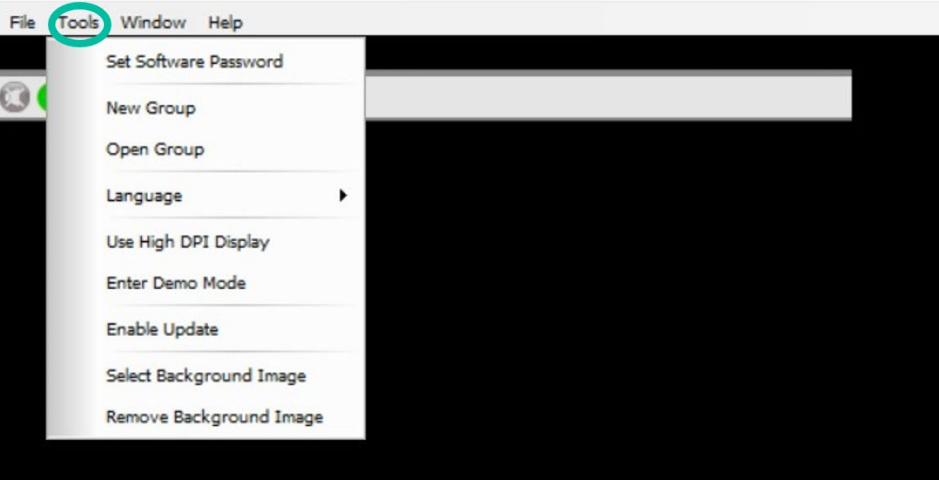

• **Set Software Password**: lets you assign a password to access the HADA DSP Manager.

0 **To disable this feature, simply leave the password blank.**

- **New Group**: lets you create a group of devices and control some parameters, such as mute and volume, simultaneously.
- **Open Group**: lets you open a device group previously created.

For further information, please [refer to the Groups](#page-67-0) chapter.

• **Language**: lets you choose the UI language.

**[PRECAUTIONS](#page-3-0)**

PRECAUTIONS

**[CONTENTS](#page-5-0) PACKAGE**

**CONTENTS** 

**FEATURES**

**FEATURES** 

**[PANEL FUNCTIONS](#page-6-0)**

PANEL FUNCTIONS

**[INSTALL & CONNECT](#page-8-0)**

INSTALL & CONNECT

**[START-UP & OPERATION](#page-14-0)**

START-UP & OPERATION

**[TECHNICAL DATA](#page-18-0)**

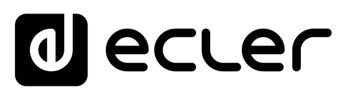

- **Use High DPI display**: lets you modify the UI display size in case of using computers with high screen resolution.
- **Enter Demo Mode**: lets you explore the HADA DSP Manager functionalities without being physically connected to a device.
- **Enable Update**: By assigning a password it is possible to enable or disable the firmware update feature on main menu.
- **Select Background Image**: lets you upload a background image on the app, such as floor plans to help the user to use the groups in a more intuitive and user-friendly way.
- **Remove Background Image**: lets you remove the current background image in use.

For more information, [refer to Groups](#page-67-0) chapter.

#### <span id="page-44-0"></span>9.5.3 Window

**To manage the amplifier and group configuration windows.**

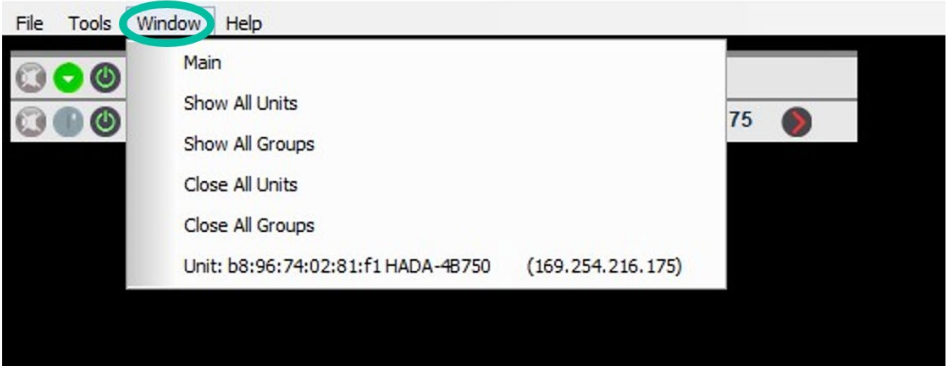

- **Main**: redirects to the main menu of HADA DSP Manager.
- **Show All Units**: opens the configuration windows of connected amplifiers.
- **Show All Groups**: opens all the configuration windows of created groups.
- **Close All Units**: closes all configuration windows of connected amplifiers.
- **Close All Groups**: closes all the configuration windows of all the groups.
- **Unit:** opens the configuration window of the indicated amplifier.

### ecler

#### <span id="page-45-1"></span>9.5.4 Help

**Provides technical support and software version info.**

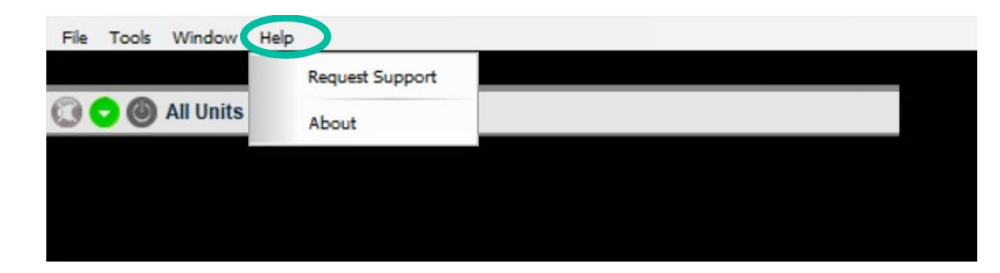

- **Request Support**: automatically redirects to the Ecler Support website.
- **About**: provides info about the software version.

#### <span id="page-45-0"></span>9.6 Device Configuration

Allows **to configure all parameters of the HADA amplifier according to the selected user type.**

• **User mode**: The HADA DSP Manager software is **connected** to the amplifier **with user credentials by default**. This profile does **not require a password. The administrator (admin) is allowed to limit the features to the end-user.** [For further details see chapter](#page-63-0)  [Change Access Rights for User](#page-63-0) level.

0 Ohm, 8 Ohm Bridge, 100V, 70V), nor saving presets, but is only able to load the presets **By default, the user mode has no access to** the load type configuration (4 Ohm, 8 saved by the administrator and is not permitted to update the firmware of the devices.

• **Admin mode**: is intended **for installers and allows access to all amplifier configuration parameters.**

From the HADA DSP Manager main screen, **click on the arrow to the right of the unit to access the configuration menu of the selected unit**.

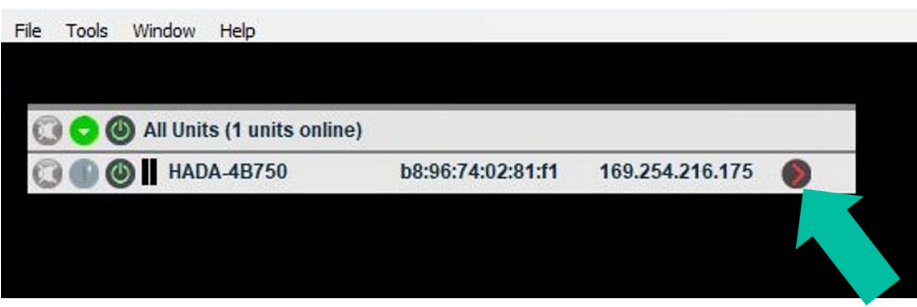

**[CONTENTS](#page-5-0)**

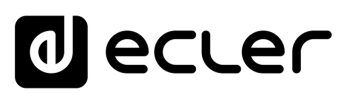

[HADA DSP MANAGER &](#page-38-0)  Updates

**[Ctrl.](#page-38-0) SW [HW](#page-4-0)**

**[PRECAUTIONS](#page-3-0)**

PRECAUTIONS

**[ENVIRONMENT](#page-4-0)<br>WARRANTY &<br>ENVIRONMENT** 

**[CONTENTS](#page-5-0) PACKAGE**

PACKAGE **CONTENTS** 

> **[DESCRIPTION &](#page-5-1)  FEATURES**

DESCRIPTION & **FEATURES** 

Automatic<br>Connection with PC

[Login](#page-41-0)

[Main Screen](#page-42-0)

Main Screen

Device [Configuration](#page-45-0)

[Admin Mode](#page-57-0)

Admin Mode

[Groups](#page-67-0) | IELNET Control

**TELNET Control** 

**Groups** 

**[PANEL FUNCTIONS](#page-6-0)**

PANEL FUNCTIONS

**[INSTALL & CONNECT](#page-8-0)**

INSTALL & CONNECT

**[START-UP & OPERATION](#page-14-0)**

START-UP & OPERATION

**[TECHNICAL DATA](#page-18-0)**

**TECHNICAL DATA** 

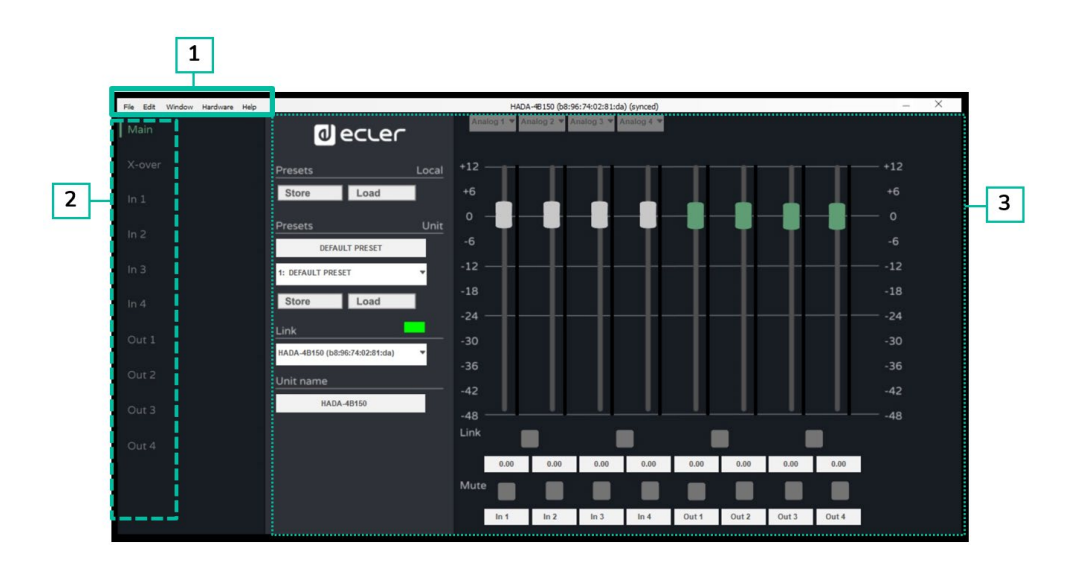

- **1. Configuration window bar** lets you access to the device features.
- **2. Setting options** lets you select the device settings options.
- **3. Page** displays all the configuration parameter options for the selected setting.

0 **Features and options of the Device Configuration Menu are detailed in the following chapters.**

#### <span id="page-46-0"></span>9.6.1 File

**To manage presets.**

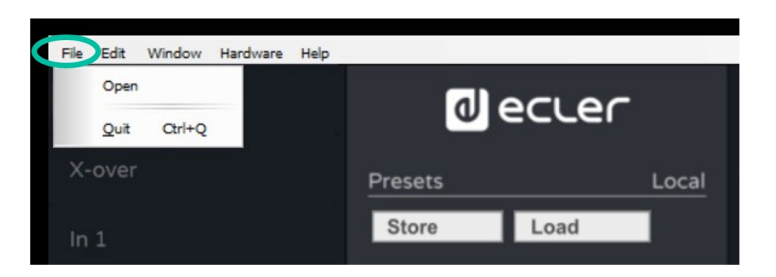

• **Open**: lets you load local presets previously saved on the PC by the admin.

**A** Please note that with user profile it is only permitted to load presets, while with **the administrator (admin) profile, loading and saving presets are permitted**.

0 **For further information on preset management,** [please refer to the chapter Boot-Up](#page-62-0)  [Mode.](#page-62-0)

• **Quit:** lets you close the configuration window.

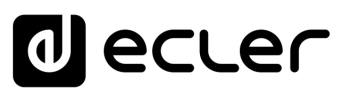

#### <span id="page-47-0"></span>9.6.2 Edit

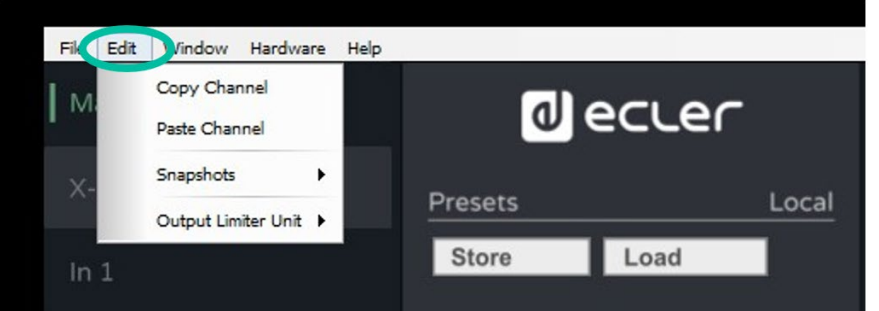

- **Copy Channel**: After selecting an input or output channel, this option lets you copy the channel DSP parameters for a quick replica to other channels.
- **Paste Channel**: lets you paste the copied parameters into another channel.
- **Snapshots**: "Make a snapshot" option lets you create "snapshots" of the DSP parameters and move them from one snapshot to another in a quick way by using "Restore", without the need to use the preset feature.

0 **Restore feature allows you to view the record of changes and revert to previous configurations in case of errors.** 

This feature is **very useful for example when comparing volumes or equalizations**.

#### **Example:**

After creating two snapshots named EQ Zero (flat equalization) and EQ1, it is very easy to compare the two results by selecting the related snapshots.

0 **saved on the device.** Therefore, **Snapshots will not be**  so they will disappear at the end of the session.

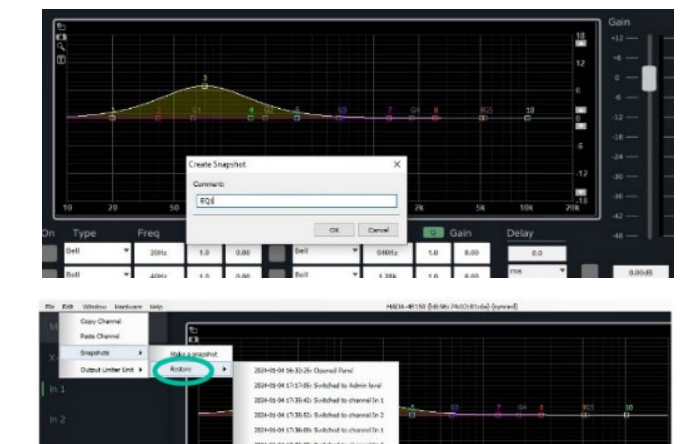

• **Output Limiter Unit:** lets you to select the measurement unit for input and output limiters to facilitate the configuration depending on the system in use. Any of the following options can be selected:

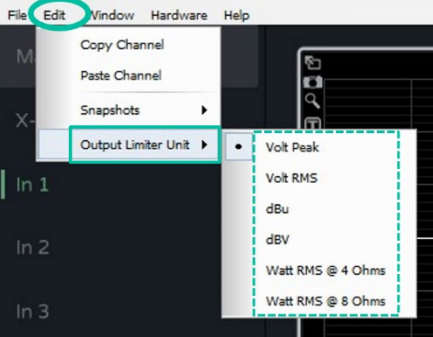

**[CONTENTS](#page-5-0)**

**CONTENTS** 

**[Ctrl.](#page-38-0) SW [HW](#page-4-0)**

**FEATURES**

**FEATURES** 

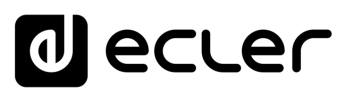

#### <span id="page-48-0"></span>9.6.3 Window

Allows **direct access to the unit configuration windows,** starting by the windows of all the units or the groups created.

In the same way it also lets you to quickly close all the configuration windows of the units or groups.

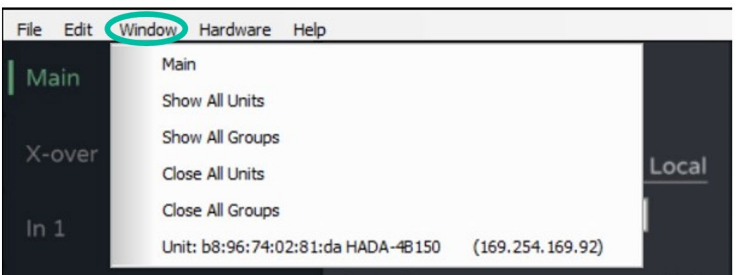

For further details on each one of the options in this menu, <u>please refer to the Window</u> [chapter of the HADA DSP Manager Main screen.](#page-44-0)

#### <span id="page-48-1"></span>9.6.4 Hardware

**Allows access to password management and device status mode.**

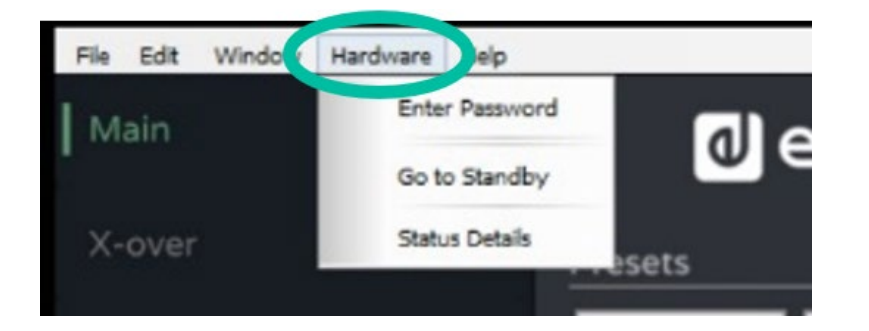

- **Enter Password:** this option automatically opens a window to enter the user or administrator password in order to access to configuration mode menus.
- Go to Standby/Exit Standby: to enter and exit Standby mode in the same way as by the [ON button on the front panel of the unit.](#page-7-2)
- **Status details**: informs about the amplifier health status, indicating the current temperature and any possible errors detected by the DSP.

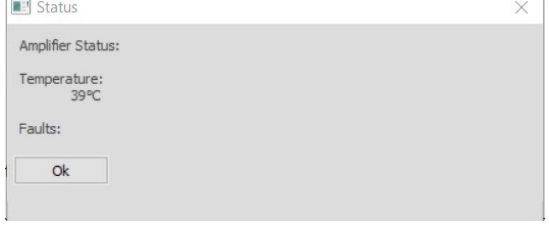

**[PANEL FUNCTIONS](#page-6-0)**

PANEL FUNCTIONS

**[INSTALL & CONNECT](#page-8-0)**

INSTALL & CONNECT

**[START-UP & OPERATION](#page-14-0)**

START-UP & OPERATION

**[TECHNICAL DATA](#page-18-0)**

**TECHNICAL DATA** 

**[PRECAUTIONS](#page-3-0)**

PRECAUTIONS

**[Ctrl.](#page-38-0) SW [HW](#page-4-0)**

**[CONTENTS](#page-5-0) PACKAGE**

PACKAGE **CONTENTS** 

> **[DESCRIPTION &](#page-5-1)  FEATURES**

**FEATURES** 

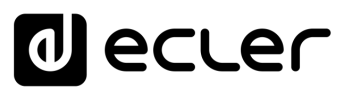

#### <span id="page-49-0"></span>9.6.5 Help

**Displays useful unit's information** such as IP and MAC addresses and the firmware version in use as well.

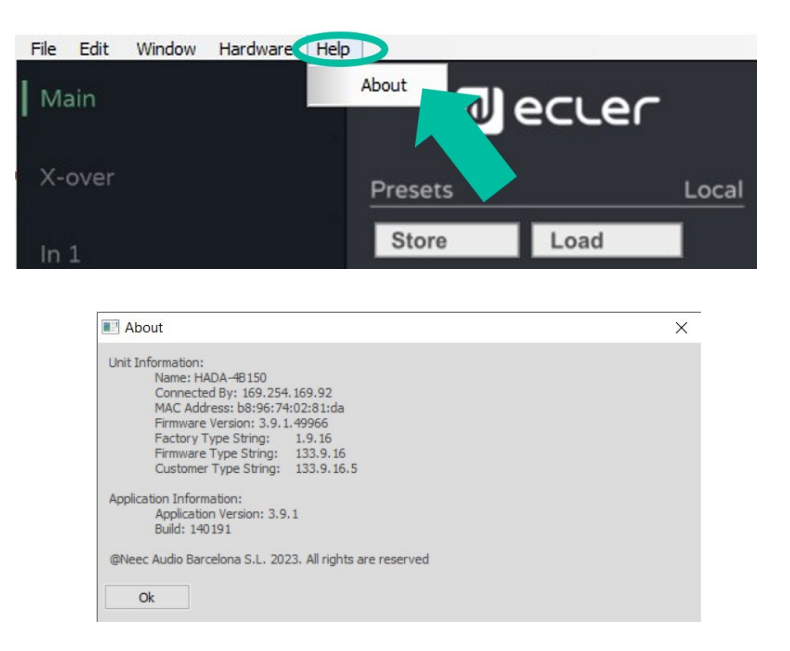

#### <span id="page-49-1"></span>9.6.6 Main

Allows a **global display of the amplifier signals status.**

 $\mathbf{1}$ Mai **Ol**ecter Preset Loca  $+6$ Store Load  $\overline{\mathbf{3}}$ DEFAULT PRESET .<br>| 12  $-12$ 1: DEFAULT PRESET .<br>| 18  $-18$  $\mathbf{2}$  $\overline{\phantom{a}}$  std Load  $\overline{24}$ -24  $\overline{4}$  $-30$ 30 4B150 (b8:96:74:02:81:da  $36$  $-36$ 5  $-42$  $-48$  $\blacksquare$  $\blacksquare$  $\blacksquare$ ■  $\blacksquare$  $\blacksquare$  $\blacksquare$  $\blacksquare$  $\blacksquare$  $\blacksquare$ In 3 In 3 In 4 Out 1 Out 2 Out 3 Out 4  $ln 3$ 

**1. Routing section** lets you select one of the following signals for each input:

This allows to assign to a DSP input the related analogue input, the sum of two inputs (if for example a mono sum is needed) or a signal coming from one of the internal generators.

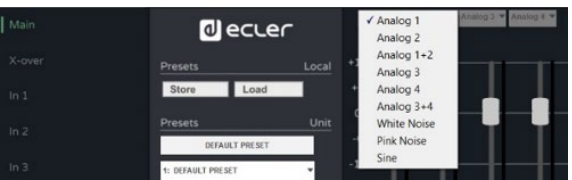

[HADA DSP MANAGER &](#page-38-0)  Updates

NAN<sup></sup>

**[Ctrl.](#page-38-0) SW [HW](#page-4-0)**

**[PRECAUTIONS](#page-3-0)**

PRECAUTIONS

**[ENVIRONMENT](#page-4-0) WARRANTY &** [First Steps](#page-39-0)

[Automatic Connection with PC](#page-40-0)

[Login](#page-41-0)

[Main Screen](#page-42-0)

Main Screen

Device [Configuration](#page-45-0)

[Admin Mode](#page-57-0)

Admin Mode

**Groups** 

**[CONTENTS](#page-5-0) PACKAGE**

PACKAGE **CONTENTS** 

> **[DESCRIPTION &](#page-5-1)  FEATURES**

DESCRIPTION & **FEATURES** 

**[PANEL FUNCTIONS](#page-6-0)**

PANEL FUNCTIONS

**[INSTALL & CONNECT](#page-8-0)**

INSTALL & CONNECT

**[START-UP & OPERATION](#page-14-0)**

START-UP & OPERATION

**[TECHNICAL DATA](#page-18-0)**

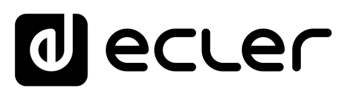

**2. Display and Control section** displays the input and output levels through its VU meters. It is possible to modify the levels through the faders or by directly entering the values in the numerical boxes below the faders.

In addition, lets you link the faders (in the case of stereo inputs or outputs), activate or deactivate the input and output mute and, also, change the name of the inputs and outputs for easy identification.

<span id="page-50-1"></span>**3. Presets section** lets you manage presets, saving or selecting presets stored in the memory of the unit itself or local presets (saved on the PC).

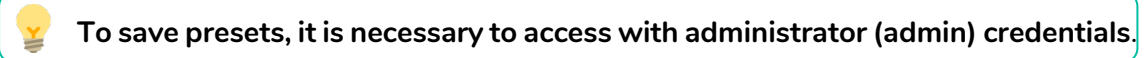

- **4. Link section** provides information on the status of the software connection. When LED is green the connection is active, while if it is red, it means that it is not connected.
- **5. Unit Name section** lets you change the name of the unit.

#### <span id="page-50-0"></span>9.6.7 X-over

This screen provides a **panoramic display of of each HP and LP filter configuration for the different outputs of the amplifier.** This will be very useful when using HADA amplifier as a crossover.

This allows the **crossover cut filters as well as the possible acoustic alignment delays of the loudspeakers to be displayed graphically on a single screen.**

It is also possible to **display the 4 outputs levels and manage their respective link, mute, and polarity as well.**

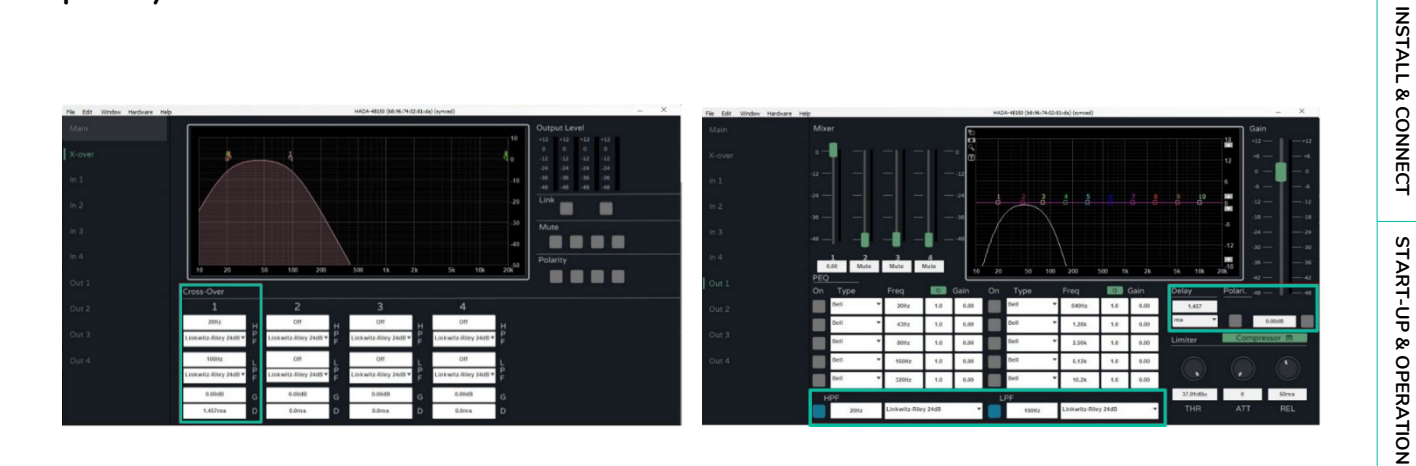

[Groups](#page-67-0) | IELNET Control **TELNET Control** 

**[TECHNICAL DATA](#page-18-0)**

**TECHNICAL DATA** 

[HADA DSP MANAGER &](#page-38-0)  Updates

**[Ctrl.](#page-38-0)**  $H W \begin{bmatrix} \mathbf{C} \mathbf{W} \\ \mathbf{S} \mathbf{W} \end{bmatrix}$ 

**[PRECAUTIONS](#page-3-0)**

PRECAUTIONS

**[ENVIRONMENT](#page-4-0)Y & \$**<br>WARRANTY & **FIRMINT**<br>ENVIRONMENT

Connection w

**[CONTENTS](#page-5-0) PACKAGE**

PACKAGE **CONTENTS** 

> **[DESCRIPTION &](#page-5-1)  FEATURES**

DESCRIPTION & **FEATURES** 

[Login](#page-41-0)

[Main Screen](#page-42-0)

Main Screen

**Lation** 

[Admin Mode](#page-57-0)

Admin Mode

**Groups** 

**[PANEL FUNCTIONS](#page-6-0)**

PANEL FUNCTIONS

### d ecler

#### <span id="page-51-0"></span>9.6.8 Inputs

#### **To manage each of the 4 inputs of the HADA amplifier.**

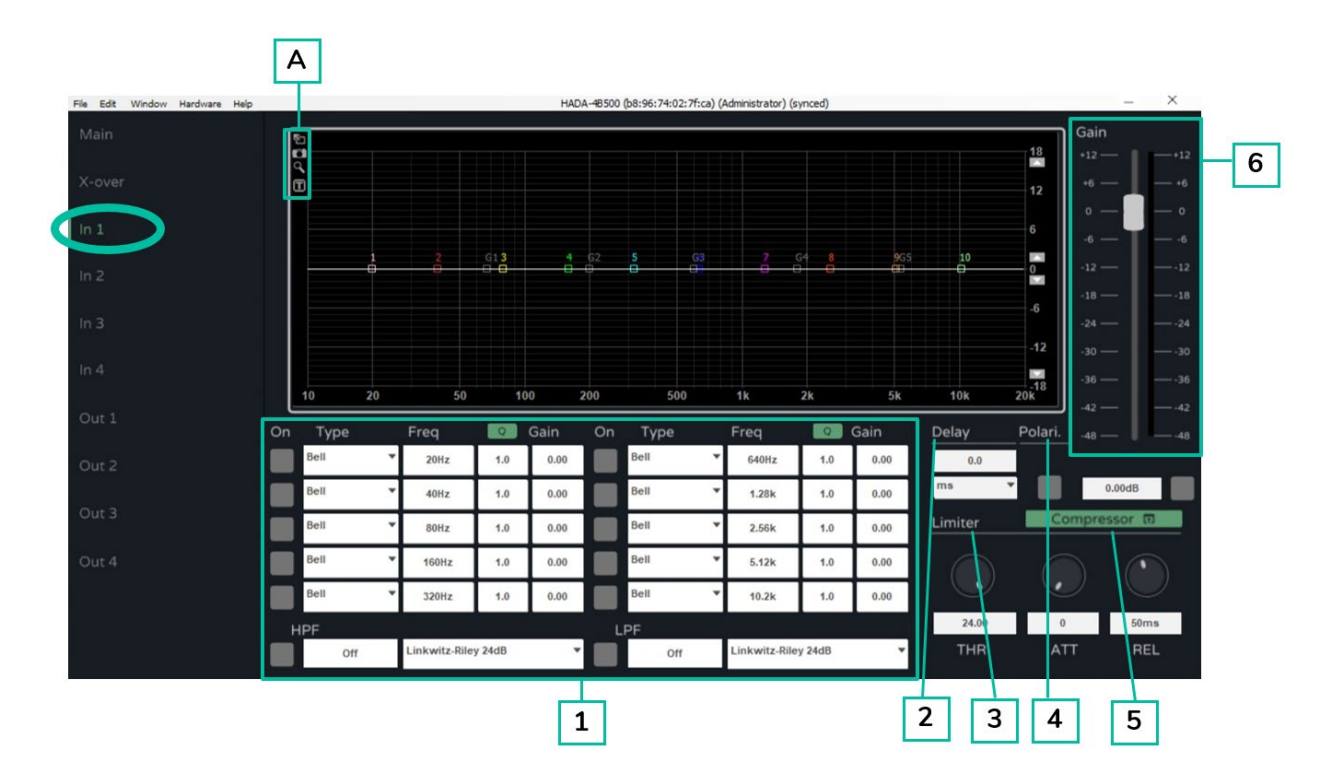

**1. FILTERS**

**Each input has 10 selectable parametric filters. For each filter it is possible to modify its frequency, bandwidth and gain. By default, the bandwidth is indicated as resonance factor Q.**

**By clicking on the green Q button, the filter width can be expressed** as a bandwidth **in fractional octave (BW).**

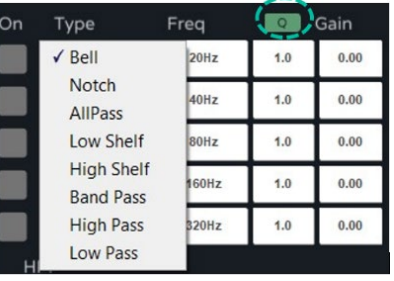

**Each filter can be activated / deactivated by pressing the ON button.**

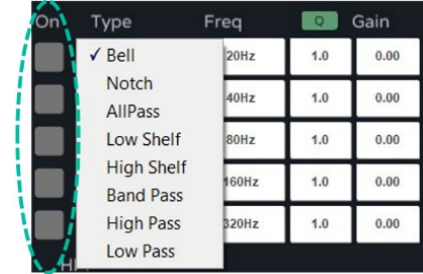

**[CONTENTS](#page-5-0)**

**[Ctrl.](#page-38-0) SW [HW](#page-4-0)**

**FEATURES**

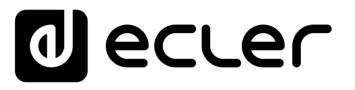

**In addition to the 10 parametric filters, a high-pass filter (HPF) and a low-pass filter (LPF) are available for each input.** Typologies of these filters are as follows:

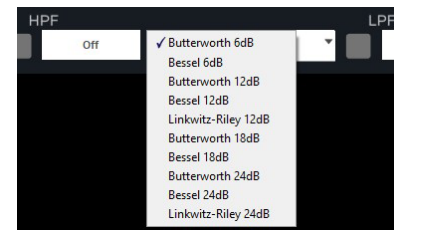

0 **Es posible asignar las frecuencias de corte a los filtros HPF y LPF escribiendo el valor de frecuencia en el campo de texto**.

To disable these filters, use the ON/OFF button or, alternatively, you can write 0 (zero) in the frequency field.

The HPF and LPF filters are the same as those summarised in the **X-over** [chapter.](#page-50-0)

**A Following screen options** are available:

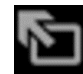

Full screen.

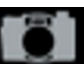

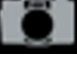

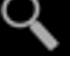

Zoom.

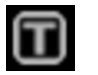

Textual indications on each filter.

Screenshot to export the filter plots.

**2. DELAY**

**Each input has a delay module. Delay unit's measurement can be chosen between:**

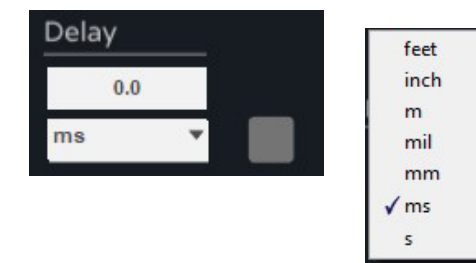

0 **The maximum delay value for the inputs is 40ms.**

**[PANEL FUNCTIONS](#page-6-0)**

**[INSTALL & CONNECT](#page-8-0)**

**[START-UP & OPERATION](#page-14-0)**

**[TECHNICAL DATA](#page-18-0)**

**[PRECAUTIONS](#page-3-0)**

**[CONTENTS](#page-5-0)**

**CONTENTS** 

**FEATURES**

**FEATURES** 

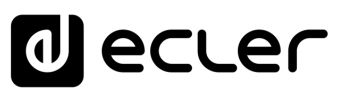

#### **3. LIMITER**

The limiter works on the level of the input signal to the DSP. **It is possible to modify the threshold value (by default in dBu) and the reaction times of the limiter as well.**

#### **4. POLARITY**

**Phase of the signal can be inverted with the polarity button.**

When the button is active (blue), the phase is inverted.

#### **5. COMPRESSOR**

Click on the green "COMPRESSOR" button, to **display the integrated multiband compressor control window.**

This compressor **includes 4 bands, and each band can be configured as follows:**

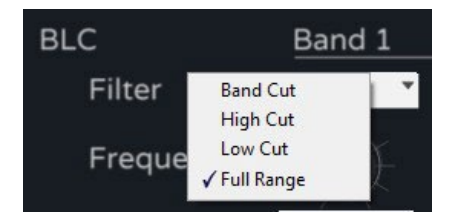

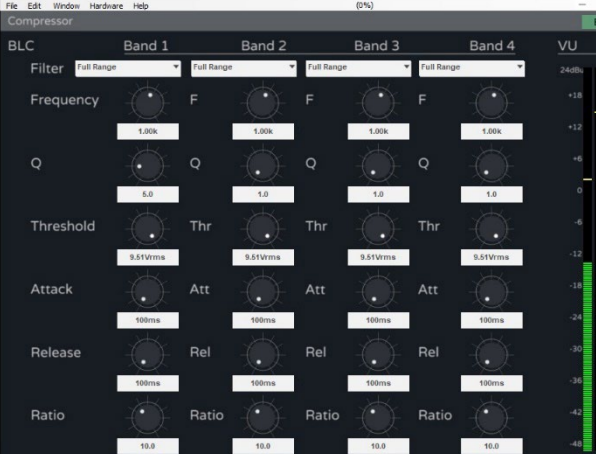

**It can operate at different frequency, bandwidth, threshold and with adjustable reaction times.** It shows the input signal level and the amount of gain reduction when the compressor is running.

To close the compressor configuration window ad return to the **programming window, press the green highlighted "Back" button to the right of Compressor**.

#### **6. GAIN**

The Gain fader **acts on the gain of the input channel before the matrix mixer** and is a replica of the input fader on the Main screen as well as the mute button.

The measurement unit of the input limiter follows that of the output limiter and can be selected in the Edit menu of the setup menu.

**[PRECAUTIONS](#page-3-0)**

PRECAUTIONS

**[Ctrl.](#page-38-0)**

**[CONTENTS](#page-5-0)**

**CONTENTS** 

**FEATURES**

**FEATURES** 

**[PANEL FUNCTIONS](#page-6-0)**

PANEL FUNCTIONS

**[INSTALL & CONNECT](#page-8-0)**

INSTALL & CONNECT

**[START-UP & OPERATION](#page-14-0)**

START-UP & OPERATION

**[TECHNICAL DATA](#page-18-0)**

### lecler

#### <span id="page-54-0"></span>9.6.9 Outputs

**Allows to manage each of the 4 outputs of the HADA amplifier.**

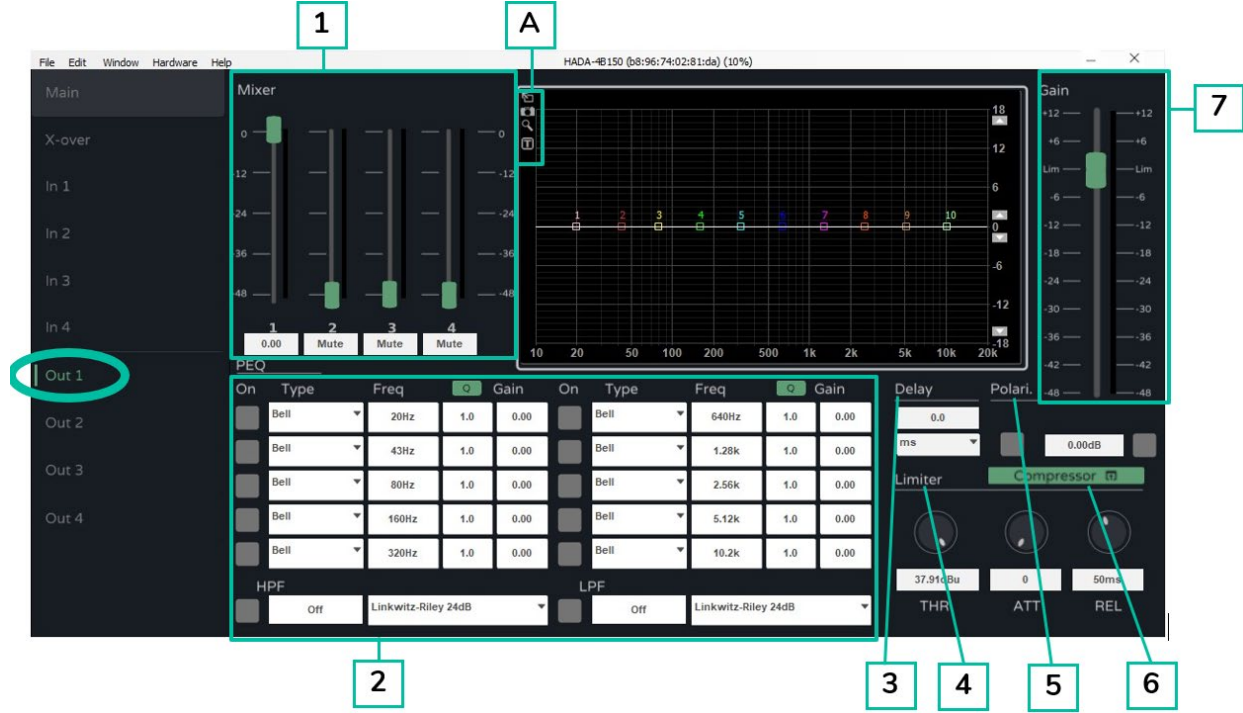

#### **1. MIXER**

The Mixer section of each output **allows you to mix the different inputs before sending them to the amplifier module**. By default, each input is assigned to the corresponding output.

#### **2. FILTERS**

**Each output has 10 selectable parametric filters.**

**For each filter it is possible to modify its frequency, bandwidth and gain.**

**By default, the bandwidth is indicated as the resonance factor Q.**

**By clicking on the green Q button, the filter width can be expressed as a bandwidth in fractions of an octave (BW).**

**Each filter can be activated and deactivated via the ON button.**

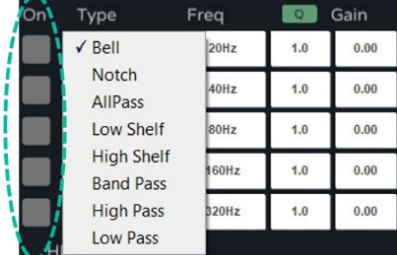

[HADA DSP MANAGER &](#page-38-0)  Updates

**[Ctrl.](#page-38-0)**  $H W \begin{bmatrix} C U \\ C V \end{bmatrix}$ 

**[PRECAUTIONS](#page-3-0)**

PRECAUTIONS

**ENSING BURY STEPS**<br>**WARRANTY &<br>[ENVIRONMENT](#page-4-0)** 

[Automatic Connection with PC](#page-40-0)

**[CONTENTS](#page-5-0) PACKAGE**

PACKAGE **CONTENTS** 

> **[DESCRIPTION &](#page-5-1)  FEATURES**

DESCRIPTION & **FEATURES** 

[Login](#page-41-0)

[Main Screen](#page-42-0)

Main Screen

[Configuration](#page-45-0)

[Admin Mode](#page-57-0)

Admin Mode

Groups

**[PANEL FUNCTIONS](#page-6-0)**

PANEL FUNCTIONS

**[INSTALL & CONNECT](#page-8-0)**

INSTALL & CONNECT

**[START-UP & OPERATION](#page-14-0)**

START-UP & OPERATION

**[TECHNICAL DATA](#page-18-0)**

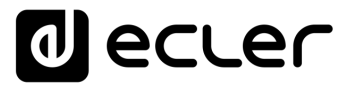

**In addition to the 10 parametric filters, a high-pass filter (HPF) and a low-pass filter (LPF) are available for each input. T**ypologies for these filters are as follows:

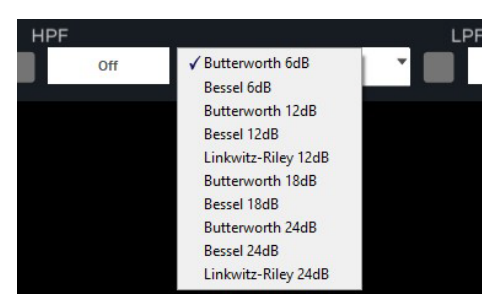

By typing the frequency value in the text field, it is possible to assign the **cut-off frequencies to the HPF and LPF filters.**

To disable these filters, use the ON/OFF button or type 0 (zero) in the **frequency field instead.**

The HPF and LPF filters are the same as those summarised in the **X-over** [chapter](#page-50-0)**.**

**A Following screen options** are available:

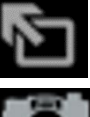

Full screen.

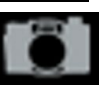

Screenshot to export the filter plots.

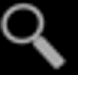

Zoom.

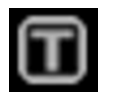

Textual indications on each filter.

**3. DELAY**

**Each output has a delay module. Delay measurement unit can be selected between:** 

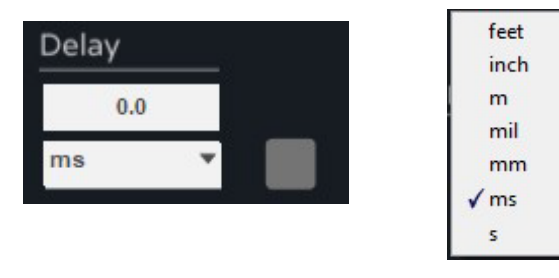

[HADA DSP MANAGER &](#page-38-0)  Updates

**[Ctrl.](#page-38-0) SW [HW](#page-4-0)**

**[PRECAUTIONS](#page-3-0)**

PRECAUTIONS

**[ENVIRONMENT](#page-4-0) WARRANTY &** [First Steps](#page-39-0)

[Automatic Connection with PC](#page-40-0)

[Login](#page-41-0)

[Main Screen](#page-42-0)

Main Screen

|<br>| [Configuration](#page-45-0)<br>| Configuration

[Admin Mode](#page-57-0)

Admin Mode

**Groups** 

**[CONTENTS](#page-5-0) PACKAGE**

PACKAGE **CONTENTS** 

> **[DESCRIPTION &](#page-5-1)  FEATURES**

DESCRIPTION & **FEATURES** 

**[PANEL FUNCTIONS](#page-6-0)**

PANEL FUNCTIONS

**[INSTALL & CONNECT](#page-8-0)**

INSTALL & CONNECT

**[START-UP & OPERATION](#page-14-0)**

START-UP & OPERATION

**[TECHNICAL DATA](#page-18-0)**

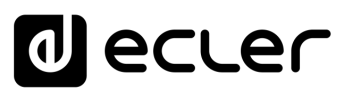

#### **4. LIMITER**

This limiter, unlike the input limiter, **allows limiting the level of the signal that will go to the amplifier module.** It is possible to modify the threshold value (in dBu) and the limiter reaction times as well.

The most typical application of this limiter is **to protect the loudspeakers in case their power is lower than the output power of the amplifier**.

 $\mathbf{r}$ **The limiter measurement unit can be selected in the** [Edit menu.](#page-47-0) The limiter can be configured in a very user-friendly way in relation to the speakers used by using the unit Watt RMS @ 4 Ohm or Watt RMS @ 8 Ohm.

#### **5. POLARITY**

**Phase of the signal can be inverted with the polarity button.**

0 **When the button is active (blue), the phase is inverted.**

#### **6. COMPRESSOR**

Click on the green "COMPRESSOR" button, to display the integrated multiband compressor control window.

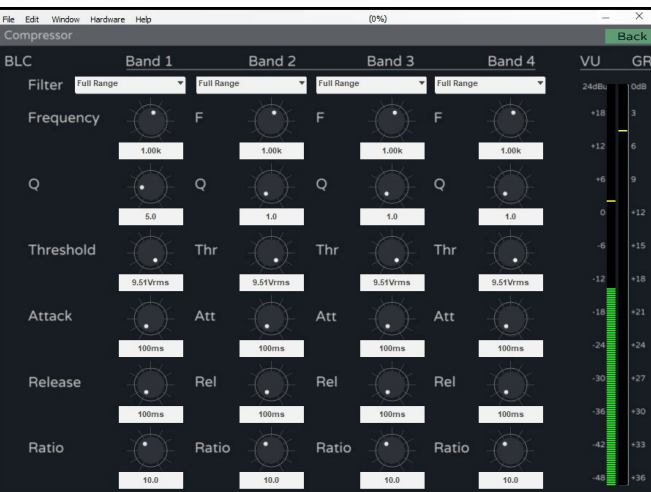

This compressor **includes 4 bands, and each band can be configured as follows:**

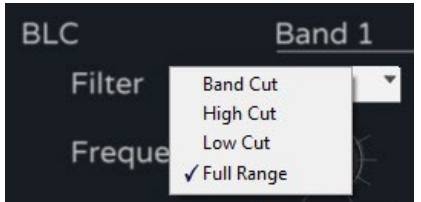

**[CONTENTS](#page-5-0)**

**CONTENTS** 

**[Ctrl.](#page-38-0) SW [HW](#page-4-0)**

**FEATURES**

**FEATURES** 

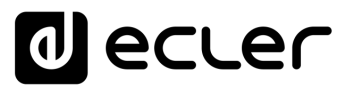

**It can operate at different frequency, bandwidth, threshold and with adjustable reaction times.** It shows the input signal level and the amount of gain reduction when the compressor is running.

To close the compressor configuration window ad return to the **programming window, press the green highlighted "Back" button to the right of Compressor.**

#### **7. GAIN**

The Gain fader **acts on the gain of the input channel before the matrix mixer** and is a replica of the input fader on the Main screen as well as the mute button.

0 **If the user does not set any limiter on the output, the scale shall be referenced to the level of the output limiter or the internal limiter (maximum power).**

#### <span id="page-57-0"></span>9.7 Admin Mode

This section **details the advanced functions that the installer will need to start-up the amplifier, such as:**

- Output mode (Low Impedance, Low and High Impedance in Bridge Mode).
- Network configuration.
- Auto standby configuration.
- Boot-Up Mode.
- User Rights management.
- Firmware update.

For further details on each of these functions, please see the following chapters.

**[PRECAUTIONS](#page-3-0)**

PRECAUTIONS

**[Ctrl.](#page-38-0) SW [HW](#page-4-0)**

**[CONTENTS](#page-5-0)**

**CONTENTS** 

**FEATURES**

**FEATURES** 

**[PANEL FUNCTIONS](#page-6-0)**

PANEL FUNCTIONS

**[INSTALL & CONNECT](#page-8-0)**

INSTALL & CONNECT

**[START-UP & OPERATION](#page-14-0)**

START-UP & OPERATION

**[TECHNICAL DATA](#page-18-0)**

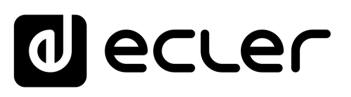

#### <span id="page-58-0"></span>9.7.1 Output Mode

**It allows you to choose whether the amplifier will work with 4 channels or, if required, it will be possible to configure the first and/or the second channel pair in bridge mode.**

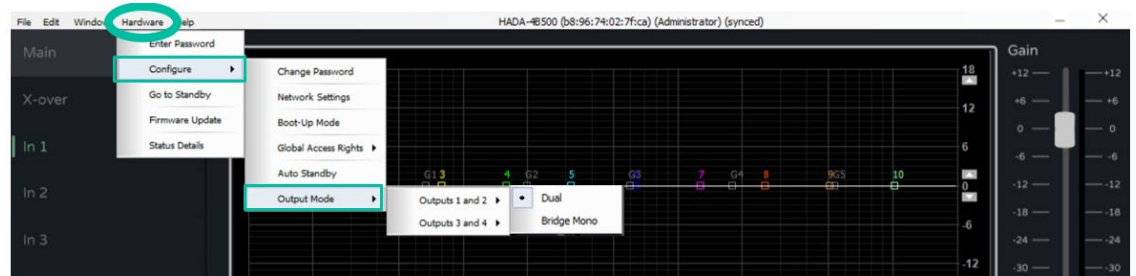

#### **1. Dual Mode**

**Each channel pair is configured in dual mode by default. This means that each of the 4 channels will work in low impedance.** 

**By default, the internal limiters of the amplifier are configured for a load of 4 Ohms. The amplifier module will work correctly with this output load impedance and the limiter will act when the output level is too high.**

**In case you need to use loads other than 4 Ohm, it is necessary to select the type of load to be used through the routing buttons section above the output faders in the Main menu.** In this way, the internal maximum power limiters will be adjusted automatically.

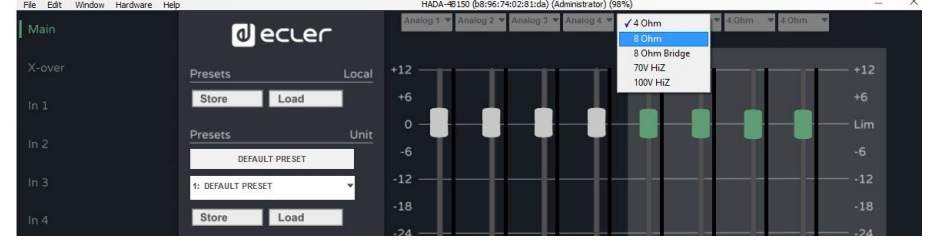

[HADA DSP MANAGER &](#page-38-0)  Updates

**[Ctrl.](#page-38-0) SW [HW](#page-4-0)**

**[PRECAUTIONS](#page-3-0)**

PRECAUTIONS

**[ENVIRONMENT](#page-4-0)Y & \$**<br>WARRANTY &<br>ENVIRONMENT

**[CONTENTS](#page-5-0) PACKAGE**

PACKAGE **CONTENTS** 

> **[DESCRIPTION &](#page-5-1)  FEATURES**

DESCRIPTION & **FEATURES** 

[Automatic Connection with PC](#page-40-0)

[Login](#page-41-0)

**[PANEL FUNCTIONS](#page-6-0)**

PANEL FUNCTIONS

**[INSTALL & CONNECT](#page-8-0)**

INSTALL & CONNECT

**[START-UP & OPERATION](#page-14-0)**

START-UP & OPERATION

**[TECHNICAL DATA](#page-18-0)**

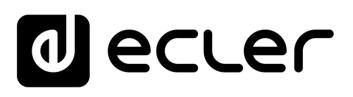

#### **2. Modo Bridge**

**With Bridge mode it is possible to get the sum of the power of two channels in a single output, in low impedance (minimum 8 Ohm) or high impedance (70V and 100V).**

In this case, as in Dual Mode, **the output mode of the pair of channels to be used must be configured, through the routing buttons section located above the output faders in the Main menu.**

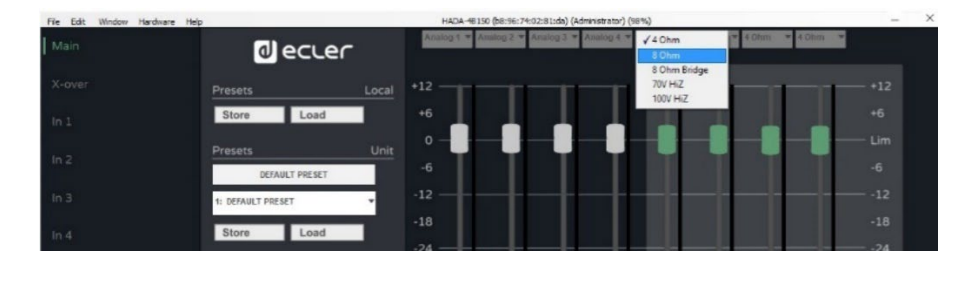

0 **Once the amplifier is configured in bridge mode, the speaker or speaker line must be connected correctly,** [as described in the Bridge Mode and Hi-Z Mode chapter.](#page-17-0)

When a channel pair is configured in bridge mode, input channels 1 and 3 will act as the source and output faders 1 and 3 will act as the volume control for the bridged pair, as well as the output potentiometers 1 and 3 on the front of the amplifier. The inputs, output faders and potentiometers 2 and 4 will not act on the bridged outputs.

**[Ctrl.](#page-38-0)**

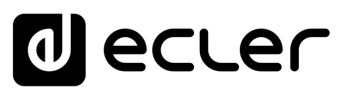

#### <span id="page-60-0"></span>9.7.2 Network Settings

**Allows you to configure the amplifier's network interface in DHCP or static mode and to enable or disable third party control as well.**

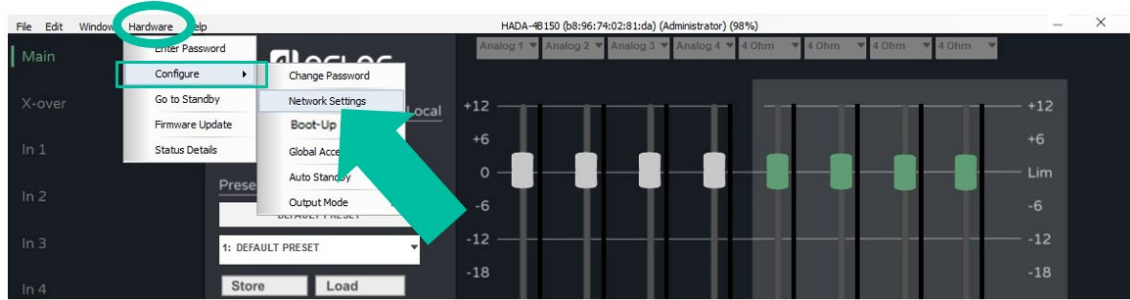

0 **By default, the amplifier is in DHCP mode. So, to make the connection correctly, it is also necessary to configure in the same way the network interface of the computer where the HADA DSP Manager software is installed.**

0 **If you need to assign a static IP address, please type the required network parameters in the network configuration menu.**

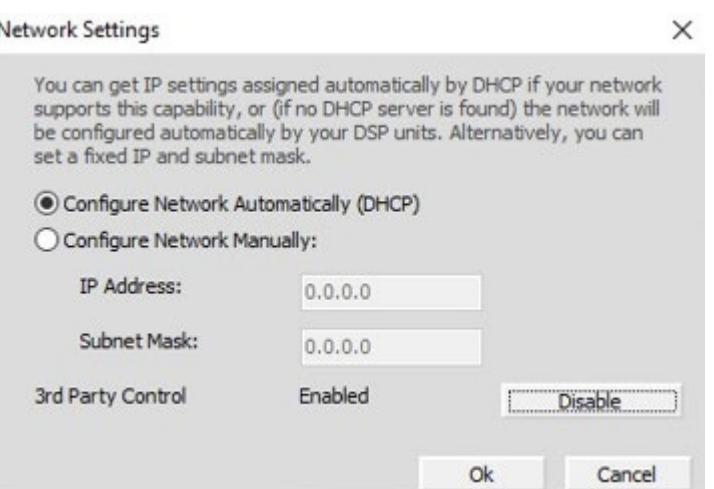

**[Ctrl.](#page-38-0) SW [HW](#page-4-0)**

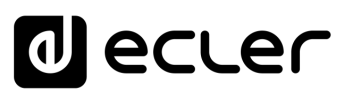

#### <span id="page-61-0"></span>9.7.3 Auto Standby

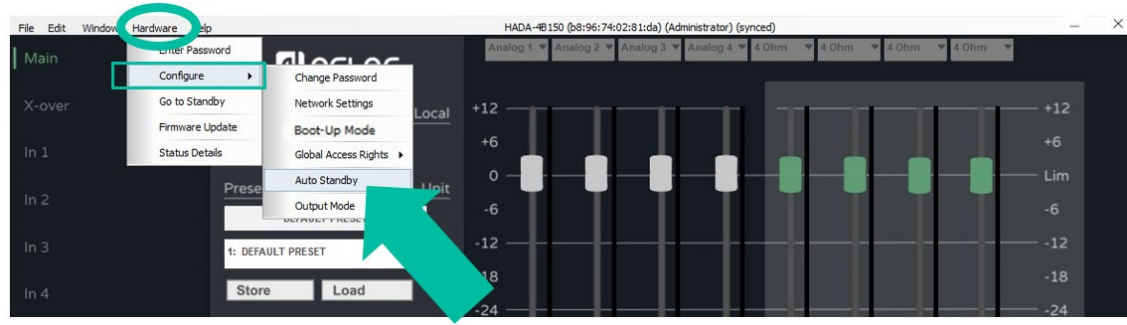

**Allows you to configure the automatic standby if no signal is detected at the inputs.**

**The delay time before the unit goes to standby when no signal is present can be set in minutes or fractions of minutes e.g. 0,5.**

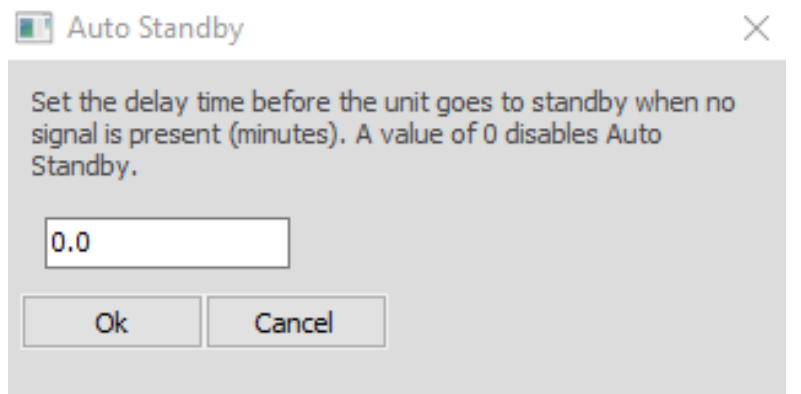

**[Ctrl.](#page-38-0) SW [HW](#page-4-0)**[HADA DSP MANAGER &](#page-38-0)  PRECAUTIONS **[PRECAUTIONS](#page-3-0)** Updates NAN<sup></sup> **AGER & First Steps<br>WARRANTY &<br>[ENVIRONMENT](#page-4-0)** PACKAGE [Automatic Connection with PC](#page-40-0) **[CONTENTS](#page-5-0) PACKAGE** DESCRIPTION &<br>FEATURES **[DESCRIPTION &](#page-5-1)  FEATURES** [Login](#page-41-0) Main Screen [Main Screen](#page-42-0) PANEL FUNCTIONS **[PANEL FUNCTIONS](#page-6-0)** |<br>| [Configuration](#page-45-0)<br>| Configuration INSTALL & CONNECT **[INSTALL & CONNECT](#page-8-0)** Admin Mode [Admin Mode](#page-57-0) START-UP & OPERATION **[START-UP & OPERATION](#page-14-0) Groups** [Groups](#page-67-0) | IELNET Control **TELNET Control TECHNICAL DATA [TECHNICAL DATA](#page-18-0)**

## lecler

#### <span id="page-62-0"></span>9.7.4 Boot-Up Mode

#### **1. Boot-Up Mode**

**Allows you to select the preset the amplifier will start up with.**

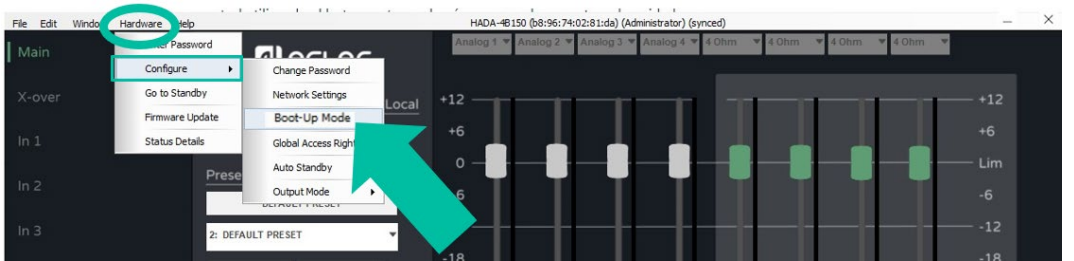

**By default, the selected option is Last Setting, so the unit will remember the last setting and restart with it.**

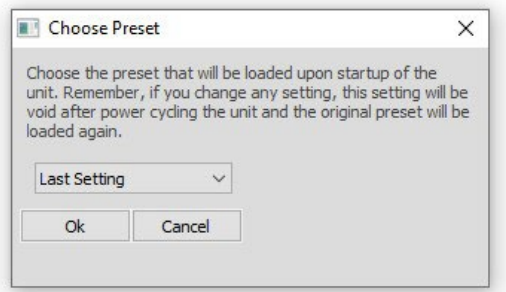

#### **2. Preset management**

**In admin mode it is possible to fully manage the presets.**

In user mode, the end user can load the presets of the unit (stored in the amplifier memory) and can only choose from the presets created by the administrator. **If user tries to save a preset to the unit or to load/save a local preset, the following message will appear indicating that the user has no sufficient access rights to save presets.**

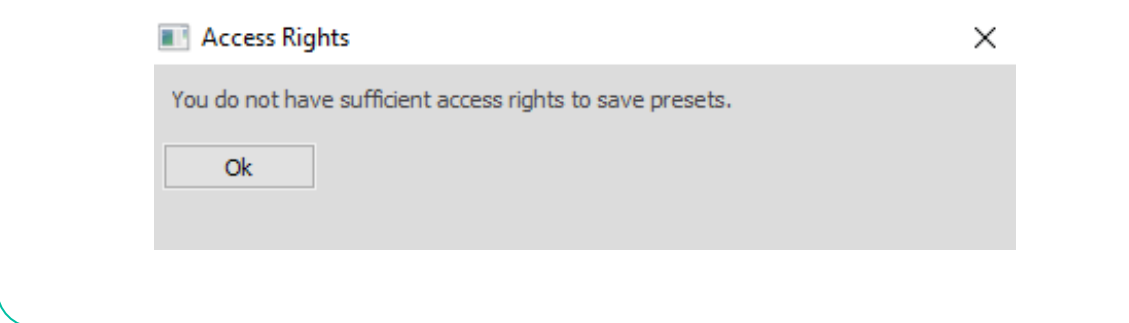

[HADA DSP MANAGER &](#page-38-0)  Updates

**[Ctrl.](#page-38-0) SW [HW](#page-4-0)**

**[PRECAUTIONS](#page-3-0)**

PRECAUTIONS

**[ENVIRONMENT](#page-4-0)<br>WARRANTY &<br>ENVIRONMENT** 

Automat<br>Connection w

[Login](#page-41-0)

[Main Screen](#page-42-0)

Main Screen

Device<br>[Configuration](#page-45-0)

[Admin Mode](#page-57-0)

Admin Mode

[Groups](#page-67-0) | IELNET Control

**TELNET Control** 

Groups

**[CONTENTS](#page-5-0) PACKAGE**

PACKAGE **CONTENTS** 

> **[DESCRIPTION &](#page-5-1)  FEATURES**

DESCRIPTION & **FEATURES** 

**[PANEL FUNCTIONS](#page-6-0)**

PANEL FUNCTIONS

**[INSTALL & CONNECT](#page-8-0)**

INSTALL & CONNECT

**[START-UP & OPERATION](#page-14-0)**

START-UP & OPERATION

**[TECHNICAL DATA](#page-18-0)**

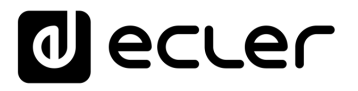

**In admin mode, allows you to export presets** (one at a time) to a local folder on the control PC by using the store buttons, as well as load presets from the PC to the amplifier with the Load button.

**The Backup Presets option in the File menu, allows you to make a backup of all presets stored in the unit and later load them into other units with the Restore Presets option.**

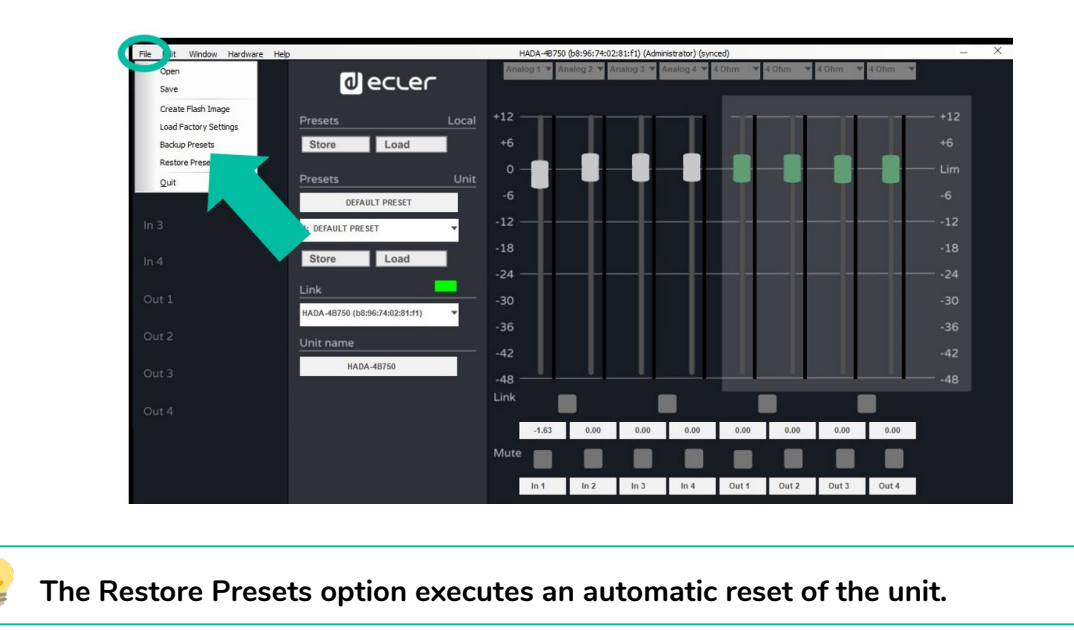

#### <span id="page-63-0"></span>9.7.5 Change Access Rights for User level

**In Admin mode, this option allows you to extend or limit the rights of the user mode.**

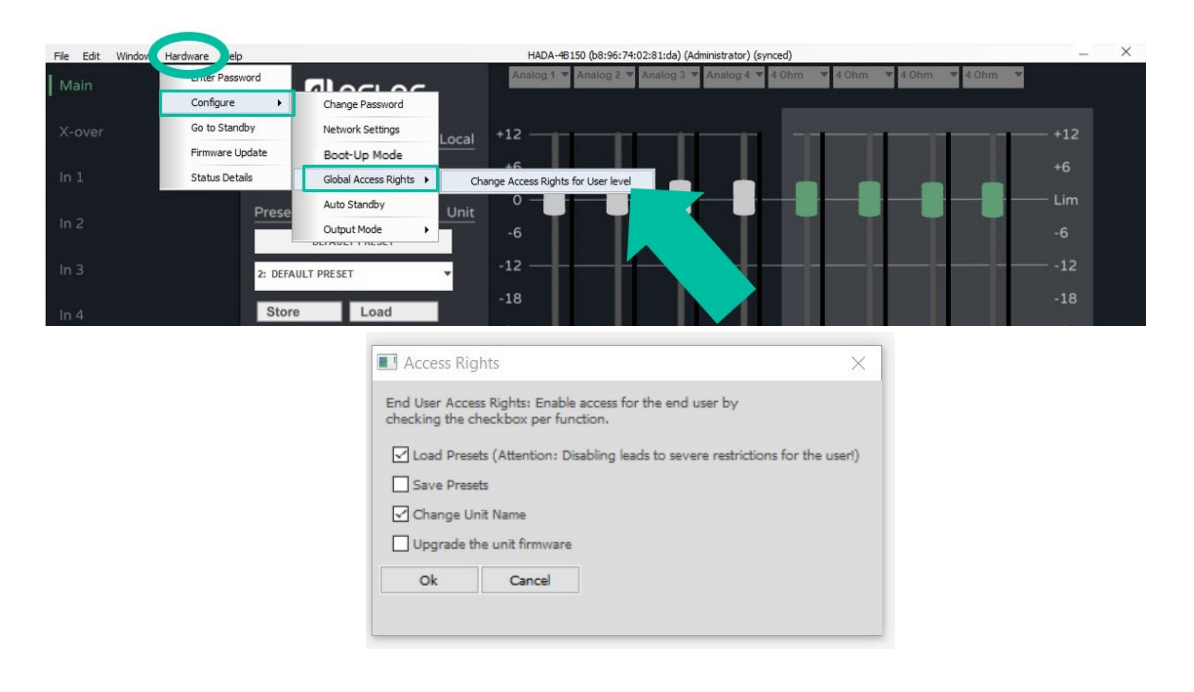

[HADA DSP MANAGER &](#page-38-0)  Updates

**NAN** 

**[Ctrl.](#page-38-0) SW [HW](#page-4-0)**

**[PRECAUTIONS](#page-3-0)**

**PRECAUTIONS** 

**[CONTENTS](#page-5-0)**

**CONTENTS** 

**FEATURES**

**FEATURES** 

**[PANEL FUNCTIONS](#page-6-0)**

**[INSTALL & CONNECT](#page-8-0)**

**[START-UP & OPERATION](#page-14-0)**

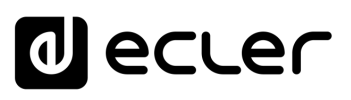

#### <span id="page-64-0"></span>9.7.6 Firmware Update

#### **1. Upgrading the amplifier with the firmware included in the software.**

Each HADA DSP Manager software version includes firmware. Updating the **firmware of a HADA unit requires logging into administrator mode** unless the administrator has previously added the update right to the user.

**In the configuration menu, select Hardware and click on Firmware Update.**

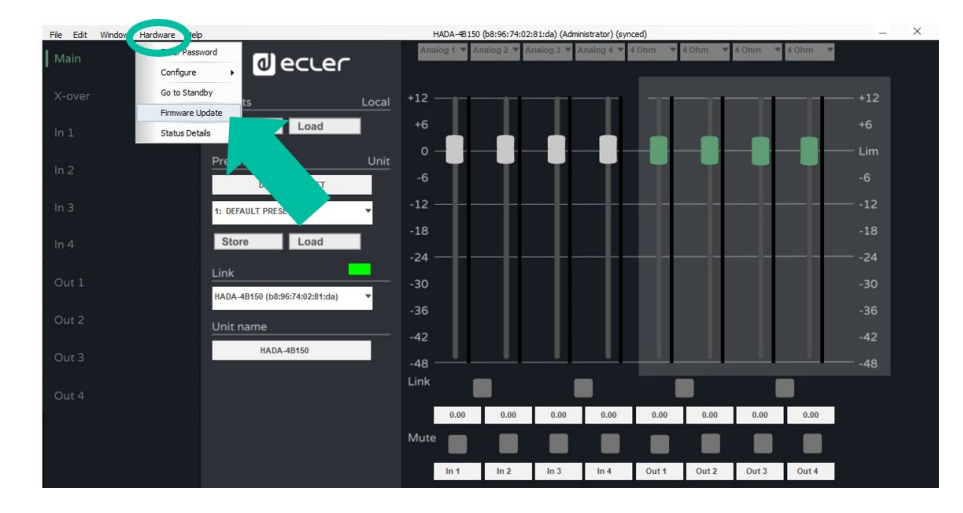

A. A warning message will inform you that a backup of the current preset is **required. Otherwise, the current settings will be lost.**

0 **Do not switch off the device or unplug from the mains during the update process.**

**2. Updating all amplifiers connected to the network from the main window.**

If you wish to update all amplifiers connected to the network, the update can be **activated from the main menu, without having to open each individual unit's configuration window.** 

In the main menu select Tools and click on Enable Update.

**[CONTENTS](#page-5-0)**

**CONTENTS** 

**FEATURES**

**FEATURES** 

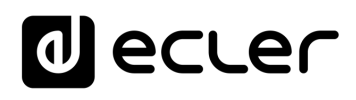

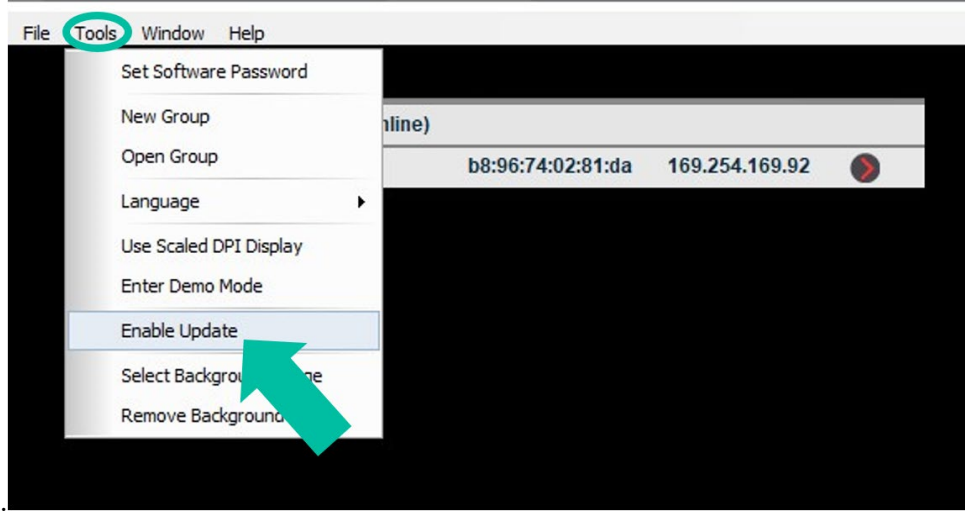

**By entering the admin mode password, the update button next to each unit discovered on the network, will be activated in orange colour. Then press this button and the process to update the firmware will be the same as indicated in the previous paragraph.**

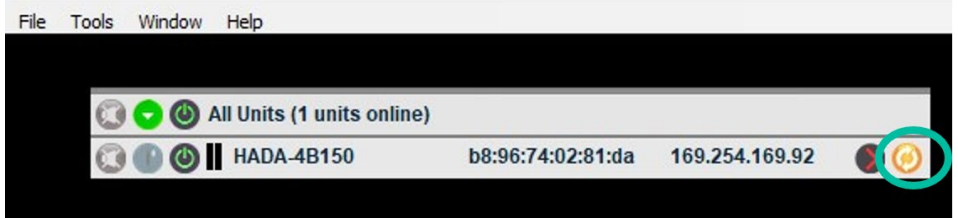

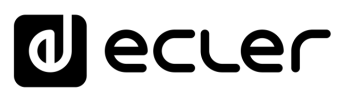

#### <span id="page-66-0"></span>9.7.7 Create Flash Image

**Allows you to create a clone of the unit, concerning configuration, presets, and firmware.**

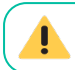

**Available in admin mode only.**

**In the configuration menu, select File and click on Create Flash Image to save the desired configuration locally on the control PC.**

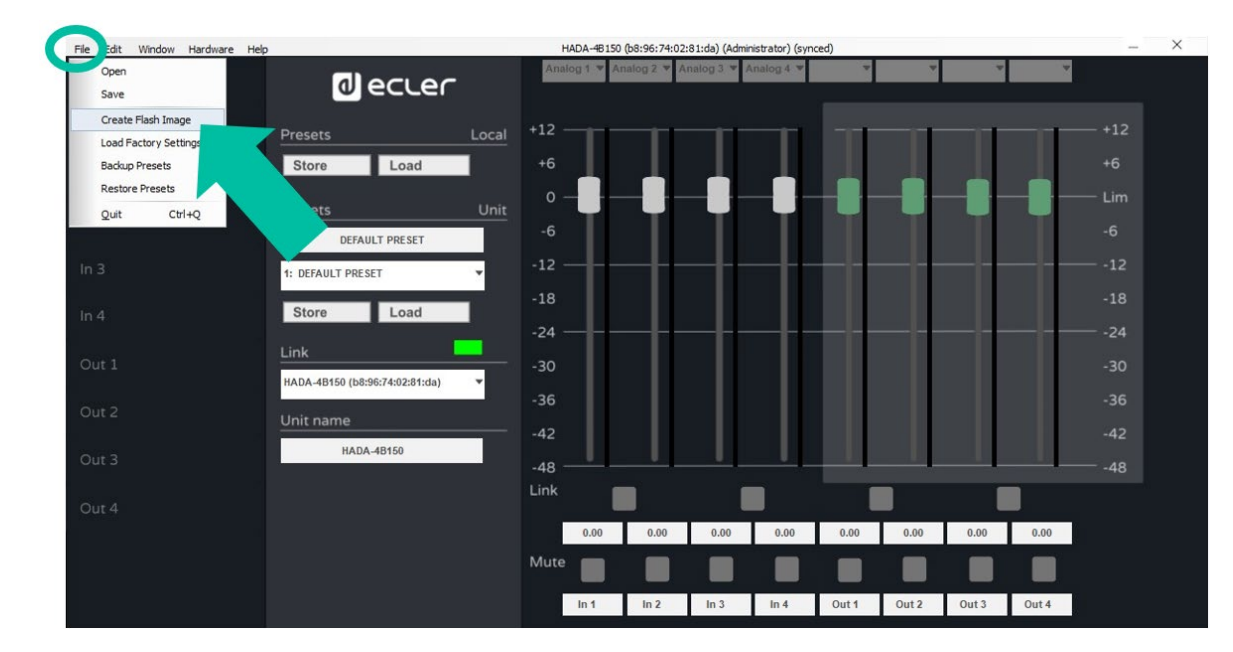

By the Load Factory Settings feature, the previously saved configuration can be **loaded into another unit.** 

ļ Please, always observe the correspondence of the amplifier models. Loading a picture **of a model which does not correspond to the connected model can damage the device and the loudspeaker as well.**

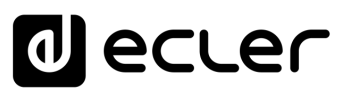

#### <span id="page-67-0"></span>9.8 Groups

**It allows that several amplifiers can be controlled through the same control page.**

**To create a group, from the main screen, select Tools and click on New Group.**

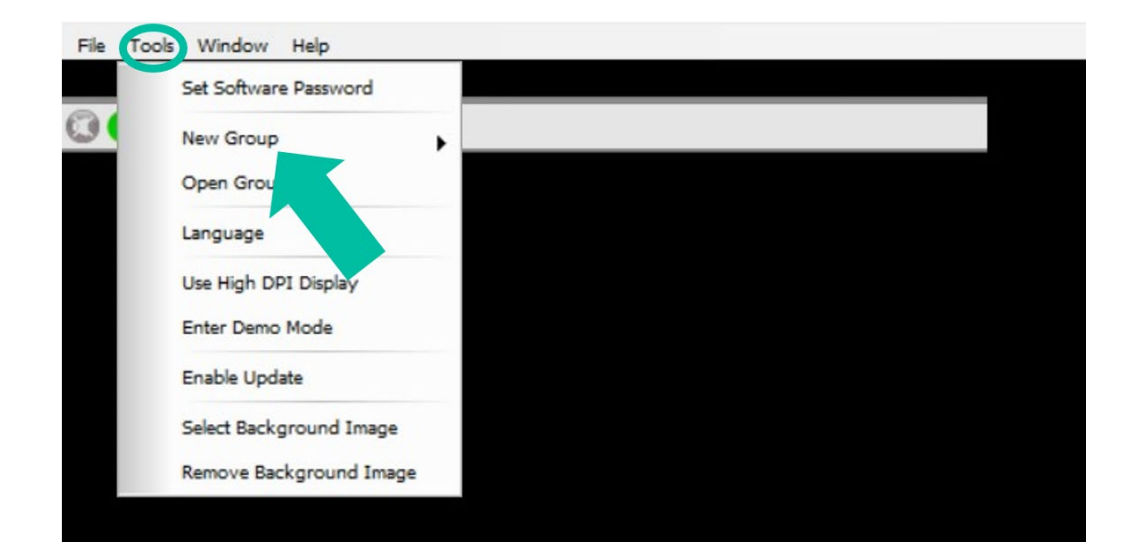

**You must then assign a name to each group you create.**

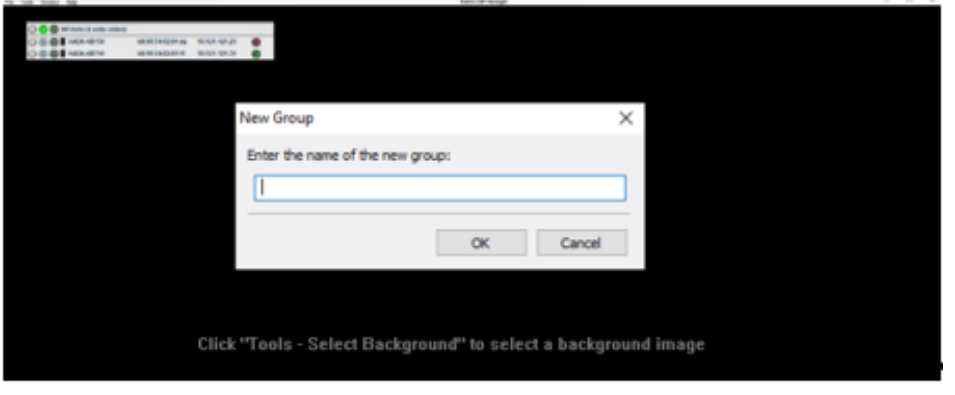

Once the group is created, **click on to determine the units that are members of the group and the functions to be grouped.**

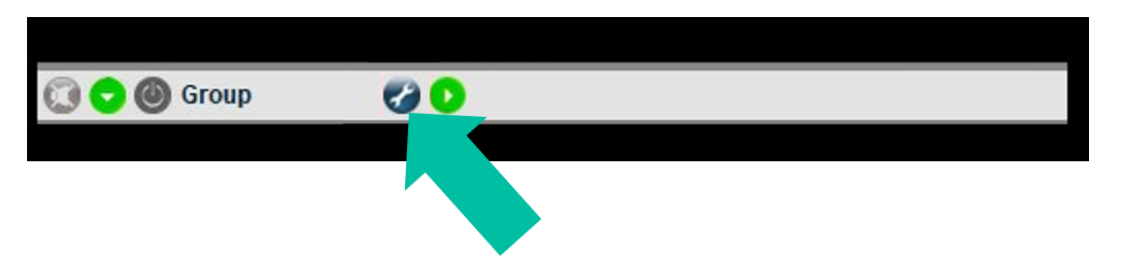

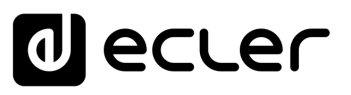

#### **Select the type of control:**

- **Carbon Copy:** will allow multiple units to be controlled from a single configuration window.
- **Mute:** will allow control of channel mutes only.

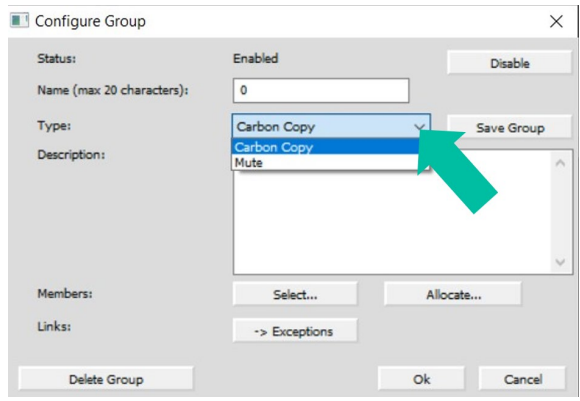

**Press Select to add more units to the same group.**

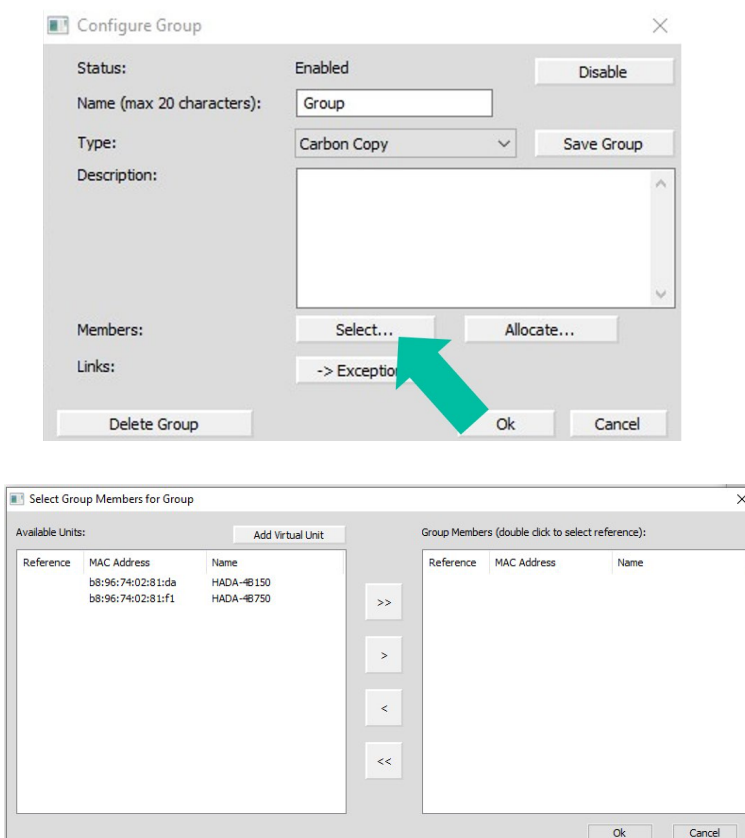

It is possible to add physical units present on the network, or virtual units to create a **group without physical units to add them later.**

**[CONTENTS](#page-5-0)**

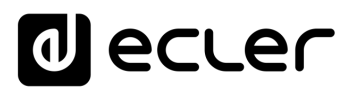

#### <span id="page-69-0"></span>**10. TELNET CONTROL**

**HADA amplifiers can be controlled by Third-party control systems via Telnet protocol.**

**It is just necessary to use a TCP/IP client terminal by connecting to the IP address of the amplifier on port 23 to send the desired control commands.**

**Commands available are as follows:** 

#### • **4 inputs' volume control**

**Character String:** c0i0m1n1v600e<cr><lf>  $c0$  a  $c3 = IN1$  a  $IN4$ 

Right after the character "v" indicate the absolute value of the volume with two decimals. E.g.: 600=6.00dB; -1200=-12.00dB

#### • **4 outputs' volume control**

**Character String: c128i0m1n1v600e<cr><lf>**  $c128$  a  $c131$  = OUT1 a OUT4

Right after the character "v" indicate the absolute value of the volume with two decimals. E.g.: 600=6.00dB; -1200=-12.00dB

#### • **Mute/Unmute**

**Character String:**  $\text{c}0\text{i}0\text{m}2\text{n}2\text{v}1\text{e}<\text{cr}><\text{lf}>$ 

c0 a c3 = IN1 a IN4  $c128$  a  $c131$  = OUT1 a OUT4

v1=Mute v0=Unmute

#### • **Preset Recall**

**Preset selection character string:** c0i0m4n4v2e<cr><lf> Right after the character "v" indicate the preset number

#### Preset execution character string: m3n3i1e<cr><lf>

0 **After executing the preset, it will be active. The graph in HADA DSP Managers (e.g. in case of volume change) will not be updated in real time but will be updated with the next connection to the software.**

[HADA DSP MANAGER &](#page-38-0)  Updates

**[Ctrl.](#page-38-0) SW [HW](#page-4-0)**

**[PRECAUTIONS](#page-3-0)**

PRECAUTIONS

**[CONTENTS](#page-5-0)**

**ONTENTS** 

**FEATURES**

**FEATURES** 

**[PANEL FUNCTIONS](#page-6-0)**

**[INSTALL & CONNECT](#page-8-0)**

**[START-UP & OPERATION](#page-14-0)**

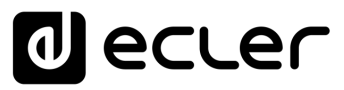

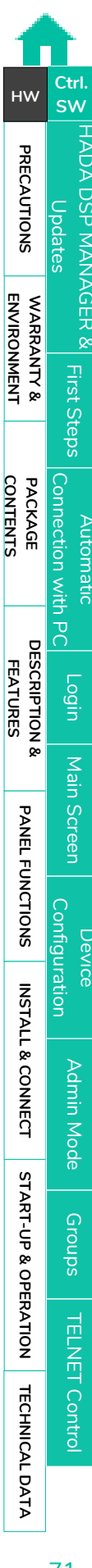

#### $\mathbf 0$ ecler

All product characteristics are subject to variation due to production tolerances. **NEEC AUDIO BARCELONA S.L.** reserves the right to make changes or improvements in the design or manufacturing that may affect these product specifications.

For technical queries contact your supplier, distributor or complete the contact form on our website, in **Support / Technical requests.** 

Motors, 166-168 | 08038 Barcelona, Spain | Tel. (+34) 932238403 | [information@ecler.com](mailto:information@ecler.com) | [www.ecler.com](http://www.ecler.com/)